│ ↓ になる前に本書をお読み

 $\mathbf{1}$ 

各部名称

 $\overline{\mathbf{c}}$ 

|ハードウェア

 $\mathbf{3}$ 

**BIOS** 

 $\overline{\mathbf{4}}$ 

技術情報

# 本書の構成

本書をお読みになる前に

安全にお使いいただくための注意事項や、本書の表記について説明しています。必ず お読みください。

#### 第1章 各部名称

各部の名称と働きについて説明しています。

#### 第2章 ハードウェア

本パソコンを使用するうえでの基本操作や、本パソコンに取り付けられている(取り 付け可能な)周辺機器の基本的な取り扱い方について説明しています。

#### 第 3 章 BIOS

BIOS セットアップというプログラムについて説明しています。また、本パソコンの データを守るためにパスワードを設定する方法についても説明しています。

#### 第 4 章 技術情報

本パソコンの仕様などを記載しています。

# 目次

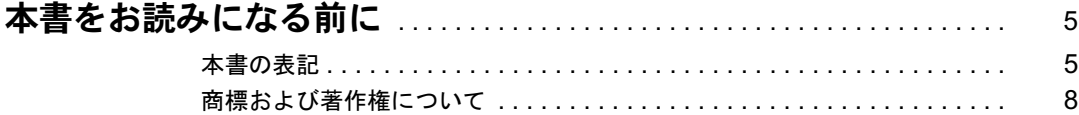

# 第1章 各部名称

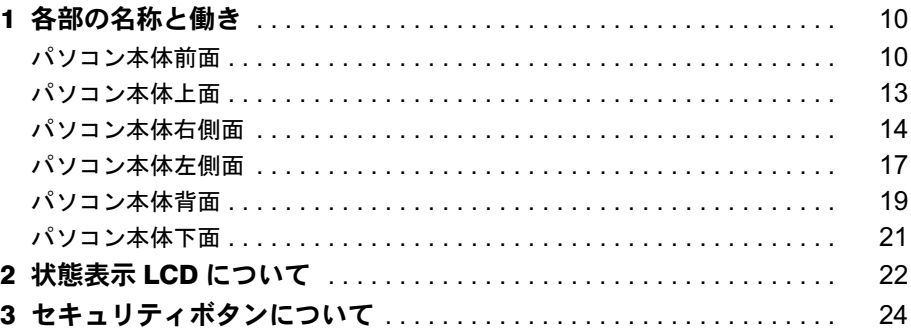

# 第2章 ハードウェア

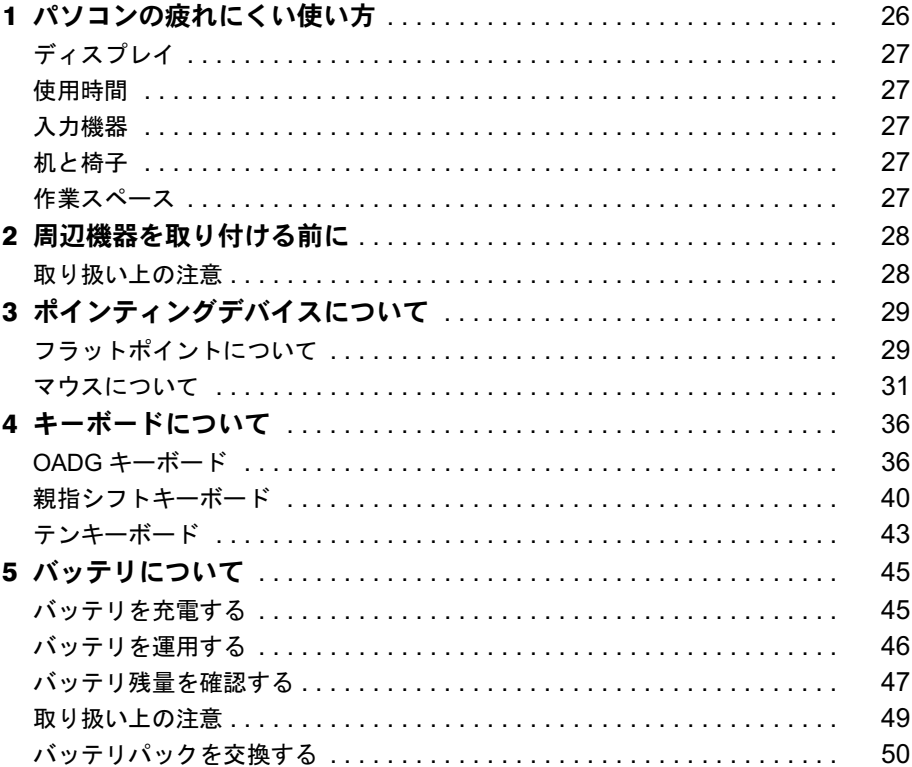

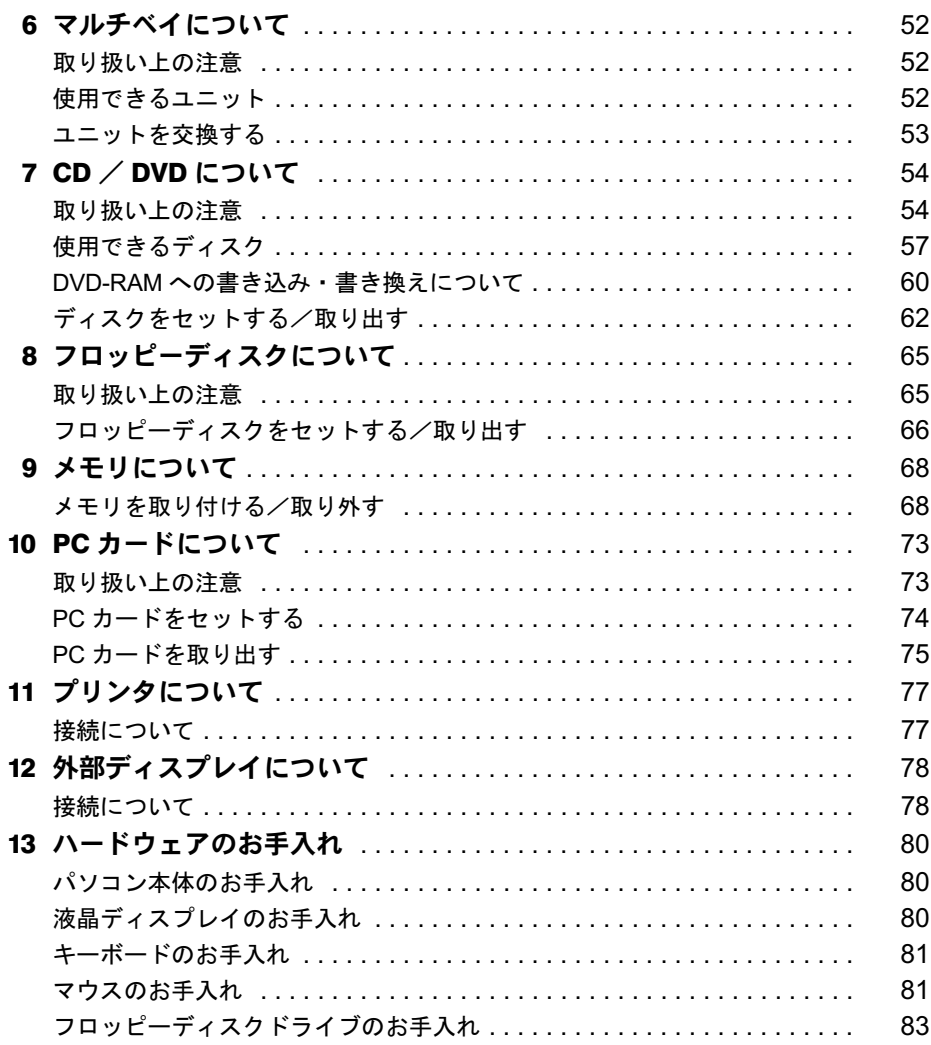

# 第3章 BIOS

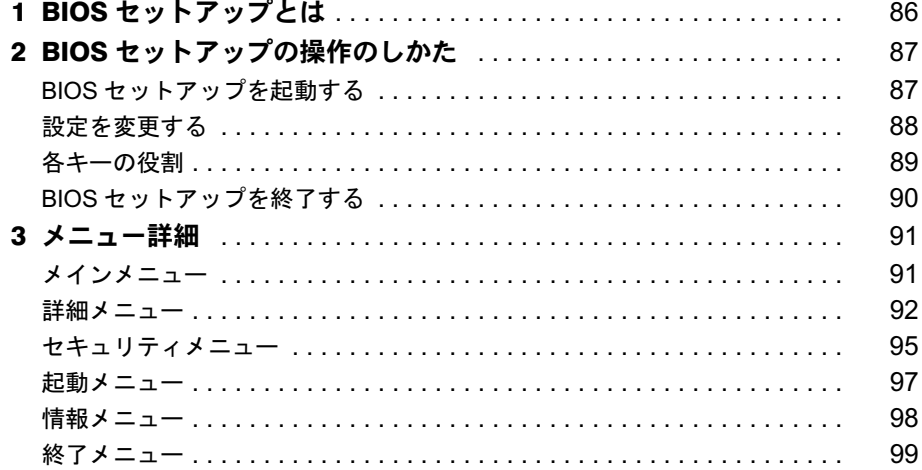

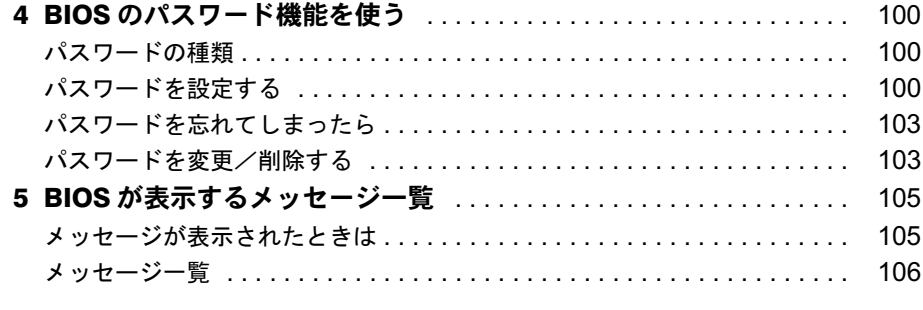

# 第4章 技術情報

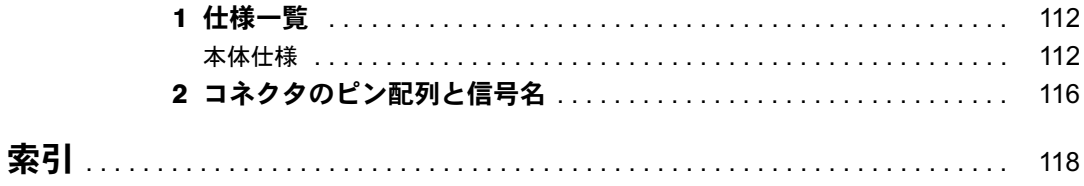

本書をお読み

# 本書をお読みになる前に

# 本書の表記

### ■ 警告表示

本書では、いろいろな絵表示を使っています。これは本製品を安全に正しくお使いいただき、 あなたや他の人々に加えられるおそれのある危害や損害を、未然に防止するための目印となる ものです。その表示と意味は次のようになっています。内容をよくご理解のうえ、お読みくだ さい。

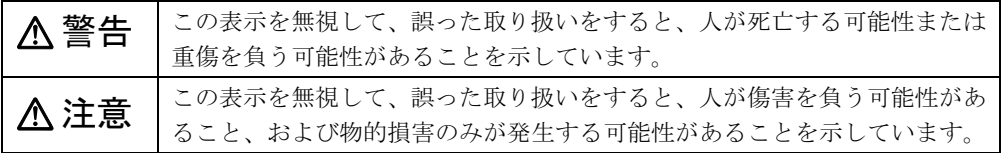

また、危害や損害の内容がどのようなものかを示すために、上記の絵表示と同時に次の記号を 使っています。

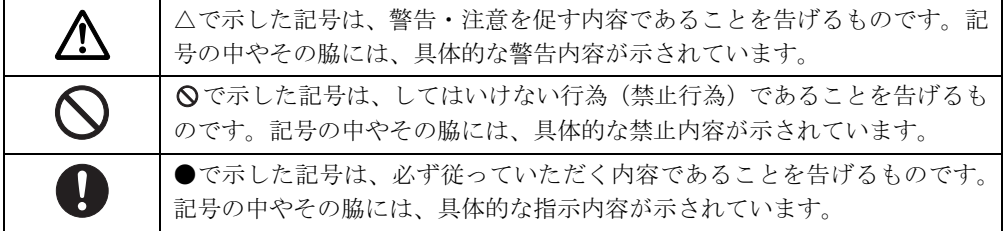

## ■ 本文中の記号

本文中に記載されている記号には、次のような意味があります。

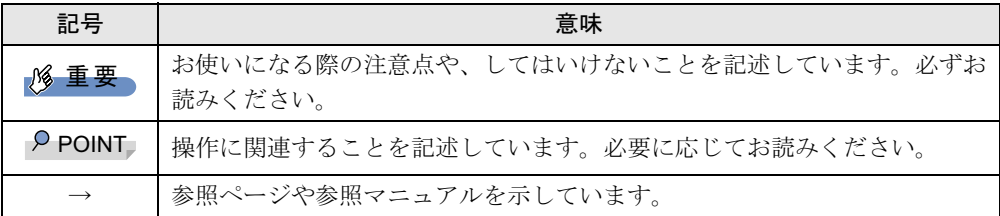

### ■ キーの表記と操作方法

本文中のキーの表記は、キーボードに書かれているすべての文字を記述するのではなく、説明 に必要な文字を次のように記述しています。

例:【Ctrl】キー、【Enter】キー、【→】キーなど

また、複数のキーを同時に押す場合には、次のように「+」でつないで表記しています。 例:【Ctrl】+【F3】キー、【Shift】+【↑】キーなど

## ■ コマンド入力 (キー入力)

本文中では、コマンド入力を次のように表記しています。

diskcopy a a  $\uparrow$   $\uparrow$ 

● ↑の箇所のように文字間隔を空けて表記している部分は、【Space】 キーを 1 回押してくださ い。

また、上記のようなコマンド入力を英小文字で表記していますが、英大文字で入力しても かまいません。

- CD-ROM ドライブのドライブ名を、「CD-ROM ドライブ]で表記しています。入力の際は、 お使いの環境に合わせて、ドライブ名を入力してください。
	- 例: [CD-ROMドライブ]:¥setup.exe

### ■ 連続する操作の表記

本文中の操作手順において、連続する操作手順を、「→」でつなげて記述しています。

例: 「スタート」ボタンをクリックし、「すべてのプログラム」をポイントし、「アクセサ リ」をクリックする操作 「スタート」ボタン→「すべてのプログラム」→「アクセサリ」の順にクリックします。

### ■ BIOS セットアップの表記

本文中の BIOS セットアップの設定手順において、各メニューやサブメニューまたは項目を、 「-」(ハイフン)でつなげて記述する場合があります。また、設定値を「:」(コロン)の後 に記述する場合があります。

記述する場合があります。<br>例: 「メイン」メニューの「言語(Language)」の項目を「日本語(JP)」に設定します。 「メイン」<br>|  $\downarrow$ 

「メイン」-「言語 (Language)」:日本語 (JP)

### ■ 画面例およびイラストについて

表記されている画面およびイラストは一例です。お使いの機種やモデルによって、実際に表示 される画面やイラスト、およびファイル名などが異なることがあります。また、このマニュア ルに表記されているイラストは説明の都合上、本来接続されているケーブル類を省略している ことがあります。

### ■ フロッピーディスクの使用について

本文中の操作手順において、フロッピーディスクを使用することがあります。 フロッピーディスクドライブなどが搭載されていないモデルをお使いの場合は、必要に応じ て別売の周辺機器を用意してください。使用できる周辺機器については、富士通パソコン情 報サイト「FMWORLD.NET」内にある FMV-LIFEBOOK の「システム構成図」(http:// www.fmworld.net/biz/fmv/product/syskou/)をご覧ください。

また、周辺機器の使用方法については、周辺機器のマニュアルをご覧ください。

# ■ カスタムメイドオプションについて

本文中の説明は、すべて標準仕様に基づいて記載されています。 本文中の説明は、すべて標準仕様に基づいて記載されています。<br>そのため、カスタムメイドで選択のオプションを取り付けている場合、メモリ容量やハード そのため、カスタムメイドで選択のオプションを取り付け<br>ディスク容量などの記載が異なります。ご了承ください。

## ■ 製品の呼び方

本文中の製品名称を、次のように略して表記します。 なお、本書ではお使いの機種、または OS 以外の情報もありますが、ご了承ください。

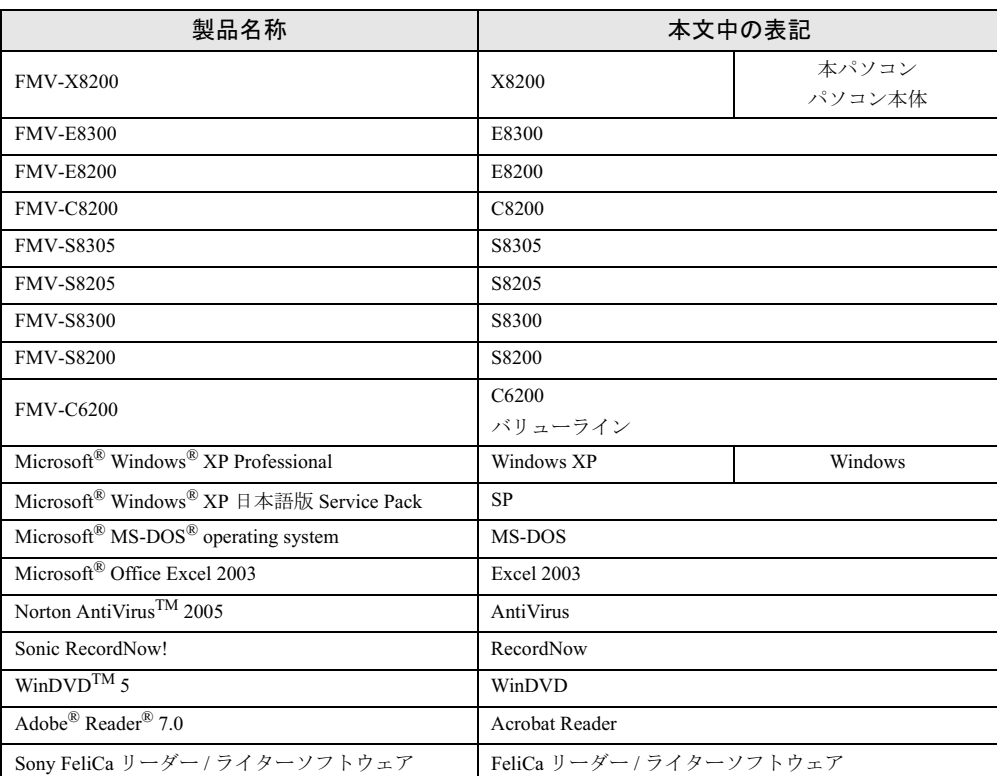

| 本書をお読み

### ■ モデルの表記

本文中のモデルを、次のように略して表記します。

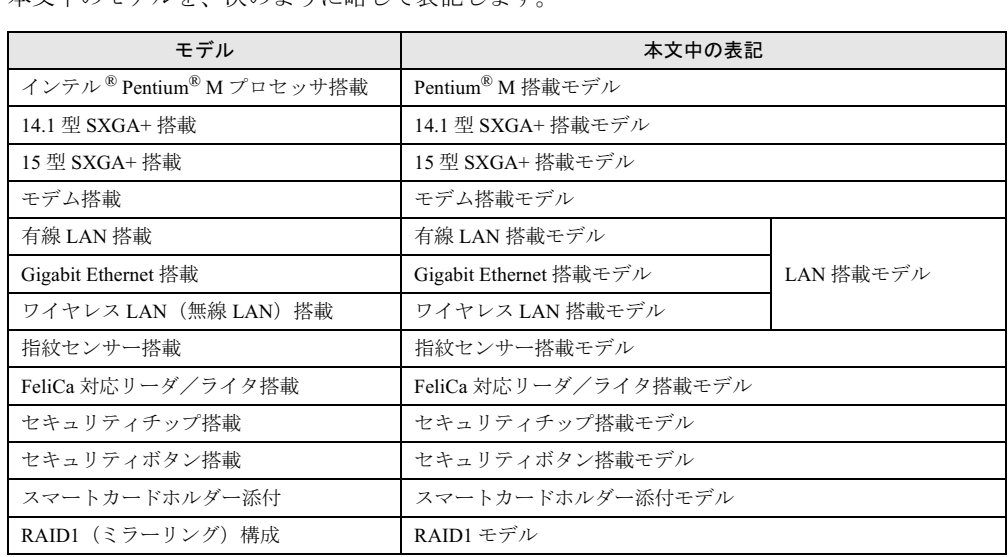

## ■ お問い合わせ先/URL

本文中に記載されているお問い合わせ先やインターネットの URL アドレスは <sup>2005</sup> <sup>年</sup> <sup>4</sup> 月現在 のものです。変更されている場合は、「富士通パーソナル製品に関するお問合せ窓口」へお問 い合わせください(→『取扱説明書』)。

# 商標および著作権について

Microsoft、Windows、MS-DOSは、米国Microsoft Corporationの米国およびその他の国における登録商標または商標です。 インテル、Intel、Pentium および Intel SpeedStep は、アメリカ合衆国およびその他の国における Intel Corporation また はその子会社の商標または登録商標です。 Phoenix は、米国 Phoenix Technologies 社の登録商標です。 FeliCa は、ソニー株式会社の登録商標です。 FeliCa は、ソニー株式会社が開発した非接触 IC カードの技術方式です。<br>ExpressCard™、ExpressCard™ ロゴは、Personal Computer Memory Card International Association(PCMCIA)の商 ー。<br>標で、富士通へライセンスされています。 その他の各製品名は、各社の商標、または登録商標です。 その他の各製品は、各社の著作物です。

All Rights Reserved, Copyright© FUJITSU LIMITED 2005 画面の使用に際して米国 Microsoft Corporation の許諾を得ています。

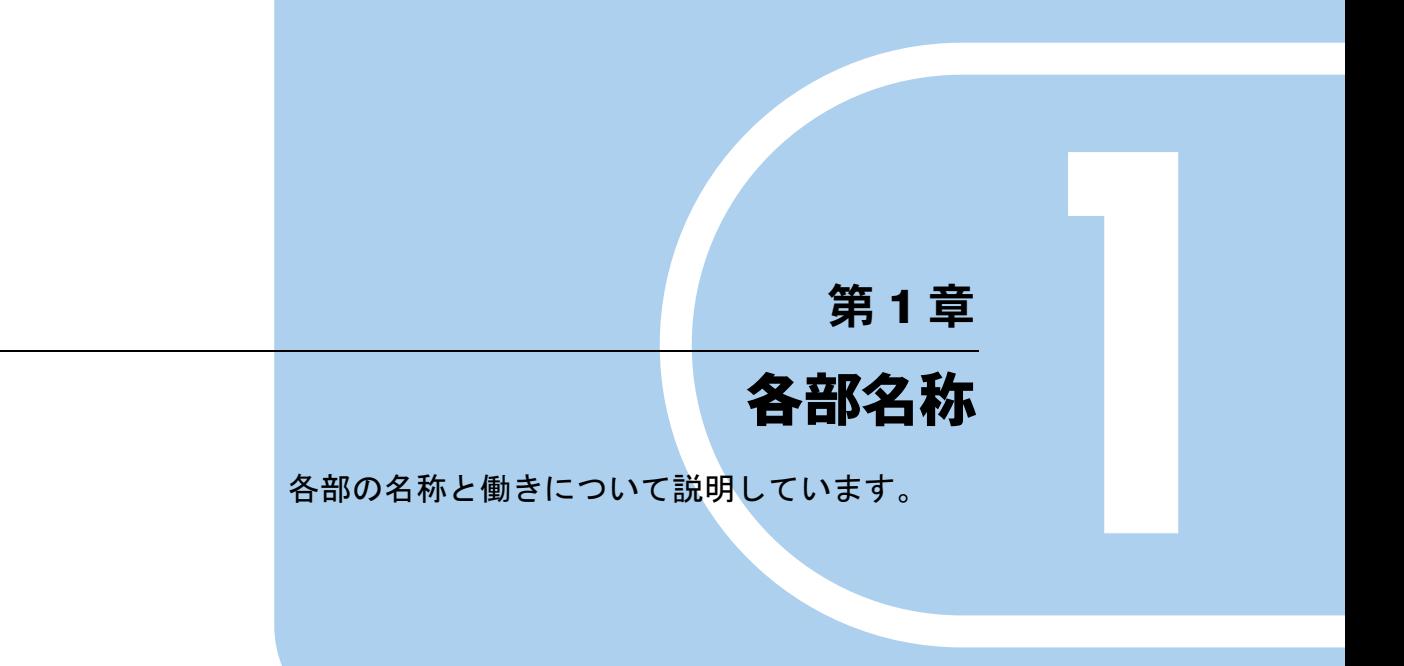

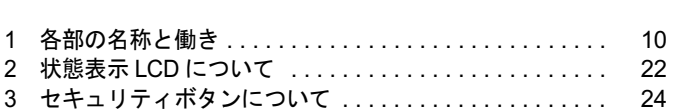

# 各部の名称と働き

# パソコン本体前面

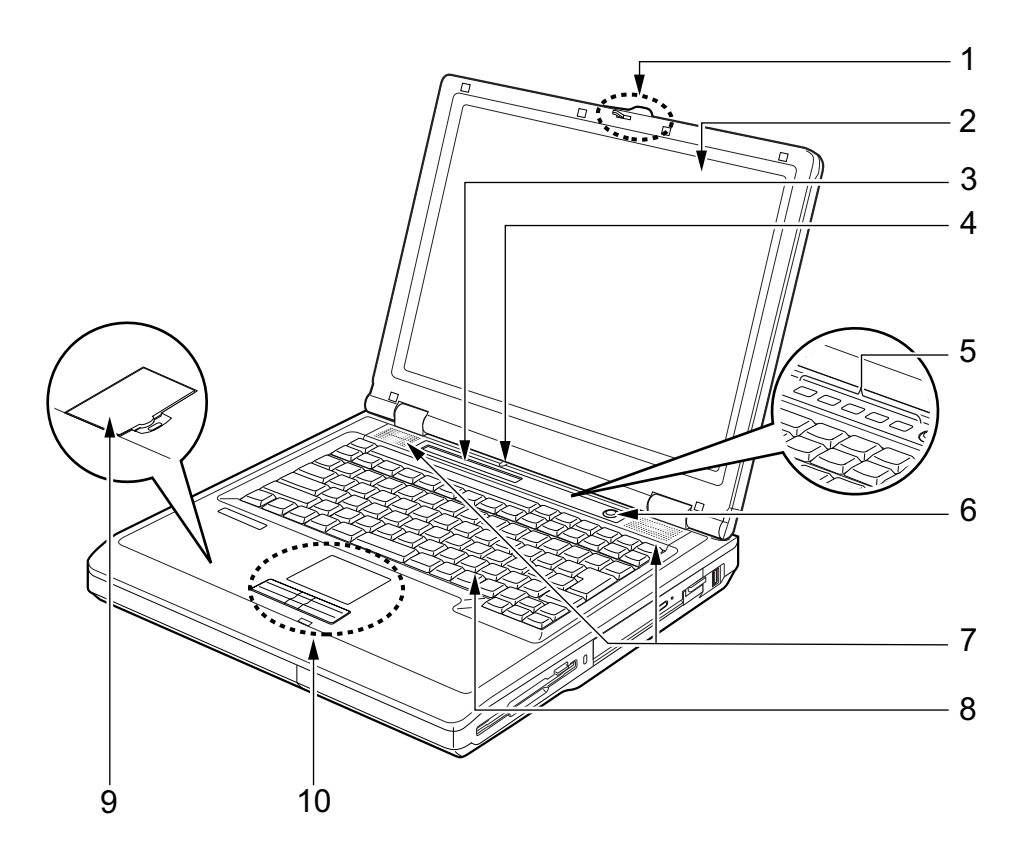

(イラストはモデルや状況により異なります)

### ラッチ

液晶ディスプレイが不用意に開かないようにロックします。 液晶ディスプレイを開くときは、右にスライドしてロックを外します。

### 液晶ディスプレイ

本パソコンの画面を表示します。 カスタムメイドの選択により、次のいずれかが取り付けられています。 ・14.1 <sup>型</sup> TFT カラー液晶ディスプレイ ・<sup>15</sup> <sup>型</sup> TFT カラー液晶ディスプレイ

### $P$  POINT

- ▶ 液晶ディスプレイの特性について 以下は液晶ディスプレイの特性です。故障ではありませんので、あらかじめご了承くださ い。
	- ・液晶ディスプレイは非常に精度の高い技術で作られておりますが、画面の一部に点灯し ないドットや、常時点灯するドットが存在する場合があります。
	- ・本パソコンで使用している液晶ディスプレイは、製造工程により、各製品で色合いが異 なる場合があります。また、温度変化などで多少の色むらが発生する場合があります。
	- ・長時間同じ表示を続けると残像となることがあります。残像は、しばらく経つと消えま す。この現象を防ぐためには、省電力機能を使用してディスプレイの電源を切るか、ス クリーンセーバーの使用をお勧めします。
	- ・表示する条件によってはムラおよび微少な斑点が目立つことがあります。

### 3 状態表示 LCD

本パソコンの状態が表示されます。 「各部名称」- 「状態表示 LCD について」(→ P.22)

### 4 カバークローズスイッチ

液晶ディスプレイを開閉したときに、パソコン本体をスタンバイ(中断)/レジューム (回復)させたり、液晶ディスプレイのバックライトを消灯させたりするためのスイッチ です。

『ソフトウェアガイド』の「機能」-「省電力」

#### 5 セキュリティボタン(セキュリティボタン搭載モデルのみ)

添付のアプリケーション「セキュリティボタン」または「ワンタッチボタン設定」をイ ンストールすると使用することができます(→『ソフトウェアガイド』の「ソフトウェ ア」-「ソフトウェア一覧」)。

添付のアプリケーション「セキュリティボタン」でパスワードを設定することにより、 ユーザー認証を行うことができます。

また、添付のアプリケーション「ワンタッチボタン設定」を使用することにより、ボタ ンを押すだけでパソコンの各機能を呼び出せるようになります。

『ソフトウェアガイド』の「セキュリティ」-「セキュリティボタン」

#### 6 電源ボタン

パソコン本体の電源を入れたり、スタンバイ(中断) /レジューム(回復)させるため のスイッチです。

#### $\mathcal P$  POINT

- ▶ 電源ボタンを4秒以上押さないでください。
- 電源ボタンを 4 秒以上押し続けると、パソコンの電源が切れてしまいます。
- 7 スピーカー

本パソコンの音声が出力されます。 『ソフトウェアガイド』の「機能」-「音量の設定」

## 重要

▶ 音量は、スピーカーから聞こえる音がひずまない範囲に設定や調整をしてください。スピー カーが故障する原因となります。

8 キーボード

文字を入力したり、パソコン本体に命令を与えます。 「ハードウェア」-「キーボードについて」(→ P.36)

- 9 指紋センサー搭載モデルのみ) 指紋を識別してユーザー認証を行うことができます。 『ソフトウェアガイド』の「セキュリティ」-「指紋センサー」
- 10 フラットポイント

マウスポインタを操作します。 中央のスクロールボタンを押すと、画面が上下にスクロールします。 「ハードウェア」-「ポインティングデバイスについて」(→ P.29)

- ▶ 中央のスクロールボタンをお使いになるには、「Alps Pointing-device Driver」が必要です。 本パソコンにはプレインストールされています(→『ソフトウェアガイド』の「ソフトウェ ア」-「ソフトウェア一覧」)。
- ▶ お使いになるアプリケーションによっては、スクロールボタンによる画面のスクロールが できない場合があります。

# パソコン本体上面

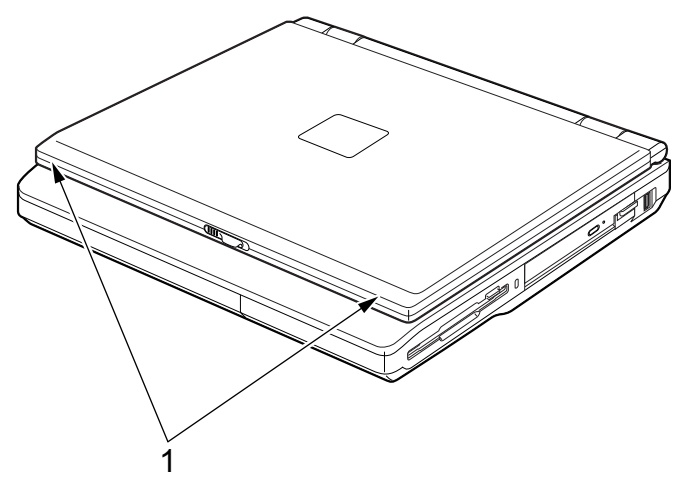

(イラストはモデルや状況により異なります)

#### 1 内蔵ワイヤレス LAN アンテナ(ワイヤレス LAN 搭載モデルのみ)

ワイヤレス LAN 用アンテナが内蔵されています。

本パソコンの使用中、特にワイヤレス LAN で通信中はアンテナ部分には極力触れないで ください。また、本パソコンを設置する場合には、周囲が金属などの導体(電気を通し やすいもの)でできている場所は避けてください。通信性能が低下し、設置環境によっ ては通信できなくなることがあります。

# $P$  POINT

▶ ワイヤレス LAN については『FMV マニュアル』内の「カスタムメイドオプション」にある マニュアルをご覧ください。

# パソコン本体右側面

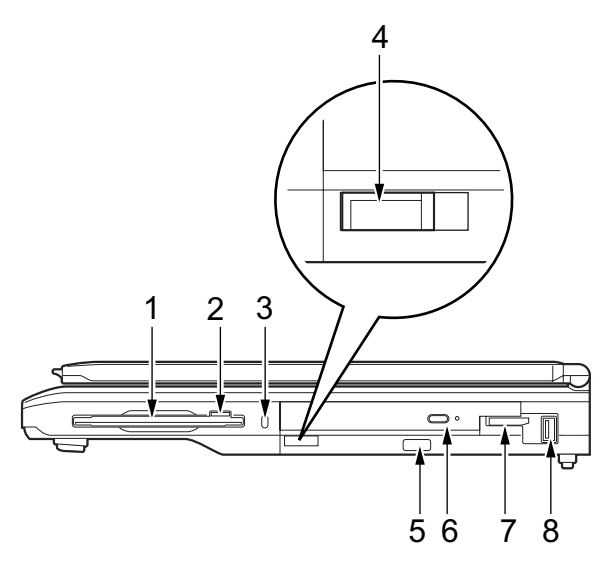

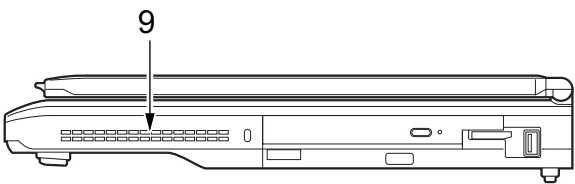

(イラストはモデルや状況により異なります)

- 1 フロッピーディスクドライブ(RAID1 モデルを除く) フロッピーディスクを読み書きします。 「ハードウェア」-「フロッピーディスクについて」(→ P.65)
- 2 フロッピーディスク取り出しボタン (RAID1 モデルを除く) フロッピーディスクを取り出すときに押します。 「ハードウェア」-「フロッピーディスクについて」(→ P.65)
- 3 盗難防止用ロック

市販の盗難防止用ケーブルを接続することができます。

### $P$  POINT

▶ 盗難防止用ロックは、Kensington 社製のマイクロセーバーセキュリティシステムに対応し ています。 商品名:スリムマイクロセーバー 商品番号:0522011(黒色ワイヤー)、0522040(白色ワイヤー) (富士通コワーコ株式会社 お問い合わせ:0120-505-279)

4 ワイヤレススイッチ (ワイヤレス LAN 搭載モデルのみ)

ワイヤレス LAN による通信機能の ON <sup>と</sup> OFF を切り替えます。

本体背面の方へスライドさせると ON になります。前面の方へスライドさせると OFF <sup>に</sup> なります。

病院や飛行機内、その他電子機器使用の規制がある場所では、スイッチを OFF にしてく ださい。

#### $P$  POINT

 ワイヤレス LAN については、『FMV マニュアル』内の「カスタムメイドオプション」にあ るマニュアルをご覧ください。

### 5 赤外線通信ポート

赤外線通信を行うためのインターフェースです。

#### $P$  POINT

- ▶ 赤外線通信ポートは、「ワイヤレスリンク」にてお使いになれます。
- ▶ 赤外線通信を行っているときは、赤外線通信ポートにACアダプタや外部ディスプレイを近 づけないでください。ノイズによる誤動作の原因となります。

#### 6 マルチベイ

カスタムメイドの選択により、以下のいずれかが取り付けられています。

- ・内<sup>蔵</sup> CD-ROM ドライブユニット
- ・内<sup>蔵</sup> DVD-ROM&CD-R/RW ドライブユニット

・内蔵スーパーマルチドライブユニット ユニットは交換することができます。

「ハードウェア」-「マルチベイについて」(→ P.52)

### $P$  POINT

▶ マルチベイに何も取り付けていない状態では、本パソコンを使用しないでください。故障 の原因となります。

#### 7 ベイユニット取り外しレバー

マルチベイに取り付けられているユニットを取り外す場合にレバーを起こします。 「ハードウェア」-「ユニットを交換する」(→P.53)

8 USB コネクタ

USB 接続に対応したプリンタなど、USB 規格の周辺機器を接続するためのコネクタです。 USB2.0 に準拠しているため、USB1.1 および USB2.0 に対応した機器が接続できます。

### $P$  POINT

▶ ハブなどを経由してUSB2.0に対応した機器を接続した場合、ハブの性能によって接続した 機器の性能が低下することがあります。

9 吸気孔 (RAID1 モデルのみ) 空気を取り込むための穴です。

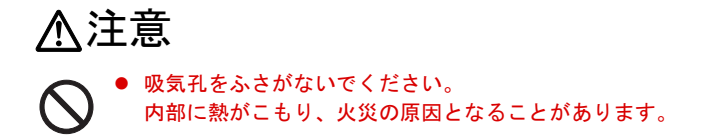

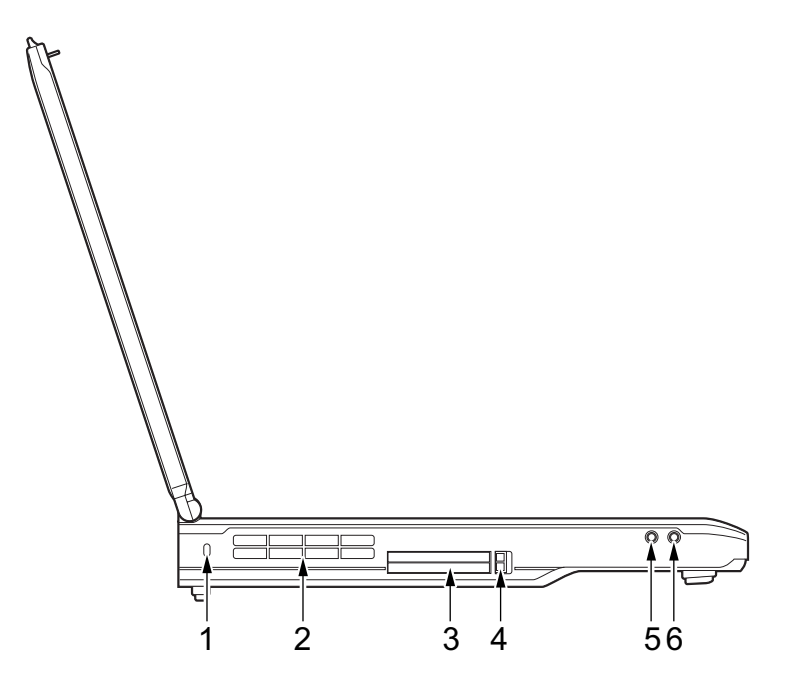

### 1 盗難防止用ロック

市販の盗難防止用ケーブルを接続することができます。

### $P$  POINT

▶ 盗難防止用ロックは、Kensington 社製のマイクロセーバーセキュリティシステムに対応し ています。

商品名:スリムマイクロセーバー 商品番号:0522011(黒色ワイヤー)、0522040(白色ワイヤー) (富士通コワーコ株式会社 お問い合わせ:0120-505-279)

### 2 排気孔

パソコン本体内部の熱を外部に逃がすためのものです。 パソコンの電源を入れると、内部のファンが数秒間回転します。また、パソコン本体内 部の温度が高くなると内部のファンが回転し、熱が放出されます。

このため、起動時や動作中にファンによる回転音が発生しますが、パソコンの冷却のた めであり、異常ではありません。

# 人注意

 排気孔をふさがないでください。 内部に熱がこもり、火災の原因となることがあります。

重要

- ▶ 排気孔からは熱風が出ます。排気孔付近には手を触れないでください。
- ▶ 排気孔の近くに物を置かないでください。排気孔からの熱で、排気孔の近くに置かれた物 が熱くなることがあります。

#### 3 PC カードスロット

PC カードをセットするためのスロットです。 下段がスロット <sup>1</sup>、上段がスロット <sup>2</sup> です。 「ハードウェア」-「PC カードをセットする」(→ P.74)

4 PC カード取り出しボタン PC カードを取り出すときに押します。  $\lceil$ ハードウェア」- 「PC カードを取り出す」(→ P.75)

# 人注意

 ヘッドホン端子、マイク端子に接続するときは、【Fn】+【F8】キーを押してパソコン本体の 音量を最小にしてから接続してください。 機器が破損したり、刺激音により聴力に悪い影響を与える原因となることがあります。

#### 5 マイク端子

市販のマイクを接続し、音声(モノラル)を録音するための端子です(外径 3.5mm のミ ニプラグに対応)。

ただし、市販されているマイクの一部の機種(ダイナミックマイクなど)には、使用で きないものがあります。ご購入前に確認してください。

### 重要

▶ マイク端子にはマイク以外のものを接続しないでください。故障の原因となることがあり ます。

#### 6 ヘッドホン端子

市販のヘッドホンを接続するための端子です (外径 3.5mm のミニプラグに対応)。ただ し、形状によっては取り付けられないものがあります。ご購入前に確認してください。

# 入注意

ヘッドホンやイヤホンをご使用になるときは、音量を上げすぎないでください。

耳を刺激するような大きな音量で聞くと、聴力に悪い影響を与える原因となることがありま す。

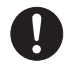

 電源を入れたり切ったりする前には音量を最小にしておいてください。また、ヘッドホンやイ ヤホンをしたまま、電源を入れたり切ったりしないでください。 突然大きな音や刺激音が出て、聴力に悪い影響を与える原因となることがあります。

# パソコン本体背面

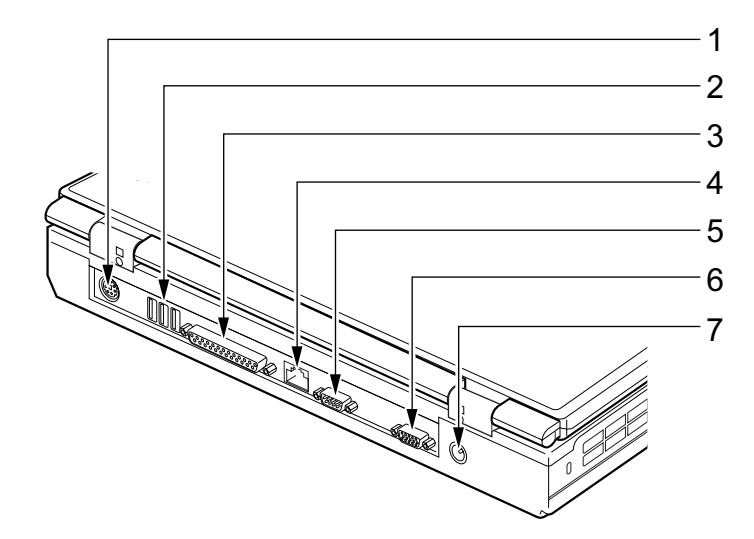

(イラストはモデルや状況により異なります)

重要

▶ 各コネクタに周辺機器を接続する場合は、コネクタの向きを確かめて、まっすぐ接続して ください。

### 1 拡張キーボード/マウスコネクタ

PS/2 マウスや PS/2 キーボードを接続するためのコネクタです。 「ハードウェア」-「テンキーボード」(→ P.43) 「ハードウェア」-「マウスについて」(→ P.31)

2 USB コネクタ

USB 接続に対応したプリンタなど、USB 規格の周辺機器を接続するためのコネクタです。 USB2.0 に準拠しているため、USB1.1 および USB2.0 に対応した機器が接続できます。

### $P$  POINT

- ▶ ハブなどを経由してUSB2.0に対応した機器を接続した場合、ハブの性能によって接続した 機器の性能が低下することがあります。
- 3 パラレルコネクタ

プリンタなどを接続するためのコネクタです。 「ハードウェア」-「プリンタについて」(→ P.77)

4 LAN コネクタ LAN ケーブルを接続するためのコネクタです。 『ソフトウェアガイド』の「機能」-「LAN について」

5 シリアルコネクタ RS-232C 準拠の機器を接続するためのコネクタです。

### 6 外部ディスプレイコネクタ CRT ディスプレイなど、外部ディスプレイを接続するためのコネクタです。 「ハードウェア」-「外部ディスプレイについて」(→P.78)

## 7 DC-IN コネクタ

添付の AC アダプタを接続するためのコネクタです。

# パソコン本体下面

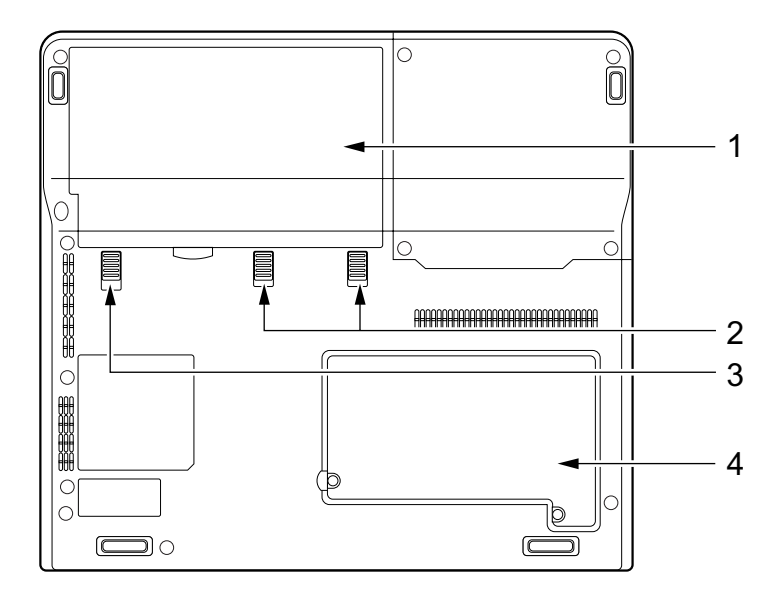

### 1 内蔵バッテリパック

内蔵バッテリパックが装着されています。 「ハードウェア」-「バッテリパックを交換する」(→P.50)

- 2 内蔵バッテリパックロック 内蔵バッテリパックを取り外すときにスライドさせます。 「ハードウェア」-「バッテリパックを交換する」(→ P.50)
- 3 ロック解除スイッチ

内蔵バッテリパックロックを解除する場合にスライドさせます。 「ハードウェア」-「バッテリパックを交換する」(→ P.50)

4 拡張 RAM モジュールスロット 本パソコンのメモリをセットするためのスロットです。 「ハードウェア」-「メモリについて」(→ P.68)

# 2 状態表示 LCD について

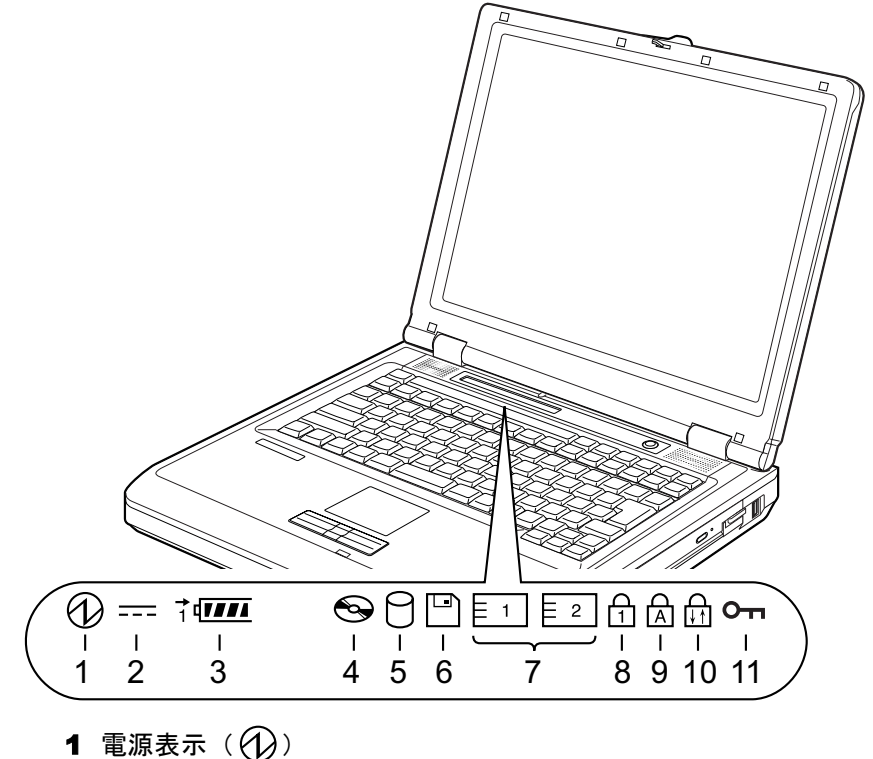

- 本パソコンが動作状態のときに点灯し、スタンバイのときに点滅します。
- 2 AC アダプタ表示 ( $=$ )

AC アダプタから電源が供給されているときに点灯します。

- 3 · バッテリ装着表示(1 –– バッテリが取り付けられているときに点灯します。
	- ・バッテリ充電表示(→→) バッテリを充電しているときに点灯します。 「ハードウェア」-「バッテリを充電する」(→ P.45)
	- ・バッテリ残量表示 (*111*4) バッテリの残量を表示します。 「ハードウェア」-「バッテリ残量を確認する」(→ P.47)
- 4 CD アクセス表示 $\left(\bigodot\right)$ CD などにアクセスしているときに点灯します。

5 ハードディスクアクセス表示( $\cap$ ) 内蔵ハードディスクにアクセスしているときに点灯します。

### $P$  POINT

- ▶ ハードディスクアクセス表示が点灯中に、電源ボタンを操作すると、ハードディスクのデー タが壊れるおそれがあります。
- **6** フロッピーディスクアクセス表示 (□) (RAID1 モデルを除く) フロッピーディスクにアクセスしているときに点灯します。

### $P$  POINT

▶ フロッピーディスクアクセス表示が点灯中に、電源ボタンを操作すると、フロッピーディ スクのデータが壊れるおそれがあります。

### 7 PC カードアクセス表示 (  $\boxed{1}$  ,  $\boxed{2}$  )

PC カードにアクセスしているときに点灯します。下段がスロット <sup>1</sup>、上段がスロット <sup>2</sup> です。

**8** Num Lock 表示  $(\bigcap_{i=1}^{n}$ 

キーボードがテンキーモードのときに点灯します。【Num Lk】キーを押して、テンキー モードの設定と解除を切り替えます。 「ハードウェア」-「キーボードについて」(→ P.36)

### 9 Caps Lock 表示  $(\overline{A})$

アルファベットの大文字入力モードのときに点灯します。 【Shift】+【Caps Lock】キーを押して、アルファベットの大文字/小文字の入力モードを 切り替えます。

「ハードウェア」-「キーボードについて」(→ P.36)

### **10** Scroll Lock 表示(面)

画面をスクロールしないように設定(スクロールロック)したときに点灯します。 【Fn】+【Num Lk】キーを押して、スクロールロックの設定と解除を切り替えます。 点灯中の動作は、アプリケーションに依存します。

### 11 セキュリティ表示( Om) (セキュリティボタン搭載モデルのみ)

添付の「セキュリティボタン」でパスワードを設定している場合、パスワード要求時に 点灯します。パソコン本体の電源を入れたときやレジューム時にセキュリティ表示が点 灯したらパスワードを入力してください。

# 3 セキュリティボタンについて

セキュリティボタンには、数字ボタンと Enter ボタンがあります。

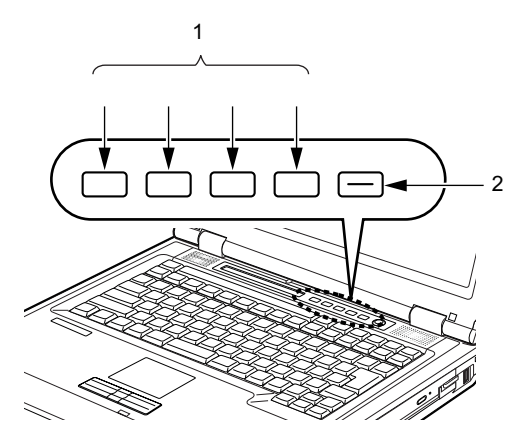

#### 1 数字ボタン

パスワードを入力するときに押します。

### 2 Enter ボタン

パスワードを設定するとき、または入力したパスワードを確定してセキュリティを解除 するときに押します。

### $P$  POINT

▶ セキュリティボタンについては『FMV マニュアル』内の「カスタムメイドオプション」に あるマニュアルをご覧ください。

# 第 2 章

2

# ハードウェア

本パソコンを使用するうえでの基本操作や、本 パソコンに取り付けられている(取り付け可能 な) 周辺機器の基本的な取り扱い方について説 明しています。

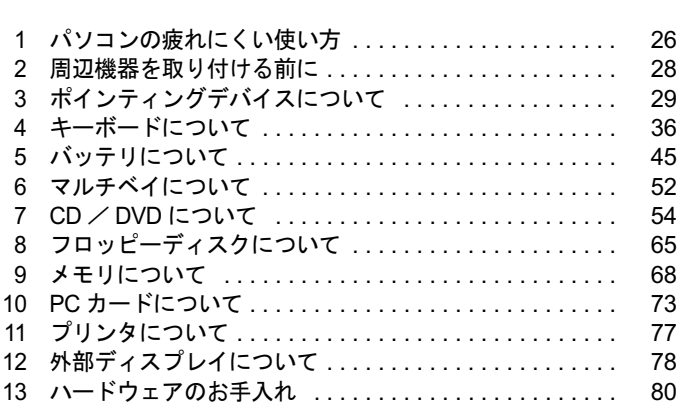

# 1 パソコンの疲れにくい使い方

パソコンを長時間使い続けていると、目が疲れ、首や肩が痛くなり、腰が痛くなる ことがあります。その主な原因は、長い時間同じ姿勢でいることや、近い距離で画 面やキーボードを見続けることです。パソコンをお使いの際は姿勢や環境に注意し て、疲れにくい状態で操作しましょう。

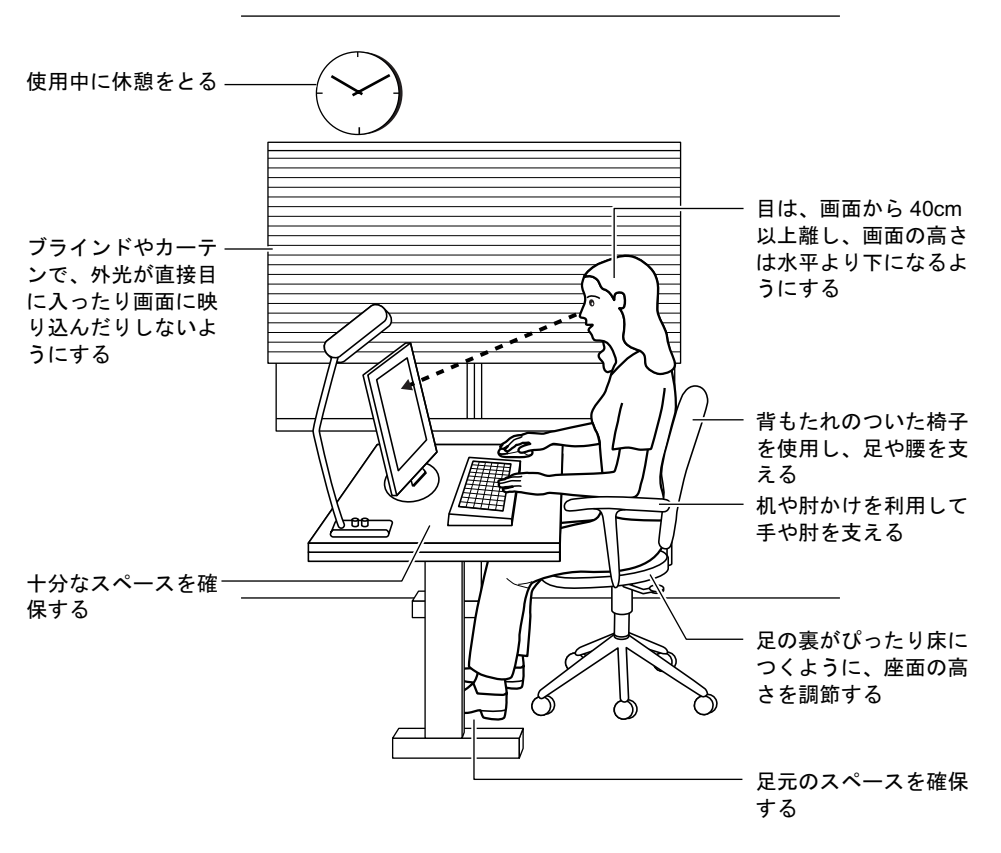

### $P$  POINT

▶ 富士通では、独立行政法人産業医学総合研究所の研究に協力し、その成果が「パソコン利 用のアクション・チェックポイント」としてまとめられています。 詳しくは、富士通ホームページ(http://design.fujitsu.com/jp/universal/ergo/vdt)の解説を ご覧ください。

# ディスプレイ

- 外光が直接目に入ったり画面に映り込んだりしないように、窓にブラインドやカーテンを 取り付けたり、画面の向きや角度を調整しましょう。
- 画面の輝度や文字の大きさなども見やすく調整しましょう。
- ディスプレイの上端が目の位置と同じかやや低くなるようにしましょう。
- ディスプレイの画面は、顔の正面にくるように角度を調整しましょう。
- 目と画面の距離は、40cm 以上離すようにしましょう。

# 使用時間

●1時間以上続けて作業しないようにしましょう。続けて作業をする場合には、1時間に10~ <sup>15</sup> 分程度の休憩時間をとりましょう。また、休憩時間までの間に <sup>1</sup> <sup>~</sup> <sup>2</sup> 分程度の小休止を <sup>1</sup> <sup>~</sup> <sup>2</sup> 回取り入れましょう。

# 入力機器

● キーボードやマウスは、肘の角度が 90 度以上になるようにして使い、手首や肘は机、椅子 の肘かけなどで支えるようにしましょう。

# 机と椅子

- 高さが調節できる机や椅子を使いましょう。調節できない場合は、次のように工夫しましょ う。
	- ・机が高すぎる場合は、椅子を高く調節しましょう。
	- ・椅子が高すぎる場合は、足置き台を使用し、低すぎる場合は、座面にクッションを敷き ましょう。
- 椅子は、背もたれ、肘かけ付きを使用しましょう。

# 作業スペース

● 机上のパソコンの配置スペースと作業領域は、十分確保しましょう。 スペースが狭く、腕の置き場がない場合は、椅子の肘かけなどを利用して腕を支えましょ う。

# 2 周辺機器を取り付ける前に

# 取り扱い上の注意

ここでは周辺機器を接続する前に、予備知識として知っておいていただきたいことを説明しま す。

#### ● 周辺機器によっては設定作業が必要です

パソコンの周辺機器の中には、接続するだけでは正しく使えないものがあります。このよ うな機器は、接続した後で設定作業を行う必要があります。たとえば、プリンタや PC カー ドを使うには、取り付けた後に「ドライバのインストール」という作業が必要です。また、 メモリなどのように、設定作業がいらない機器もあります。周辺機器は、本書をよくご覧 になり、正しく接続してください。

#### ● マニュアルをご覧ください

ケーブル類の接続は、本書をよく読み、接続時に間違いがないようにしてください。誤っ た接続状態で使用すると、本パソコンおよび周辺機器が故障する原因となることがありま す。

本書で説明している周辺機器の取り付け方法は一例です。本書とあわせて周辺機器のマ ニュアルも必ずご覧ください。

#### ● 純正品をお使いください

弊社純正のオプション機器については、FMV-LIFEBOOK の「システム構成図」をご覧くだ さい。

他社製品につきましては、本パソコンで正しく動作するかどうか、保証いたしかねます。他 社製品をお使いになる場合は、製造元のメーカーにお問い合わせくださいますようお願い いたします。

#### ● ACPI に対応した周辺機器をお使いください

本パソコンは ACPI モードに設定されています。ACPI モードに対応していない周辺機器を お使いの場合、省電力機能などが正しく動作しない場合があります。

また、本パソコンでは、低レベルのスタンバイ (ACPI S1) をサポートしていません。 お使いになる周辺機器が低レベルのスタンバイのみサポートしている場合、本パソコンを スタンバイや休止状態にしないでください。

#### ● 周辺機器の電源は、本パソコンの電源を入れる前に入れてください

電源を入れて使う周辺機器を取り付けた場合は、周辺機器の電源を入れてから本パソコン の電源を入れてください。また、周辺機器の電源を切るときは、本パソコンの電源を切っ てから周辺機器の電源を切ってください。

重要

- ▶ コネクタに周辺機器を取り付ける場合は、コネクタの向きを確認し、まっすぐ接続してく ださい。
- ▶ 複数の周辺機器を取り付ける場合は、1 つずつ取り付けて設定をしてください。

# 3 ポインティングデバイスについて

# フラットポイントについて

フラットポイントは、指先の操作で画面上の矢印(マウスポインタ)を動かすことのできる便 利なポインティングデバイスで、操作面とその手前にある <sup>2</sup> つのボタンで構成されています。 操作面は、マウスでいえばボール部分の機能を持ち、操作面を上下左右に指先でなぞることに より画面上のマウスポインタを移動させます。また、軽くたたく(タップ)ことにより、ク リックやダブルクリック、ポイント、ドラッグなどの操作を行うこともできます。

左右のボタンは、それぞれマウスの左右のボタンに相当し、その機能はアプリケーションによ り異なります。

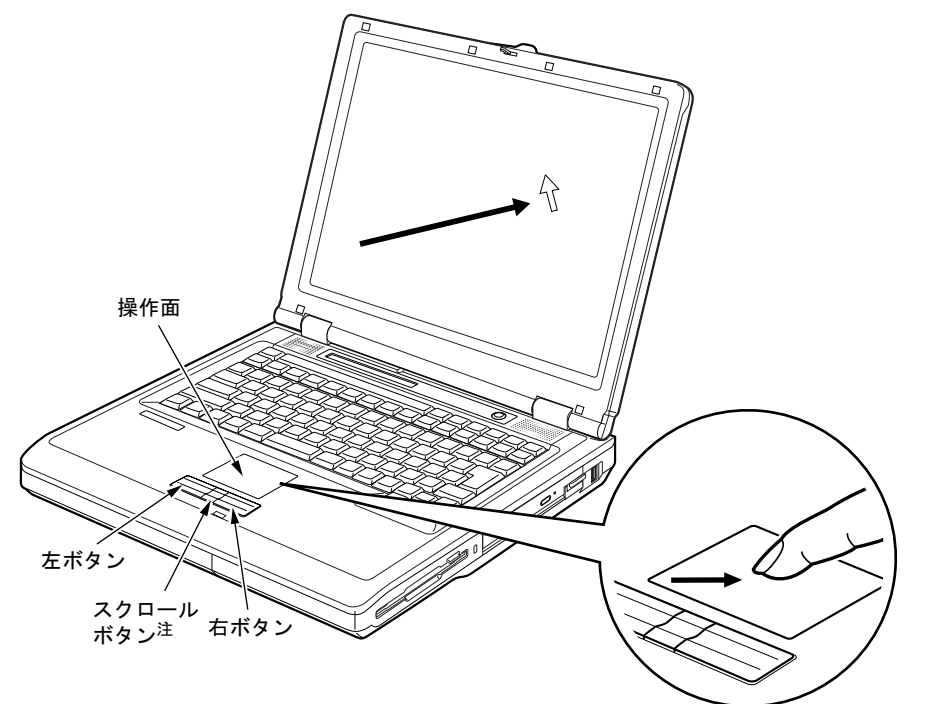

注 : 中央のスクロールボタンをお使いになるには、「Alps Pointing-device Driver」が必要です。本パソコンにはプレ<br>- インストールされています(→『ソフトウェアガイド』の「ソフトウェア」ー「ソフトウェアー覧」)。 中央のスクロールボタンは、前後方向に押すことにより、簡単に画面を上下にスクロールできます。

 $\overline{\mathbf{c}}$ 

│ ハードウェア

## $P$  POINT

- ▶ フラットポイントは、その動作原理上、お使いになる方の指先の乾燥度などにより、ポイ ンティング動作に若干の個人差が発生する場合があります。
- ▶ 操作面は、湿気などにより結露したり、汚れが付着したりすると、誤動作を起こすことが あります。この場合は、乾いた柔らかい布で水分や汚れを拭き取ってください。また、汚 れがひどい場合は、水で薄めた中性洗剤を含ませた柔らかい布で汚れを拭き取ってくださ い。
- ▶ お使いになるアプリケーションによっては、スクロールボタンによる画面のスクロールが できない場合があります。
- ▶ マウスを使用する場合は、フラットポイントとの同時使用についてなどを、コントロール パネルの「マウス」で設定できます(→ P.34)。また、BIOS セットアップの「キーボード /マウス設定」で設定できます(→ P.93)。

## ■ フラットポイントの使い方

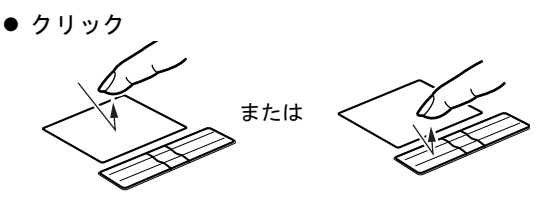

● ダブルクリック または

ポイント

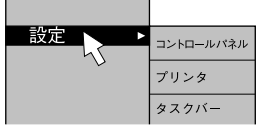

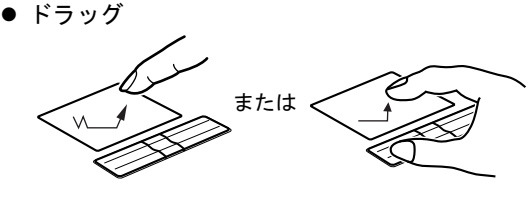

操作面を <sup>1</sup> 回タップ(軽くたたく)するか、 左ボタンをカチッと <sup>1</sup> 回押して、すぐ離す ことです。

また、右ボタンを <sup>1</sup> 回カチッと押すことを 「右クリック」といいます。

操作面を <sup>2</sup> 回連続してタップするか、左ボ タンをカチカチッと <sup>2</sup> 回素早く押して、す ぐ離すことです。ダブルクリックの速度は、 コントロールパネルの「マウス」で調節で きます。

マウスポインタをメニューなどに合わせる ことです。マウスポインタを合わせたメ ニューの下に階層がある場合(メニューの 右端に▶が表示されています)、そのメ ニューが表示されます。

マウスポインタを任意の位置に移動し、操 作面を素早く <sup>2</sup> 回タップします。<sup>2</sup> 回目の タップのときに指を操作面上から離さない で、希望の位置まで操作面をなぞり、指を 離します。または、マウスポインタを任意 の位置に移動し、左ボタンを押しながら希 望の位置まで操作面をなぞり、指を離しま す。

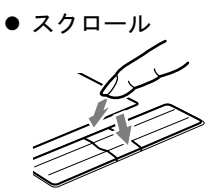

戻る:向こうに押す 進む:手前に押す

ウィンドウ内のスクロールする領域をク リックしてからスクロールボタンを前後方 向に押すと、ウィンドウ内の表示がスク ロールします。

# $P$  POINT

- ▶ 上記のボタンの操作は、右利き用に設定した場合の操作です。左右のボタンの役割は、コ ントロールパネルの「マウス」で変更できます。
- ▶ 操作面をタップする場合は、指先で軽く、素早く行ってください。また、力を入れて行う 必要はありません。
- ▶ マウスポインタは、フラットポイントの操作面をなぞった方向に移動します。操作面の端 まで移動した場合は、一度操作面から離し、適当な場所に指を降ろしてからもう一度なぞっ てください。
- ▶ 中央のスクロールボタンをお使いになるには、「Alps Pointing-device Driver」が必要です。 本パソコンにはプレインストールされています(→『ソフトウェアガイド』の「ソフトウェ ア」-「ソフトウェア一覧」)。

# マウスについて

# 重要

▶ カスタムメイドの選択により USB マウス、USB マウス(光学式)を添付しております。 特に断りがない場合は、USB マウスと USB マウス(光学式)をまとめて「USB マウス」 と呼んでいます。

# $P$  POINT

▶ お使いになるアプリケーションによっては、スクロールボタンによる画面のスクロールが できない場合があります。

## ■ マウスの使い方

マウスの左右のボタンに指がかかるように手をのせ、机の上などの平らな場所で滑らせるよう に動かします。マウスの動きに合わせて、マウスポインタが同じように動きます。画面を見な がら、マウスを動かしてみてください。

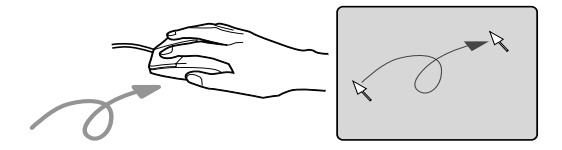

- □ボタンの操作
- クリック カチッ
- ダブルクリック カチカチッ

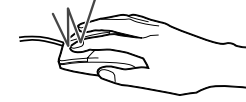

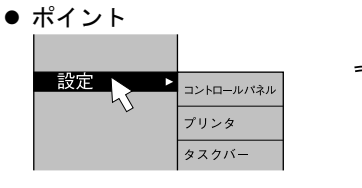

離す

マウスの左ボタンをカチッと <sup>1</sup> <sup>回</sup> 押して、すぐ離すことです。 また、右ボタンを <sup>1</sup> 回カチッと押 すことを「右クリック」といいま す。

マウスの左ボタンをカチカチッ <sup>と</sup> <sup>2</sup> 回素早く押して、すぐ離すこ とです。ダブルクリックの速度 は、コントロールパネルの「マウ ス」で調節できます。

マウスポインタをメニューなど に合わせることです。マウスポイ ンタを合わせたメニューの下に 階層がある場合(メニューの右端 に▶が表示されています)、そのメ ニューが表示されます。

マウスの左ボタンを押したまま マウスを移動し、希望の位置でボ タンを離します。

● スクロール

● ドラッグ

押す

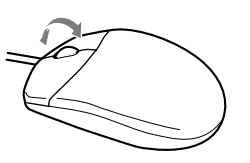

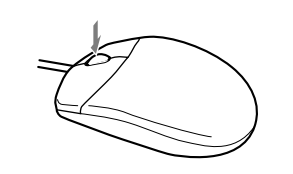

 $\sqrt{2}$ 

ウィンドウ内のスクロールする 領 域をク リックしてからスク ロールボタンを前後方向に押す と、ウィンドウ内の表示がスク ロールします。

また、第3のボタンとして押して 使うこともできます。

 $P$  POINT

▶ 上記のボタンの操作は、右利き用に設定した場合の操作です。左右のボタンの役割は、コ ントロールパネルの「マウス」で変更できます。

## ■ USB マウスについて

### □USB マウス (光学式)について

USB マウス(光学式)は、底面からの赤い光により照らし出されている陰影をオプティカル (光学)センサーで検知し、マウスの動きを判断しています。このため、机の上だけでなく、 衣類の上や紙の上でも使用することができます。

# 重要

- ▶ オプティカル (光学) センサーについて
	- ・マウス底面から発せられている赤い光を直接見ると、眼に悪い影響を与えることがあり ますので避けてください。
	- ・センサー部分を汚したり、傷を付けたりしないでください。
	- ・発光部分を他の用途に使用しないでください。

## $P$  POINT

- ▶ USB マウス (光学式)は、次のようなものの表面では、正しく動作しない場合があります。
	- ・鏡やガラスなど反射しやすいもの
	- ・光沢のあるもの
	- ・濃淡のはっきりした縞模様や柄のもの(木目調など)
	- ・網点の印刷物など、同じパターンが連続しているもの
- ▶ マウスパッドをお使いになる場合は、明るい色の無地のマウスパッドをお使いになること をお勧めします。
- ▶ USB マウス(光学式)は、非接触でマウスの動きを検知しているため、特にマウスパッド を必要としません。ただし、マウス本体は接触しているので、傷がつきやすい机やテーブ ルの上では、傷を防止するためにマウスパッドをお使いになることをお勧めします。

### □接続のしかた

1 パソコン本体の USB コネクタに、USB マウスを接続します。 コネクタの形を互いに合わせ、まっすぐに差し込んでください。

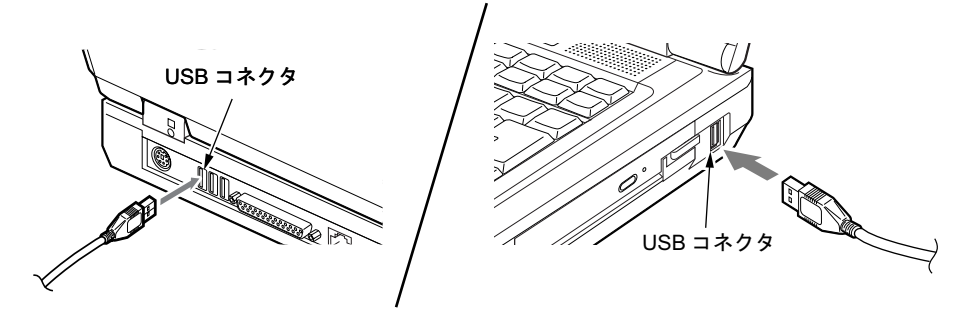

- ▶ USB マウスは、パソコンの電源が入った状態で取り付けおよび取り外しができます。
- ▶ USB マウスによっては、ドライバのインストールが必要なものがあります。お使いになる USB マウスのマニュアルをご覧になり、必要に応じてドライバをインストールしてくださ い。
- ▶ USB マウスを接続すると、自動的にフラットポイントが使えなくなります。 フラットポイントと併用する場合については、コントロールパネルの「マウス」で設定し ます(→ P.34)。
- ▶ Windows が起動していないときは、USB マウスはお使いになれません。

### ■ USB マウス接続時にフラットポイントを有効にするには

本パソコンに USB マウスを接続すると、自動的にフラットポイントが使えなくなります。USB マウスを接続したときにフラットポイントと併用する場合は、次のように設定してください。

- 1 「スタート」ボタン→「コントロールパネル」→「プリンタとその他のハード ウェア」の順にクリックします。
- 2 「マウス」アイコンをクリックまたはダブルクリックします。 「マウスのプロパティ」ウィンドウが表示されます。
- 3 「USB マウス接続時の動作」タブの「USB マウスとタッチパッド」で、「USB <sup>マ</sup> ウスと同時に使用する」をチェックし、「OK」をクリックします。

- 「マウスのプロパティ」ウィンドウで、USB マウスを接続したときのフラットポイントの 動作を設定するには、「Alps Pointing-device Driver」が必要です。本パソコンにはプレイン ストールされています(→『ソフトウェアガイド』の「ソフトウェア」-「ソフトウェア 一覧」)。
- フラットポイントとUSBマウスを同時に使用する設定をした場合、BIOSセットアップの設 定を変更すると、【Fn】+【F4】キーでフラットポイントの有効と無効を切り替えることが できます。
	- 1. BIOS セットアップの「内蔵ポインティングデバイス」の項目を「手動」に設定します。 「BIOS」- 「BIOS セットアップの操作のしかた」(→ P.87)
	- 2. Windows が起動したら、【Fn】+【F4】キーを押します。 キーを押すたびに、フラットポイントの有効と無効が切り替わります。 有効の場合は「Internal pointing device:Enabled」、無効の場合は「Internal pointing device:Disabled」などと表示されます。
	- ・【Fn】+【F4】キーを押してフラットポイントを無効にしても、本パソコンの再起動後 およびレジューム後は、フラットポイントが有効になります。フラットポイントを無効 にする場合は、もう一度【Fn】+【F4】キーを押して切り替えてください。
	- ・IndicatorUtility をアンインストールすると、手順 2 で表示されるメッセージは画面に表 示されません。
	- ・「マウスのプロパティ」ウィンドウで、USB マウスを接続したときにフラットポイント と同時に使用する設定にしたとき以外は、BIOS セットアップの設定は変更しないでく ださい。
- ▶ フラットポイントを常に無効にするには、手順 3 で「常時タッチパッドを使用しない」を チェックしてください。

### ■ PS/2 マウスについて

1 パソコン本体の電源を切るか(→『取扱説明書』)、スタンバイさせます。

### 2 マウスを接続します。

パソコン本体背面の拡張キーボード/マウスコネクタに接続します。このとき、コネク タに刻印されている矢印が上側になるように接続してください。

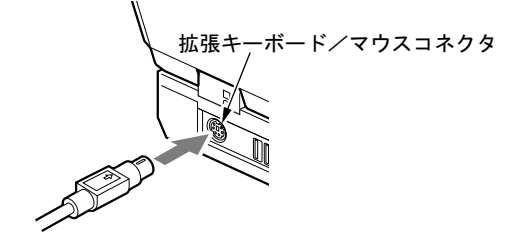

- ▶ PS/2 マウスを接続すると、自動的にフラットポイントが使えなくなります。 フラットポイントと併用する場合や、ホットプラグ機能については、BIOS セットアップ の「キーボード/マウス設定」で設定します (→ P.93)。
- ▶ スクロール機能付きマウスを接続している場合は、パソコンの動作中にマウスを抜かない でください。
- ▶ スクロール機能付きマウスなどの多機能マウスを使用する場合は、専用ドライバのインス トールが必要なことがあります。その場合には、標準 PS/2 マウスのドライバに変更して から、お使いになるマウスのドライバをインストールしてください。
- ▶ マウスは、定期的にクリーニングをしてください(→ P.81)。

# 4 キーボードについて

# OADG キーボード

キーボードのキーの役割を説明します。

キーは大きく分けると、制御キーと文字キーの <sup>2</sup> 種類に分かれます。

# 重要

 カスタムメイドの選択でキーボードを変更していない場合は、OADG キーボードを搭載し ています。

### $P$  POINT

- ▶ お使いになるアプリケーションにより、キーの役割が変わることがあります。 アプリケーションのマニュアルをご覧ください。
- キーボードに青字で刻印されているキーは、【Fn】キーと一緒に押すとお使いになれます。

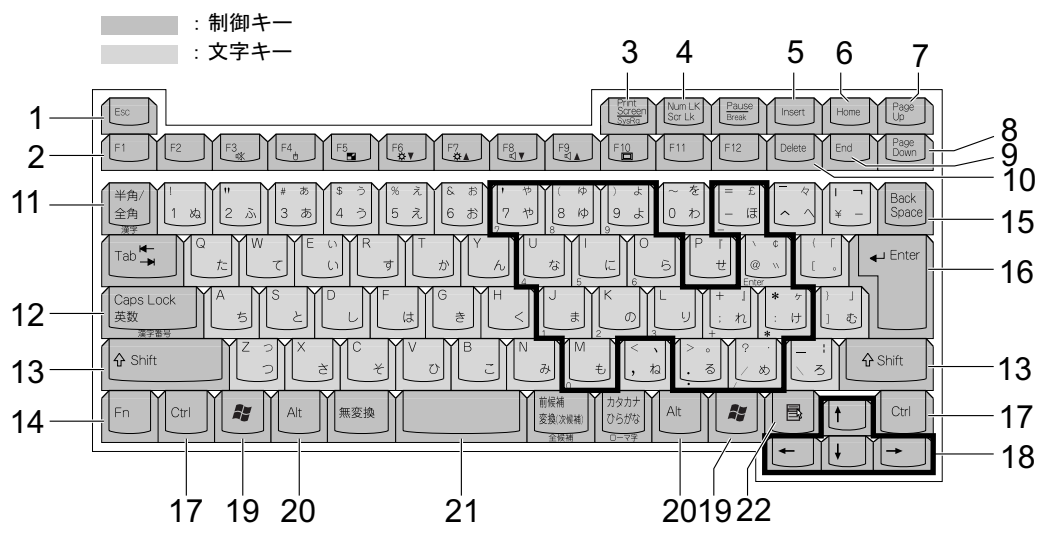

# ■ 主なキーの名称と働き

- 1 【Esc】キー アプリケーションの実行中の操作を取り消します。
- **2** [F1]  $\sim$  [F12]  $\pm$ -アプリケーションごとにいろいろな機能が割り当てられています。
- 3 【Print Screen】キー

画面のコピーをクリップボードに取り込みます。 また、【Alt】キーと一緒に押すと、アクティブになっているウィンドウのコピーをとるこ とができます。
4  $[Num Lk]$   $\dot{+}$ テンキーモードに切り替えます。再度押すと、解除されます。 「テンキーモードについて」(→ P.42) 5  $[Insert]$   $\neq$   $-$ 文字の入力時に、「挿入モード」と「上書きモード」を切り替えます。 6 【Home】キー カーソルを行の最初に移動します。 【Ctrl】キーと一緒に押すと、文章の最初に移動します。 7  $[Paqe Ub]$   $\pm$  -前の画面に切り替えます。 8 【Page Down】キー 次の画面に切り替えます。 9 【End】キー カーソルを行の最後に移動します。 【Ctrl】キーと一緒に押すと、文章の最後に移動します。 10  $[Delete]$   $+-$ カーソルの右にある文字や選択した範囲の文字、または選択したアイコンやファイルな どを削除します。 また、【Ctrl】+【Alt】キーと一緒に押すと、「Windows タスクマネージャ」が表示され、 アプリケーションやシステムを強制終了できます。 11【半角/全角】キー 文字の入力時に、半角と全角を切り替えます。 **12** [Caps Lock]  $\pm$ 【Shift】キーと一緒に押して、アルファベットの大文字/小文字の入力モードを切り替え ます。 Caps Lock を ON にすると大文字、OFF にすると小文字を入力できます。 13  $[Shift]$   $+-$ 他のキーと組み合わせて使います。 14【Fn】キー 本パソコン独自のキーです。次のような働きがあります。 【Fn】+【F3】 スピーカーやヘッドホンの ON/OFF を切り替えます。 『ソフトウェアガイド』の「機能」-「キーボードで調節 する」 【Fn】+【F4】 BIOS セットアップの「内蔵ポインティングデバイス」(→ P.93)の項目を「手動」に設定したときに、内蔵ポインティ ングデバイスの有効と無効を切り替えます(→ P.34)。 【Fn】+【F5】 全画面表示と通常表示を切り替えます。 『ソフトウェアガイド』の「機能」-「全画面表示と通常 表示の切り替え」 【Fn】+【F6】 液晶ディスプレイを暗くします。 『ソフトウェアガイド』の「機能」-「液晶ディスプレイ

の明るさ設定」

37

2 ハードウェア

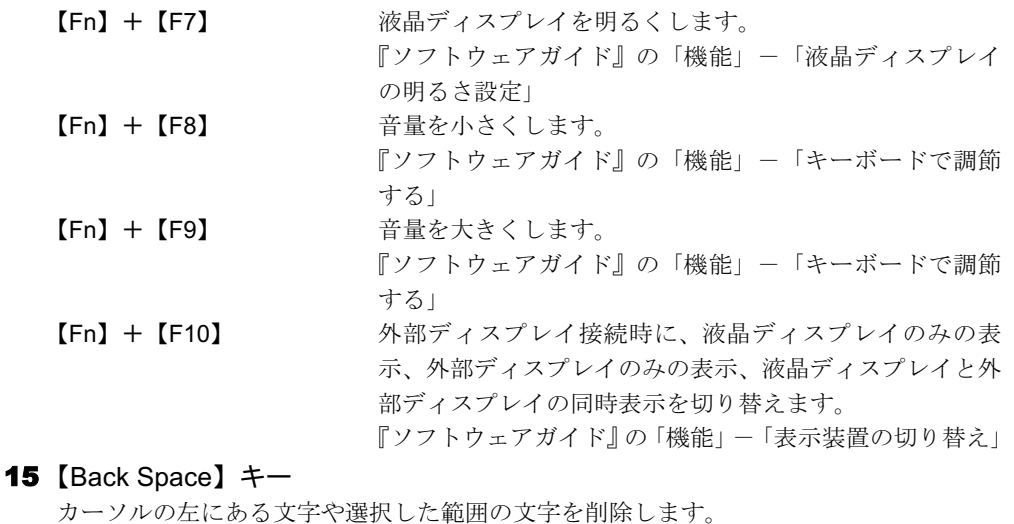

16【Enter】キー 入力した文字を確定したり、文を改行したり、コマンドを実行したりします。 リターンキー、または改行キーとも呼ばれます。

他のキーと組み合わせて使います。 18【↑】【↓】【←】【→】キー カーソルを移動します。

17【Ctrl】キー

- 19  $[$   $\frac{1}{2}$   $]$  (Windows)  $\pm$  -「スタート」メニューを表示します。
- 20【Alt】キー 他のキーと組み合わせて使います。
- 21【Space】キー 空白を入力します(キーボード手前中央にある、何も書かれていない横長のキーです)。

22【 …】(アプリケーション) キー 選択した項目のショートカットメニューを表示します。 マウスの右クリックと同じ役割をします。

## ■ テンキーモードについて

文字キーの一部を通常の状態と切り替えて、テンキー(数値入力を容易にするキー配列)とし て使えるようにするモードを「テンキーモード」といいます。テンキーモードの切り替えは、 【Num Lk】キーで行い(状態表示 LCD <sup>の</sup> Num Lock 表示が点灯)、キーボードの図の太線で囲 まれたキーがテンキーとなります。これらのキーで入力できる文字は、各キーの前面に刻印さ れています。

#### $P$  POINT

- ▶ 別売のテンキーボードを接続している場合に【Num Lk】キーを押してテンキーモードにす ると、テンキーボードのテンキーが有効となり、パソコン本体のキーボードのテンキー部 は無効となります。
- ▶ BIOS セットアップの「キーボード/マウス設定」の「起動時の Numlock 設定」の項目を 「オン(Fn キー)」に設定すると、パソコン本体のキーボードのテンキー部が、【Fn】キー と同時に押した場合のみテンキーモードで使えるようになります。

## 親指シフトキーボード

キーボードのキーの役割を説明します。

## 重要

▶ カスタムメイドの選択により、親指シフトキーボードを搭載しています。

#### $P$  POINT

▶ お使いになるアプリケーションにより、キーの役割が変わることがあります。 アプリケーションのマニュアルをご覧ください。

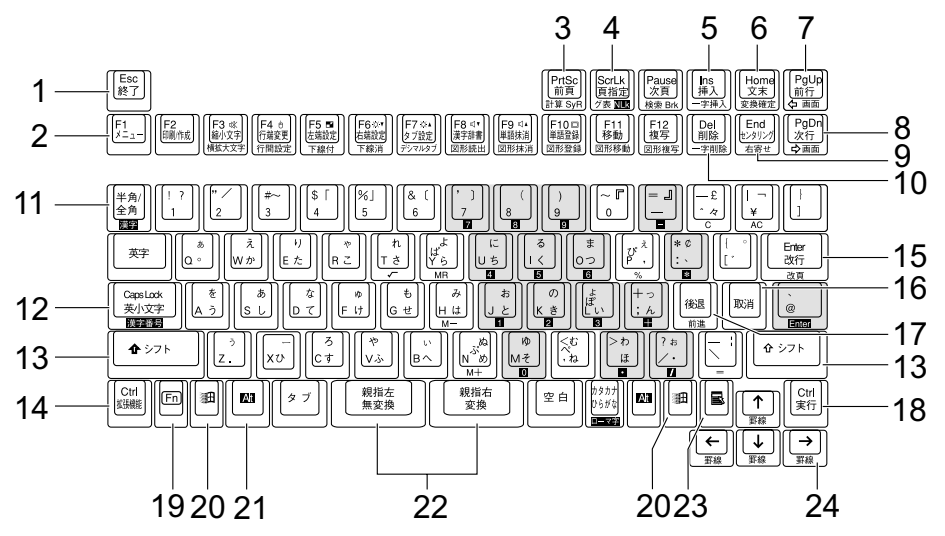

#### ■ 主なキーの名称と働き

1 【Esc】キー

アプリケーションの実行中の操作を取り消します。

**2**  $[F1] \sim [F12] \pm -$ 

アプリケーションごとにいろいろな役割が割り当てられています。

#### 3  $[Pr<sub>SC</sub>]$   $\ddagger$  –

画面のコピーをクリップボードに取り込みます。

また、【Alt】キーと一緒に押すと、アクティブになっているウィンドウのコピーをとるこ とができます。

4 【ScrLk】キー

キーの前側面の【NLk】(ニューメリカルロック)は、【シフト】キーと一緒に押すと、テ ンキーモードに切り替えます。 「テンキーモードについて」(→ P.42)

#### 5 【Ins】キー

文字の入力時に、「挿入モード」と「上書きモード」を切り替えます。

#### 6  $[Home]$   $+-$

カーソルを行の最初に移動します。 【Ctrl】キーと一緒に押すと、文章の最初に移動します。 7 【PgUp】キー 前の画面に切り替えます。 8 【PgDn】キー 次の画面に切り替えます。

 $9$  [End]  $\pm$  -カーソルを行の最後に移動します。 【Ctrl】キーと一緒に押すと、文章の最後に移動します。

#### 10  $[Del]$   $\ddagger$ -

カーソルの右にある文字や選択した範囲の文字、または選択したアイコンやファイルな どを削除します。

また、【Ctrl】+【Alt】キーと一緒に押すと、「Windows タスクマネージャ」が表示され、 アプリケーションやシステムを強制終了できます。

#### 11【半角/全角】キー

文字の入力時に、半角と全角を切り替えます。

#### 12  $[Case 1 + -]$

【Shift】キーと一緒に押して、アルファベットの大文字/小文字の入力モードを切り替え ます。

Caps Lock を ON にすると大文字、OFF にすると小文字を入力できます。

13【シフト】キー

他のキーと組み合わせて使います。

14  $[Ctrl]$   $\ddagger$   $-$ 

他のキーと組み合わせて使います。

15  $[Enter]$   $\dot{+}$ 

入力した文字を確定したり、文を改行したり、コマンドを実行したりします。 リターンキーとも呼ばれます。

#### 16【取消】キー

<sup>1</sup> つ前の動作を取り消します。

#### 17【後退】キー

カーソルを左へ移動し、カーソルを後退させます。

#### 18【実行】キー

選んだメニューや機能を実行するときに使います。 このキーは、【Ctrl】キーとしては働きません。

#### 19  $[Fn]$   $\pm -$

本パソコン独自のキーです。次のような働きがあります。

- 【Fn】+【F3】 スピーカーやヘッドホンの ON/OFF を切り替えます。 『ソフトウェアガイド』の「機能」-「キーボードで調節 する」
- 【Fn】+【F4】 BIOS セットアップの「内蔵ポインティングデバイス」(→ P.93)の項目を「手動」に設定したときに、内蔵ポインティ ングデバイスの有効と無効を切り替えます(→ P.34)。

#### 【Fn】+【F5】 全画面表示と通常表示を切り替えます。 『ソフトウェアガイド』の「機能」-「全画面表示と通常 表示の切り替え」

2 ハードウェア

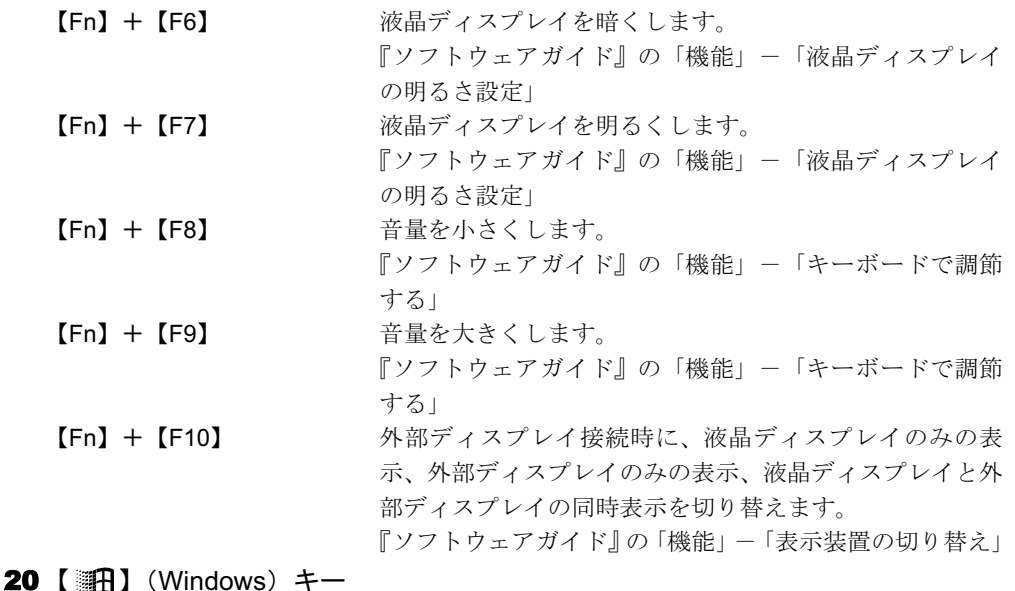

「スタート」メニューを表示します。

#### 21【Alt】キー

他のキーと組み合わせて使います。

#### 22【親指左/無変換】、【親指右/変換】キー

ひらがなやカタカナ、そして漢字を入力するときに使います。通常の親指シフトキーボー ドと違い、親指左/右と無変換/変換が同一のキーに割り当てられています。 また、英字入力モードのときに【親指左/無変換】キーを押すと、かな入力モードにな り、【親指右/変換】キーを押すと空白が入力されます。

#### 23【 1 (アプリケーション)キー

選択した項目のショートカットメニューを表示します。 また、右クリックと同じ役割をします。

24【↑】【↓】【←】【→】キー

カーソルを移動します。

### ■テンキーモードについて

文字キーの一部を通常の状態と切り替えて、テンキー(数値入力を容易にするキー配列)とし て使えるようにするモードを「テンキーモード」といいます。テンキーモードの切り替えは、 【シフト】+【NLk】キーを押します(状態表示 LCD <sup>に</sup> Num Lock 表示が点灯)。これらのキー で入力できる文字は、各キーの前面に、ピンク色の四角の中にグレー色でプリントされていま す(上図の薄い色のついたキー)。

#### **POINT**

- 別売のテンキーボードを接続している場合に【シフト】+【NLk】キーを押してテンキー モードにすると、テンキーボードのテンキーが有効となり、パソコン本体のキーボードの テンキー部は無効となります。
- ▶ BIOS セットアップの「キーボード/マウス設定」の「起動時の Numlock 設定」の項目で 「オン(Fn キー)」の設定は、親指シフトキーボードでは使用出来ません。

#### ■ USB テンキーボードについて

USB テンキーボードは、パソコン本体のテンキーモードとは独立してテンキーモードに切り 替えることができます。

テンキーモードに切り替えるには、USB テンキーボードの【Num Lock】キーを押します。

#### $P$  POINT

- ▶ パソコンの電源を入れた時、またはパソコンに接続した時は、USB テンキーボードはテン キーモードになります。
- ▶ Excel 2003 をお使いのときに、テンキーの【-】キーを押すと拡張(選択) モードになる ことがあります。これは Excel 2003 の仕様によるものです。

#### □接続のしかた

USB テンキーボードは、USB コネクタに接続して使用します。

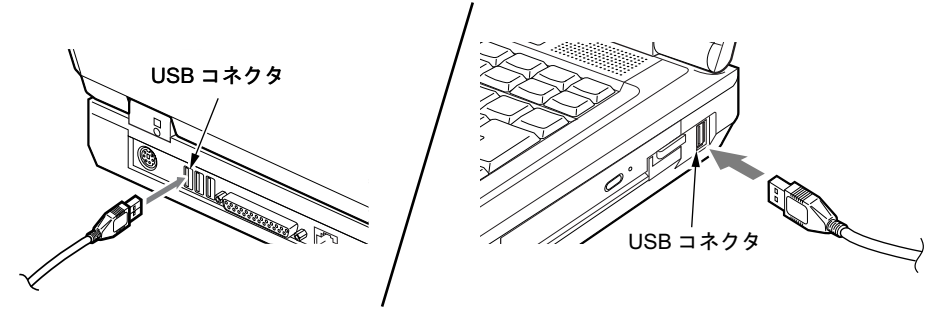

#### ■ PS/2 テンキーボードについて

 $P$  POINT

PS/2 テンキーボードは、パソコン本体がテンキーモードの場合のみ使用できます。 テンキーモードに切り替えるには、OADG キーボードでは【Num Lk】キー、親指シフトキー ボードでは【シフト】+【NLk】キー、または PS/2 テンキーボードの【Num Lock】キーを押します。

#### $P$  POINT

▶ Excel 2003 をお使いのときに、テンキーの【-】キーを押すと拡張(選択)モードになる ことがあります。これは Excel 2003 の仕様によるものです。

接続方法については、「ハードウェア」-「USB マウスについて」(→ P.33)をご覧ください。

#### □接続のしかた

PS/2 テンキーボードは、拡張キーボード/マウスコネクタに接続して使用します。

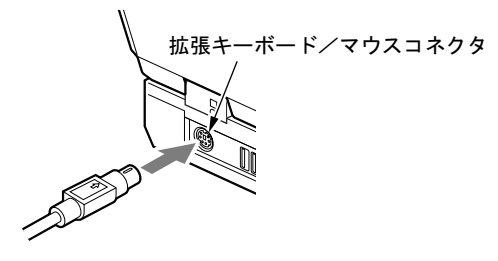

## $\rho$  point

接続方法については、「ハードウェア」-「PS/2 マウスについて」(→ P.35)をご覧ください。

 $\overline{\mathbf{2}}$ 

ハードウェア

## 5 バッテリについて

## バッテリを充電する

1 AC アダプタを接続します。

AC アダプタを接続すると充電が始まり、状態表示 LCD にバッテリ充電表示(→◆) と、そのときのバッテリ残量が表示されます。

2 バッテリ充電表示が消えたことを確認し、AC アダプタを取り外します。

#### $P$  POINT

- ▶ 充電時間については、「技術情報」-「仕様一覧」(→ P.112) をご覧ください。
- 本パソコンご購入時、または 1ヶ月以上充電していない場合は、バッテリを充電してから お使いください。
- ▶ バッテリの充電は、バッテリ充電表示が消え、左端のバッテリ残量表示が点滅( <sup>→</sup>新*复*工) から点灯(  $\overline{|\!|\!|}$ )に変わると完了です。バッテリの充電は十分に時間をかけて行い、満 充電状態にしてください。
- ▶ バッテリ残量が 90%以上残っている場合は、AC アダプタを取り付けても充電されません。 89%以下で充電されます。
- 電源が切れている場合、充電が完了してしばらくすると状態表示 LCD の全表示が消灯しま す。
- ▶ 周囲の温度が高すぎたり低すぎたりすると、バッテリの充電能力は低下します。
- ▶ バッテリ運用直後の充電などでは、バッテリの温度が上昇しているため、バッテリの保護 機能が働いて充電が行われない場合があります(バッテリ充電表示が点滅します)。しばら くして、バッテリの温度が低下すると充電が開始されます。

## バッテリを運用する

ここでは、本パソコンをバッテリで運用する場合について説明します。

1 AC アダプタを取り外し、電源ボタンを押します。

電源表示が点灯します。

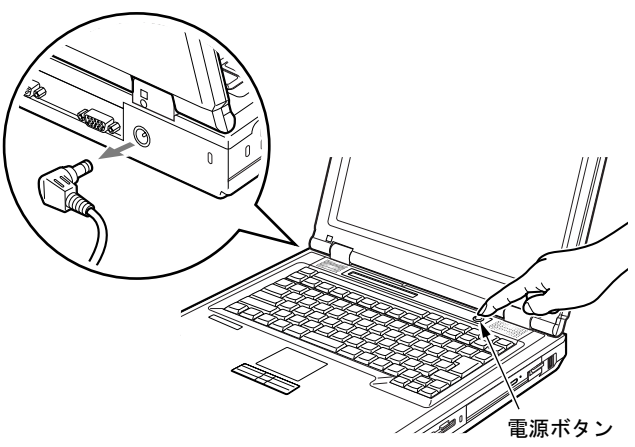

### $P$  POINT

- ▶ 周囲の温度が低いと、バッテリ稼働時間は短くなります。
- ▶ バッテリ稼働時間については、「技術情報」-「仕様一覧」(→ P.112) をご覧ください。
- ▶ バッテリを長期間使用すると充電する能力が低下するため、バッテリ稼働時間が短くなり ます。稼働時間が極端に短くなってきたら、新しいバッテリに交換してください。
- ▶ バッテリの温度が上昇すると、パソコンの動作が遅くなる場合があります。その場合には、 AC アダプタを接続してください。

## バッテリ残量を確認する

バッテリの残量は、電源が入っているときや充電中に、状態表示 LCD のバッテリ残量表示で 確認できます。

#### ■ バッテリの残量表示

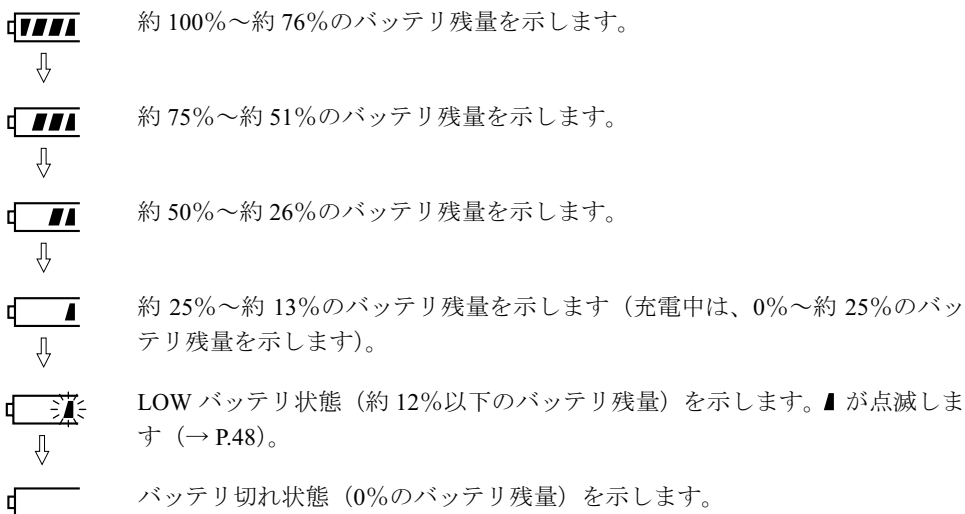

#### $P$  POINT

- ▶ バッテリ残量表示は、バッテリ(リチウムイオン電池)の特性上、使用環境(温度条件や バッテリの充放電回数など)により、実際のバッテリ残量とは異なる表示をする場合があ ります。
- ▶ バッテリ残量が 90%以上残っている場合は、AC アダプタを取り付けても充電されません。 89%以下で充電されます。

#### ■ バッテリの異常表示

バッテリが正しく充電できないことを示します。联联

#### $P$  POINT

▶ 真美 ジェン が点滅している場合は、パソコン本体の電源を切ってからバッテリの取り付けを やり直してください。それでも点滅している場合はバッテリが異常です。新しいバッテリ と交換してください。 「ハードウェア」- 「バッテリパックを交換する」(→ P.50)

#### ■ LOW バッテリ状態

バッテリが LOW バッテリ状態になると、状態表示 LCD <sup>の</sup>バッテリ残量表示が点滅します (  $\overline{\mathbf{I}}$ , )。すみやかに AC アダプタを接続して、バッテリを充電してください。

#### **POINT**

- ▶ Windows の省電力機能で警告音が鳴るように設定できます(→『ソフトウェアガイド』の 「機能」ー「省電力の設定」)。 ただし、スピーカーを OFF にしていると、警告音が聞こえません。【Fn】+【F3】キーを 押して、スピーカーの ON と OFF を切り替えてください(→『ソフトウェアガイド』の 「機能」-「キーボードで調節する」)。
- ▶ OS の起動前(BIOS セットアップなど)では、警告音が鳴るように設定できません。
- ▶ LOW バッテリ状態のまま使用し続けると、作成中または保存中のデータが失われることが あります。すみやかに AC アダプタを接続してください。また、AC アダプタがない場合 は、作成中のデータを保存し、動作中のアプリケーションを終了後、本パソコンの電源を 切ってください。
- ハードディスクへの読み書きは大量の電力を使います。LOW バッテリ状態で、ハードディ スクへデータを保存する場合は、AC アダプタを接続してください。
- ▶ LOW バッテリ状態のまま放置すると、自動的にスタンバイします。 ただし、ハードディス クなどへデータの読み書きを行っている場合は、その処理が終了するまでスタンバイしま せん。
- ▶ 本パソコンではバッテリ残量が約3%になったら、自動的にスタンバイするように設定され ています。設定を変更する場合は、次の項目のチェックを外してください。
	- ・「電源オプションのプロパティ」ウィンドウの「アラーム」タブの「バッテリ切れアラー ム」の「電源レベルが次に達したらバッテリ切れアラームで知らせる」

ただし、これらの設定を変更すると、バッテリが切れた時点で電源が切断されます。その ため、保存中や作成中のデータが失われたり、パソコン本体の動作が不安定になることが あります。

## <mark>取り扱い上の注意</mark>

## かいしょう かくしゃ かくしゃ かいじょう ふくしゃ ふくしゃ ふくしゃ ふくしゃ かいじょう

 バッテリの交換などで、バッテリパックの取り付け/取り外しを行うときは、落としたり、強 い衝撃を与えないでください。また、落としたり、強い衝撃を与えたバッテリパックは使用し ないでください。 感電や火災、バッテリパックの破裂の原因となります。

- 分解しないでください
	- バッテリを分解して内部に触れると、感電・火災の原因となります。
- 放電について
	- ・バッテリは、充電後にお使いにならなくても、少しずつ自然放電していくので、使う直 前に充電することをお勧めします。
	- ・長期間(約1ヶ月以上)本パソコンをお使いにならない場合は、バッテリを取り外して涼 しい場所に保管してください。パソコン本体に取り付けたまま長期間放置すると過放電 となり、バッテリの寿命が短くなります。
- 寿命について
	- ・パソコン本体を長期間使用しない場合でも、バッテリは消耗し劣化します。月に一度は パソコン本体をバッテリで運用し、バッテリの状態を確認してください。
	- ・高温環境に放置した場合、バッテリの消耗、劣化が進みます。
	- ・バッテリは消耗品なので、長期間使用すると充電能力が低下します。その場合は新しい バッテリと交換してください。
	- ・バッテリの稼働時間が極端に短くなってきたらバッテリの寿命です。
	- ・寿命になったバッテリは、パソコン本体から取り外してください。取り付けたまま放置 すると、感電や火災の原因となります。
- 廃棄・リサイクルについて

バッテリを廃棄する場合は、ショート(短絡)防止のために、バッテリパックのコネクタ に絶縁テープを貼るなどの処置を行ってください。なお、取り外した内蔵バッテリパック は乾電池などの電池と混ぜないようにしてください。

また、内蔵バッテリパック(リチウムイオン電池)は、貴重な資源です。廃棄する場合は、 リサイクルにご協力をお願いします。

バッテリパックのリサイクルについては、『取扱説明書』をご覧ください。

- バッテリ稼働時間について
	- ・バッテリ稼働時間を長くするには、省電力機能を利用します(→『ソフトウェアガイド』 の「機能」-「省電力」)。
	- ・バッテリ稼働時間は環境温度に影響され、低温時はバッテリ稼働時間が短くなる場合が あります。
- 次のような場合は AC アダプタを使用してください
	- ・ハードディスクや CD などを頻繁に使用するとき
	- ・LAN を頻繁に使用するとき
	- ・本パソコンをご購入時の状態に戻すとき
	- ・PC カードや USB 機器を <sup>2</sup> つ以上同時に取り付ける場合
- 次のような場合はバッテリ残量に注意して使用してください
	- ・ワイヤレス LAN などのワイヤレス機器を使用するとき
	- ・BIOS セットアップを操作するとき

**2**<br>ハードウェア

## バッテリパックを交換する

内蔵バッテリパックの交換は、プログラムやデータをハードディスクなどに保存してから行い<br>ささ、ここでは、中華ジーラリッ。よの充填について説明しささ ます。ここでは、内蔵バッテリパックの交換について説明します。

入警告 内蔵バッテリパックの交換を行う場合は、必ずパソコン本体の電源を切り、AC アダプタを取 Œć り外してください。また、パソコン本体や内蔵バッテリパックのコネクタに触れないでくださ い。 感電や故障の原因となります。  $P$  POINT ▶ 新しい内蔵バッテリパックは、次の製品をお買い求めください。 商品名:Li-ion バッテリパック FM-40A(標準) 商品番号:0644160 商品名:Li-ion バッテリパック FM-40B(大容量) 商品番号:0644170 (富士通コワーコ株式会社 お問い合わせ:0120-505-279) 1 パソコン本体の電源を切り、AC アダプタを取り外します(→『取扱説明書』)。 2 液晶ディスプレイを閉じ、パソコン本体を裏返します。

3 ロック解除スイッチを矢印方向に完全にスライドさせます。

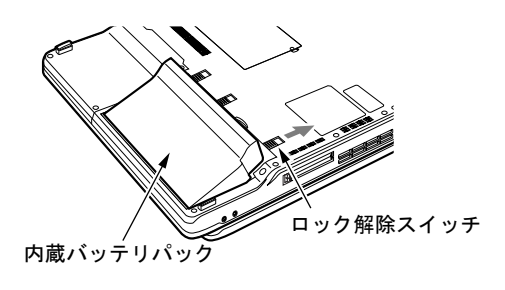

4 内蔵バッテリパックロックをスライドさせながら(1)、くぼみに指をかけ、内 蔵バッテリパックを取り外します (2)。

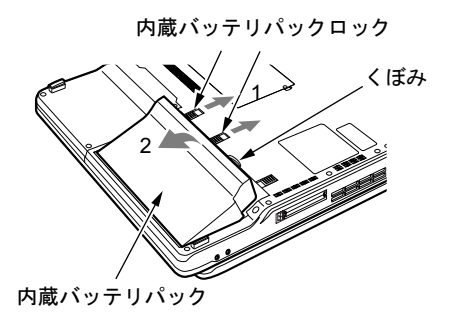

5 新しい内蔵バッテリパックを取り付けます。

新しい内蔵バッテリパックを斜め上から差し込み、しっかりと押し込みます。

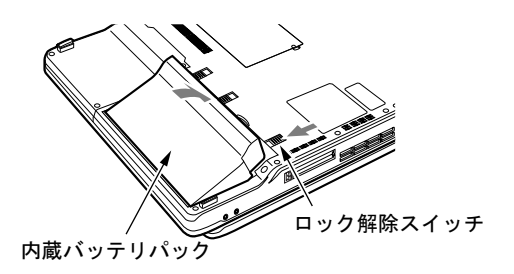

重要

- ▶ 取り出した内蔵バッテリパックは、ショート(短絡)防止のために、内蔵バッテリパック のコネクタに絶縁テープを貼るなどの処置をしてください。なお、取り外した内蔵バッテ リパックは乾電池などの電池と混ぜないようにしてください。また、内蔵バッテリパック (リチウムイオン電池)は、貴重な資源です。廃棄する場合は、リサイクルにご協力をお願 いします。
- 6 ロック解除スイッチを矢印方向に完全にスライドさせます。 内蔵バッテリパックロックをスライドできなくなります。

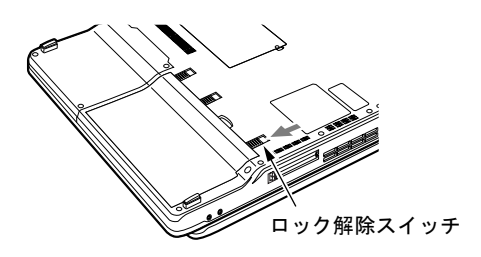

## 6 マルチベイについて

## 取り扱い上の注意

故障を防ぐため、マルチベイユニットをお使いになる場合は、次の点に注意してください。

- 内蔵CD-ROMドライブユニット、内蔵DVD-ROM&CD-R/RWドライブユニット、内蔵スーパー マルチドライブユニットは、ディスクが高速に回転する非常にデリケートな装置です。ディ スクにアクセスしている状態で、パソコン本体を持ち連んだり、衝撃や振動を与えたりし; いでください。ユニットが破損したりデータが壊れるおそれがあります。
- 極端に高温、低温の場所、温度変化の激しい場所での保管は避けてください。
- 直射日光のあたる場所や発熱器具のそばには近づけないようにしてください。
- 衝撃や振動の加わる場所での保管は避けてください。
- 湿気やほこりの多い場所での使用は避けてください。
- 内部に液体や金属など異物が入った状態で使用しないでください。もし、何か異物が入っ たときは、ご購入元または「富士通パーソナル製品に関するお問合せ窓口」へご連絡くだ さい。
- 汚れは、柔らかい布でから拭きするか、柔らかい布に水または水で薄めた中性洗剤を含ま せて軽く拭いてください。ベンジンやシンナーなど揮発性のものは避けてください。
- 分解したり、解体したりしないでください。
- 磁石や強い磁界を発生する装置の近くでの使用や保管は避けてください。

## 使用できるユニット

本パソコンで使用できるユニットは、次のとおりです。

- 内蔵 CD-ROM ドライブユニット (FMVNCD01)
- 内蔵 DVD-ROM&CD-R/RW ドライブユニット (FMVNCB09)
- 内蔵スーパーマルチドライブユニット (FMVNSM02)

## ユニットを交換する

ここでは、ユニットの交換方法について説明します。

## 重要

- ▶ 本パソコンをお使いになるときは、必ずマルチベイにユニットを取り付けてください。何 も取り付けない状態でお使いになると、故障の原因となります。
- ▶ ベイユニット取り外しレバーを起こすとロックが解除され、ユニットが使えなくなること があります。ベイユニット取り外しレバーは、ユニットを取り外す場合のみ起こしてくだ さい。誤ってレバー操作をしてしまった場合は、いったんパソコン本体の電源を切り、ユ ニットを取り外してから再度取り付けてください。
- 1 通知領域の「ハードウェアの安全な取り外し」アイコンをクリックします。
- 2 「「お使いのマルチベイユニット]を安全に取り外します」をクリックします。
- 3 「ハードウェアの取り外し([お使いのマルチベイユニット]は安全に取り外す ことができます)」と表示されていることを確認します。
- 4 ユニットを取り外します。

ベイユニット取り外しレバーを起こし (1)、ユニットを取り外します(2)。

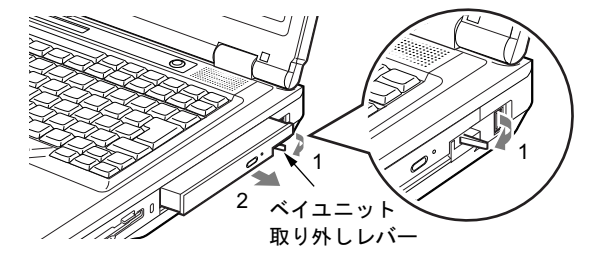

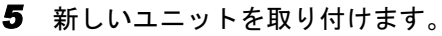

ユニットのコネクタを奥にして、突き当たるまで、しっかり押し込みます。

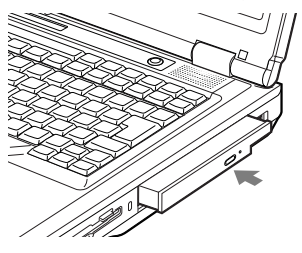

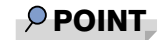

▶ ユニットの交換直後は「マイコンピュータ」ウィンドウなどからドライブの表示が消える ことがあります。しばらくすると再表示され、使用することができます。

# 7 CD / DVD について

ここでは、CD/DVD の取り扱い方について説明します。

## 重要

- ▶ ここでは、CD-ROM、音楽 CD および CD-R/RW ディスクをまとめて CD、DVD-ROM や DVD-Video などをまとめて DVD と呼んでいます。また CD や DVD をまとめてディスクと呼び ます。
- ▶ カスタムメイドで選択したドライブによって、使用できるディスクは異なります。
- WinDVD、RecordNow、DLA、DVD-RAM ドライバーソフトについては『ソフトウェアガ イド』の「ソフトウェア」-「ソフトウェア一覧」をご覧ください。

## 取り扱い上の注意

#### ■ ディスク使用時の注意事項

- ●ディスクは両面ともラベルを貼ったり、ボールペンや鉛筆などで字を書いたりしないでく ださい。
- ●データ面をさわったり、傷をつけたりしないでください。
- 曲げたり、重いものを載せたりしないでください。
- 汚れたり、水滴がついたりしたときは、少し湿らせた布で中央から外側にむかって拭いた 後、乾いた布で拭き取ってください。
- コーヒーなどの液体がかからないようにしてください。
- 高温や低温の場所に保管しないでください。
- 湿気やほこりの多い場所に保管しないでください。
- パソコン本体の CD アクセス表示が点灯中は、振動や衝撃を与えないでください。
- CD 自動挿入機能(オートラン)が有効に設定されていると、正しく書き込みができないラ イタアプリケーションがあります。アプリケーションの指示に従って CD 自動挿入機能を 設定してください。
- ディスクに書き込み中は、パソコン本体の電源を切ったり、再起動したり、CD/DVD 取り 出しボタンを押したりしないでください。また、【Ctrl】+【Alt】+【Delete】キーを押す 操作もしないでください。
- 書き込み中にディスクのディスク面に傷を検出した場合、書き込みを中断することがあり ます。
- ディスクへの書き込みを行うときは、自動的にスタンバイまたは休止状態にならないよう に、省電力の設定を変更してください。
- ディスクへの書き込みには、多くの電力を使用します。 パソコン本体に AC アダプタを取り 付けてお使いください。
- ●ディスクへの書き込み中は、他のアプリケーションを起動しないでください。他のアプリ ケーションを起動している場合は、そのアプリケーションを終了させてください。

#### ■ DVD ディスクご使用時の注意事項

- 次の DVD-Video ディスクがお使いになれます。
	- ・DVD ディスクに記録されているリージョンコードに「2」が含まれているか、「ALL」と 書かれているディスク
- ディスクの種類によっては、専用の再生ソフトが添付されている場合があります。ディス クに添付の再生ソフトをインストールした場合、WinDVD での再生は保証いたしません。 また、ディスクに添付されている再生ソフトについても、弊社では保証いたしません。
- リージョンコードの変更は4回までできます。4回変更すると、それ以降はリージョンコー ドが変更できなくなります。
- 前回再生したDVD-VIDEOと、リージョンコードが異なるDVD-VIDEOを再生しようとする と、リージョンコード変更を確認するメッセージ画面が表示されます。このメッセージ画 面で「OK」をクリックすると、リージョンコードの設定が変更されます。
- 本パソコンに搭載のドライブのリージョンコードは2 です(Locale#2)。国ごとに割り当てら れた地域コードがディスクに表示されている場合には、ディスクとドライブのリージョン コードが一致しないと、お使いになれない場合があります。
- DVD のディスクの種類によっては、著作権保護のため、コピープロテクトがかかっている 場合があります。WinDVD では、著作権保護として、デスクランブル機能および相互認証 (Authentication)機能が用意されています。著作権保護のされたデータなどをコピーし、再 生しても、相互認証エラー(Authentication Error)となり、再生できません(This DVD can't be played in this Region. と表示されます)。

#### ■ DVD ディスク再生時の注意事項

- 再生する DVD-Video によっては、コマ落ちをする場合があります。
- WinDVD の設定を変更した直後は、DVD-Video の再生が不安定になる場合があります。
- キャプション表示とサブタイトル表示を、同時に表示することはできません。
- MPEG1 のデータによっては再生できないものがあります。
- DVD-Video の再生中に他のアプリケーションを起動すると、コマ落ち/音飛びする場合が あります。コマ落ち/音飛びを防ぐために、起動しているアプリケーションはすべて終了 してください。

なお、定期的に自動起動して、ウィルスチェック、ディスクメンテナンス、データベース 更新およびデータ送受信処理などを行うソフトウェアについても、その頻度により音や映 像の再生に影響が出ますので、必要に応じて終了してください。 - 像の再生に影響が出ますので、必要に応じて終了してください。<br>● DVDディスクおよびビデオCDによっては、再生される映像データが表示エリア全体に表示

- DVDディスクおよびビデオCDによっては、再生される映像データがま<br>されないものがあります。この場合は、表示の一部が黒くなります。 されないものがあります。この場合は、表示の一部が黒くなります。<br>● マウスカーソルのデザインによっては、DVD 再生画面の上に移動したときにマウスカーソ
- マウスカーソルのデザインによっては、DVD 再生画面の上に移動したときにマウスカーソ<br>ルが点滅することがあります。このような時は、「マウスのプロパティ」の「ポインタ」タ ルが点滅することがあります。このような時は、「マウスのプロパティ」の「ポインタ」タ<br>ブで、「デザイン」の設定を「なし」に変更してください。
- 縦横比が16:9で録画されているDVD-Videoをフルスクリーン表示をさせた場合、ズーム機能 が使用できないことがあります。

#### ■ ドライブの注意事項

- 本パソコンは、円形のディスクのみお使いになれます。円形以外の異形ディスクは、お使 本パソコンは、円形のディスクのみお使いになれます。円形以外の異形ディスクは、お使<br>いにならないでください。故障の原因となることがあります。異形ディスクをお使いにな いにならないでください。故障の原因となるこ<br>り故障した場合は、保証の対象外となります。 - り故障した場合は、保証の対象外となります。<br>●「ディスク使用時の注意事項」が守られていないディスク、ゆがんだディスク、割れたディ
- 「ディスク使用時の注意事項」が守られていないディスク、ゆがんだディスク、割れたディ<br>スク、ヒビの入ったディスクはお使いにならないでください。故障の原因となることがあ スク、ヒビの入ったディスクはお使いにならないでください。故障の原因となることが<br>ります。これらのディスクをお使いになり故障した場合は、保証の対象外となります。 ります。これらのディスクをお使いになり故障した場合は、保証の対象外となります。<br>● DVD 規格では媒体の厚さを 1.14mm ~ 1.5mm と規定しています。
- DVD 規格では媒体の厚さを 1.14mm ~ 1.5mm と規定しています。<br>記録面が薄い媒体など、一部でもこの範囲外の厚さになっている媒体をお使いになると故 障する場合があります。

規格外の DVD 媒体をお使いになり故障した場合は保証の対象外となります。

- ■規格外の DVD 媒体をお使いになり故障した場合は保証の対象外となります。<br>● 市販のCD-ROMクリーニングディスクを使ってクリーニングを行うとレンズにゴミなどが 市販の CD-ROM クリーニングディスクを使ってクリーニングを行うとレンズにゴミなどが<br>付着することがあります。 CD-ROM クリーニングディスクはお使いにならないでください。 - 付着することがあります。CD-ROM クリーニングディスクはお使いにならないでください。<br>● コピーコントロールCDは、現状の音楽CDの規格に準拠していない特殊なディスクのため、
- 本パソコンでの再生および動作保証はできません。コピーコントロール CD のご使用中に <sup>不</sup>具合が生じた場合は、各コピーコントロール CD <sup>の</sup>発売元にお問い合わせください。 不具合が生じた場合は、各コピーコントロール CD の発売元にお問い合わせください。<br>なお、正式な音楽 CD 規格に準拠した CD には、次のようなロゴが表示されています。

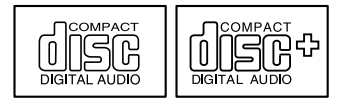

- <u>Listencescon | Listencescon</u><br>● 本パソコンでは、次図のマークがついたCDをお使いになれます。マークのないCDはお使い 本パソコンでは、次図のマークがついたCDをお使いになれま<br>にならないでください。故障の原因となることがあります。 にならないでください。故障の原因となることがあります。<br>また、マークの種類によっては、アプリケーションが必要になる場合があります。

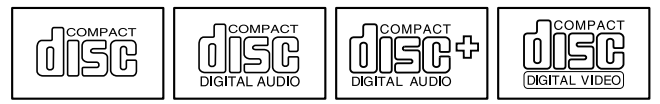

#### $P$  POINT

- ▶ DVD-ROM&CD-R/RWドライブまたはスーパーマルチドライブをお使いの場合は、次の点 にご注意ください。
	- ・不正コピー防止の仕様に準拠していない DVD ディスクやビデオ CD は、正常に再生で きない場合があります。
	- ・本パソコンでは DVD-Audio など「使用できるディスク」に記載されていないディスク の再生および動作保証はできません。
- ▶ WinDVD では DVD-Video および DVD-VR フォーマットのデータのみ再生できます。その他 の形式でフォーマットされたデータの再生および動作保証はできません。

## 使用できるディスク

本パソコンで使用できるディスクは、カスタムメイドの選択によって異なります。お使いのド ライブの表をご覧ください。

### $P$  POINT

本パソコンでは 12cm のディスクをお使いになれます。

#### □CD-ROM ドライブの場合

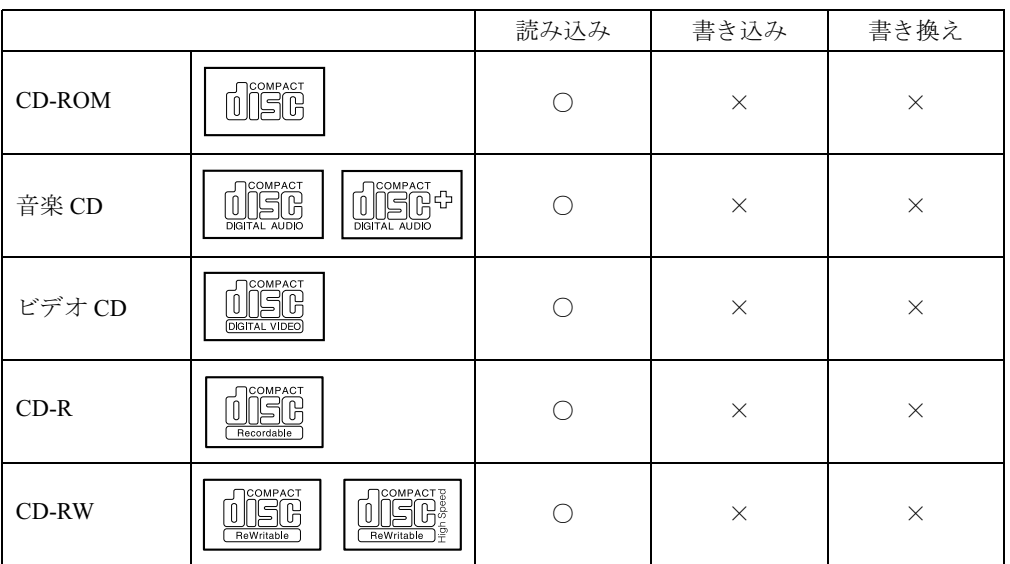

## □DVD-ROM&CD-R/RW ドライブの場合

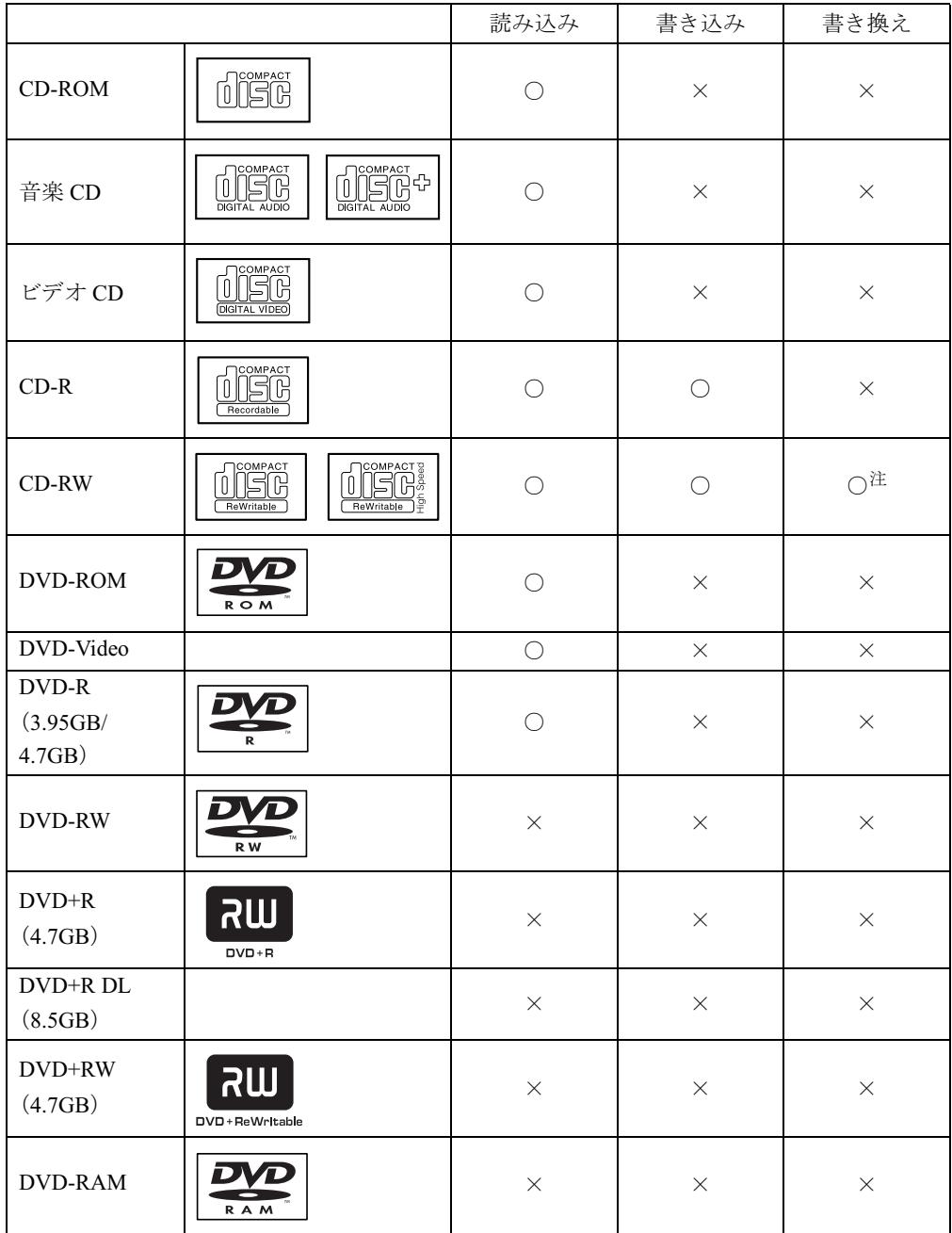

<sup>注</sup> :DLA をインストールしていない場合、CD-RW に書き込んだデータを削除するには、ディスクに書き込まれ ているデータをすべて消去する必要があります。

#### □スーパーマルチドライブの場合

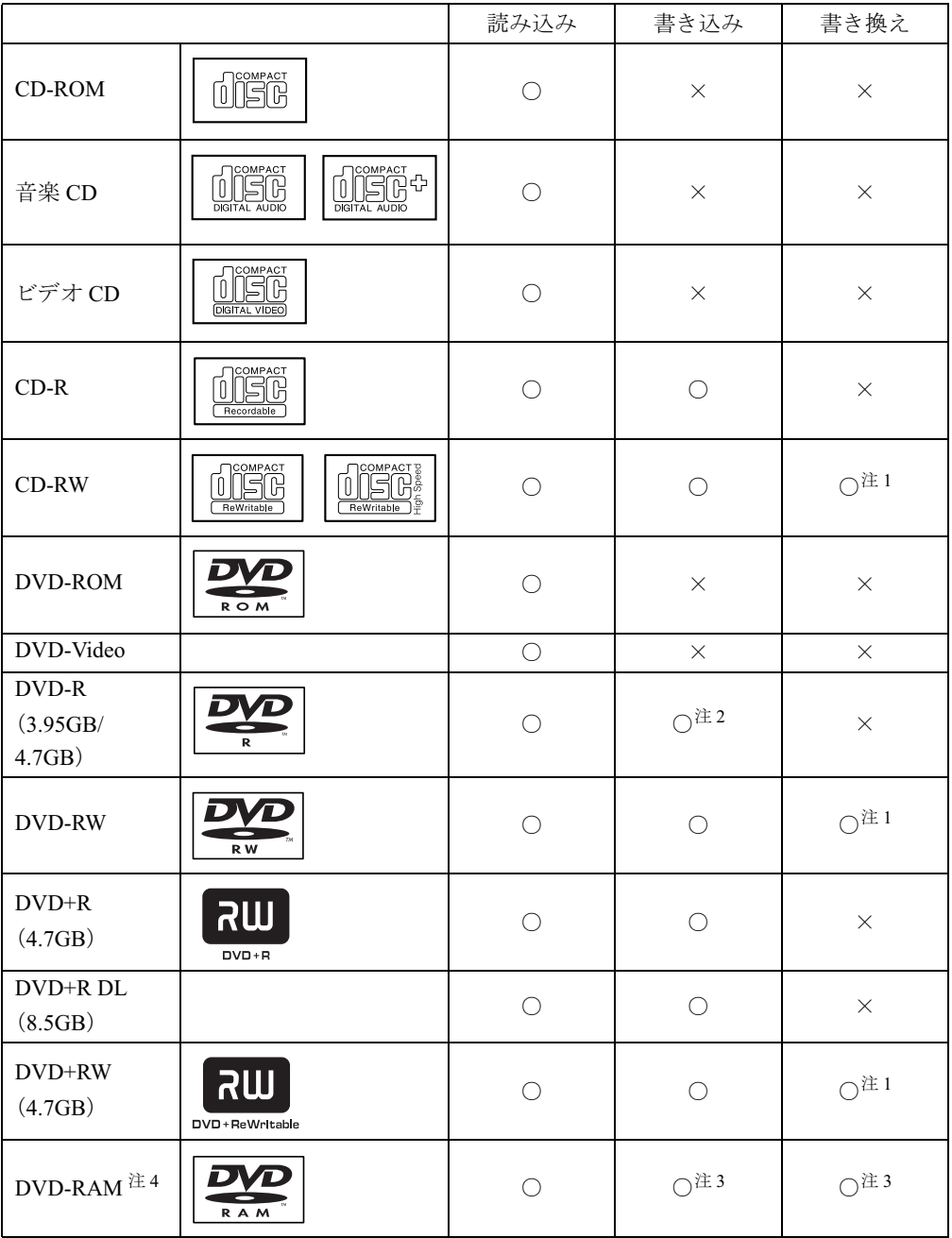

- <sup>注</sup> <sup>1</sup> :DLA をインストールしていない場合、CD-RW、DVD-RW、DVD+RW に書き込んだデータを削除するには、 ディスクに書き込まれているデータをすべて消去する必要があります。 ディスクに書き込まれている<br>**注 2 :4.7GB for General** のみ対応。
- <mark>注 2</mark> :4.7GB for General のみ対<br>注 3 :4.7GB/9.4GB のみ対応。
- 
- **注 3** :4.7GB/9.4GB のみ対応。<br>**注 4** :DVD-RAM は、カートリッジなしタイプまたはカートリッジからディスクが取り出せるタイプをご購入く ださい。カートリッジに入れた状態で使用するタイプ (Type1)は使用できません。また、無理に取り出し て使わないでください。

#### □推奨ディスク

本パソコン内蔵のユニットで書き込み・書き換えを行う場合は、次のディスクの使用を推奨し ます。なお、使用できるディスクは、カスタムメイドやバリューラインの選択によって異なり ます。

#### CD-R

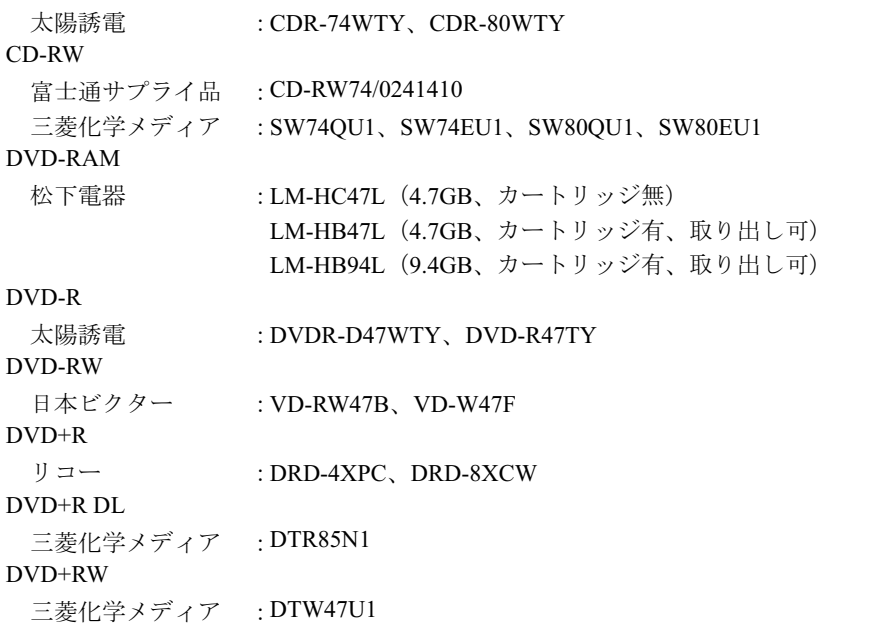

富士通サプライ品は、富士通コワーコ株式会社の取り扱い品です。

お問い合わせ:0120-505-279

上記以外の記録型ディスクをお使いの場合は、書き込み・書き換え速度が低下したり正常に書 き込み・書き換えができない場合があります。

#### $P$  POINT

- ▶ 本パソコンで作成した CD-R/RWは、お使いになるCD プレーヤーによっては再生できない 場合があります。
- 本パソコンで作成した DVD-RAM、DVD-R/RW、DVD+R/RW、および DVD+R DL は、お使 いになる DVD プレーヤーによっては再生できない場合があります。 また、再生に対応した DVD プレーヤーをお使いの場合でも、ディスクの記録状態によっ ては再生できない場合があります。

## DVD-RAM への書き込み・書き換えについて

本パソコンのスーパーマルチドライブで DVD-RAM を作成する場合には、あらかじめ DVD-RAM ディスクをフォーマット (初期化)する必要があります。 9.4GBの両面タイプのDVD-RAMディスクについては、片面ごとにフォーマットしてください。 2.6/5.2GB の DVD-RAM ディスクについてはフォーマットすることはできません。

#### ■ DVD-RAM のフォーマット形式

DVD-RAM ディスクのフォーマットには、次のものがあります。

#### □ FAT 形式

Windows の標準フォーマットで、ハードディスクなどでも使用されています。

 $\bullet$  FAT32

Windows の標準フォーマットです。

#### □ UDF (Universal Disk Format) 形式

DVD の統一標準フォーマットです。UDF 形式でフォーマットした DVD-RAM メディアでは、 エラーチェックツールや最適化(デフラグ)ツールは実行できません。

- $\bullet$  UDF1.5 DVD-RAM ディスクの標準フォーマットです。
- UDF2.0 (DVD-RAM ドライバーソフトのみ選択可能) DVD フォーラム策定の「ビデオレコーディングフォーマット規格」準拠のフォーマットで す。

## ■ ソフトウェアについて

本パソコンのスーパーマルチドライブで DVD-RAM に書き込み・書き換えする場合は、次の ソフトウェアがお使いになれます。

お使いの目的にあわせて、ソフトウェアを選んでください。

## 重要

▶ DLA と DVD-RAM ドライバーソフトを同時にインストールしておくことはできません。

● OS 標準のドライバ

OS が標準でサポートしているドライバで DVD-RAM の書き込み・書き換えを行うことがで きます。

DVD-RAM のフォーマット形式は、FAT32 に対応しています。

DLA または DVD-RAM ドライバーソフトをインストールすると、機能が強化されます。  $\bullet$  DLA

パケットライト機能をお使いになる場合は、DLA をインストールしてください。インストー ルする場合は、本パソコンをインターネットに接続する必要があります。

インストール方法は、『ソフトウェアガイド』の「ソフトウェア」-「ソフトウェア一覧」 をご覧ください。

DVD-RAM のフォーマット形式は、UDF2.0 に対応しています。

● DVD-RAM ドライバーソフト

ハードディスクと同様の操作で DVD-RAM に書き込み・書き換えを行う場合は、DVD-RAM ドライバーソフトをインストールしてください。インストールする場合は、添付の CD-ROM 「Sonic RecordNow!、WinDVD、DVD-RAM ドライバーソフト」を用意してください。

インストール方法は、『ソフトウェアガイド』の「ソフトウェア」-「ソフトウェア一覧」 をご覧ください。

DVD-RAM のフォーマット形式は、FAT32、UDF1.5 および UDF2.0 に対応しています。

2 ハードウェア

#### ■ DVD-RAM ディスクに書き込むときの準備

DVD-RAM ディスクに書き込む前に、ドライブの設定を変更し、DVD-RAM ディスクをフォー マットしてください。

- 初めてDVD-RAMディスクに書き込む場合は、次の手順でドライブの設定を変更してくださ い。
	- 1.「スタート」ボタン→「マイコンピュータ」の順にクリックします。
	- 2. DVD-RAM を割り当てているドライブを右クリックし、「プロパティ」をクリックしま す。
	- 3.「書き込み」タブで「このドライブで CD 書き込みを有効にする」のチェックを外します。 4.「OK」をクリックします。
- DVD-RAM ディスクをフォーマットする場合は、お使いになる目的にあわせて、フォーマッ ト形式を選んでください。

## ディスクをセットする/取り出す

## 重要

- ▶ ディスクに頻繁にアクセスする場合などは、AC アダプタを取り付けることをお勧めしま す。バッテリのみで運用すると、バッテリの寿命が短くなる場合があります。
- ▶ ディスクをセットする場合は、トレー中央の突起にディスクの穴を合わせ、パチンと音が するようしっかりとはめ込んでください。きちんとはめ込まないと、ディスクがドライブ 内部で外れて、トレーやドライブ内部、およびディスクを破損する原因となることがあり ます。
- ▶ セットすると自動で始まるディスクを使用しているときにパソコン本体をスタンバイさせ ると、レジューム時にディスクが二重に起動してしまい、誤動作の原因となります。二重 に起動してしまった場合は、ディスクのアプリケーションを一度すべて終了し、ディスク をセットし直してください。
- ▶ ディスクはデータの読み出しなどの際、高速で回転するため、使用時に振動や風切音がす ることがあります。これは故障ではありません。

### $P$  POINT

- ▶ 本パソコン内蔵のユニットは、電子ロックのため、パソコン本体が動作状態の場合のみディ スクのセット/取り出しが可能です。
- ▶ シールを貼ったディスクなど、重心の偏った媒体を使用すると、ユニットに振動が発生し、 十分な性能が出ない場合があります。
- ▶ トレーを最後まで押し込めない場合は、カシャッという音がするまでトレーを引き出し、 再度押し込んでください。
- ▶ パソコン本体の電源が切れた状態では、トレーが閉まらないことがあります。この場合は、 再度電源を入れて、トレーを閉めてください。
- ▶ 何らかの原因で、CD/DVD 取り出しボタンを押してもトレーが出ない場合は、「マイコン ピュータ」アイコンをダブルクリックし、「マイコンピュータ」ウィンドウの「CD アイコ ン」を右クリックして「取り出し」をクリックしてください。

それでも出ない場合は、CD/DVD 取り出しボタンの横の穴にクリップの先などを差し込ん で、トレーを引き出してください。

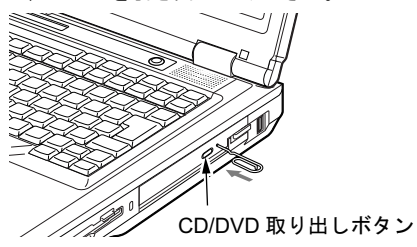

#### ■ セットする

1 CD/DVD 取り出しボタンを押します。 トレーが少し飛び出します。

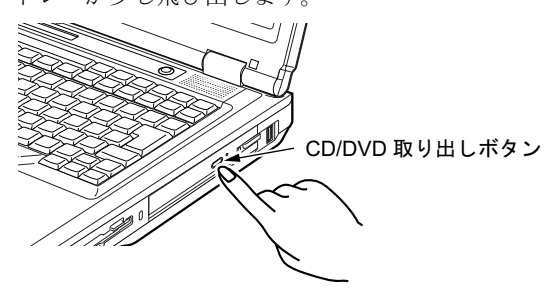

 $2$  トレーを引き出し (1)、ディスクをセットします (2)。 トレーを手で支えながら、ディスクのレーベル面を上にして、トレー中央の突起にパチ

ンと音がするようはめ込みます。

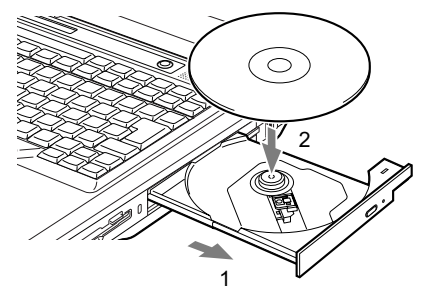

ハードウェア

3 トレーを静かに押し込みます。

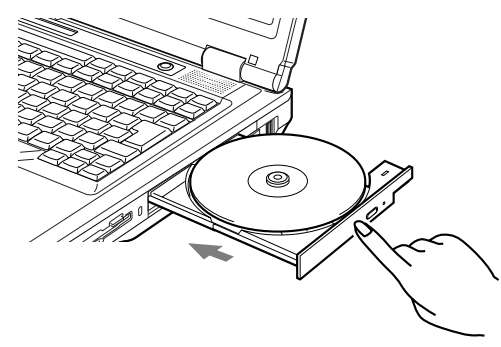

■ 取り出す

1 ディスクを利用しているアプリケーションを終了し、CD/DVD 取り出しボタン を押します。

トレーが少し飛び出します。

- 2 トレーを手で支えながらディスクを取り出します。 トレー中央の突起を押さえながら、ディスクのふちを持ち上げてください。
- 3 トレーを静かに押し込みます。

## 8 フロッピーディスクについて

## 重要

▶ RAID1 モデルをお使いの場合は、フロッピーディスクドライブは搭載されておりません。

## 取り扱い上の注意

故障を防ぐため、フロッピーディスクを使用するときは、次の点に注意してください。

- コーヒーなどの液体がかからないようにしてください。
- シャッタを開いて中のディスクにさわらないでください。
- ●曲げたり、重いものを載せたりしないでください。
- 磁石などの磁気を帯びたものを近づけないでください。
- 固い床などに落とさないでください。
- 高温や低温の場所に保管しないでください。
- 湿気やほこりの多い場所に保管しないでください。
- ラベルを何枚も重ねて貼らないでください(ドライブにつまる原因になります)。
- 結露させたり、濡らしたりしないようにしてください。
- 本パソコンにフロッピーディスクをセットしたまま持ち運ばないでください。

## フロッピーディスクをセットする/取り出す

#### ■ セットする

矢印のある面を上向きにして、フロッピーディスク取り出しボタンが飛び出すまで差し込みま す。

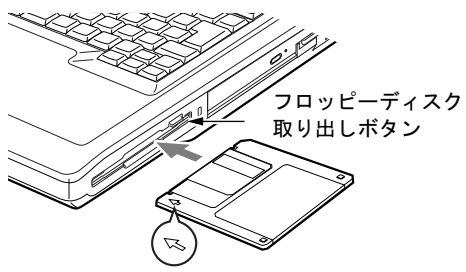

#### ■ 取り出す

状態表示LCDのフロッピーディスクアクセス表示が消えていることを確認して、フロッピー ディスク取り出しボタンを押します。

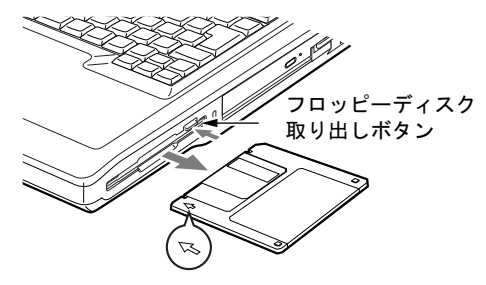

#### $P$  POINT

- ▶ DOS/V フォーマット済みのフロッピーディスクを使用してください。その他のフロッピー ディスクを使用すると、動作が保証されません。 使用できるフロッピーディスクについては、「技術情報」-「本体仕様」(→ P.112) をご 覧ください。
- ▶ 状態表示LCDのフロッピーディスクアクセス表示が点灯中にフロッピーディスクを取り出 すと、ディスク内のデータが壊れるおそれがあります。
- ▶ フロッピーディスクに保存してある情報を消したくないときや、追加して書き込みたくな いときは、フロッピーディスクの書き込み禁止タブをスライドさせ、穴があいた状態(書 き込み禁止の状態)にします。再び情報を書き込みたいときは、書き込み禁止タブをスラ イドさせ、穴が閉じた状態にします。

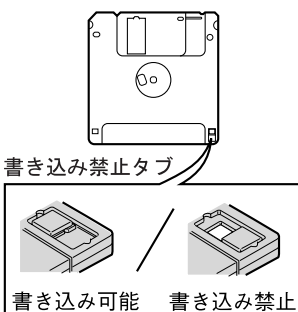

## 9 メモリについて

## メモリを取り付ける/取り外す

ここでは、本パソコンに搭載されているメモリの取り付け/取り外しについて説明します。 警告

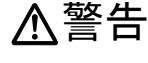

 メモリの取り付け/取り外しを行う場合は、必ずパソコン本体の電源を切り、AC アダプタを 取り外してください。 感電の原因となります。

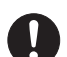

 $\blacksquare$ 

 $\blacksquare$ 

**R2** 

、<br>ジンのこのかいからと窒息の原因となります。万一、飲み込んだ場合は、すぐに医師に相談してく<br>\*\*\*\*\* ● 取り外したカバー、キャップ、ネジ、電池などの部品は、小さなお子様の手の届かないところ に置いてください。 ださい。

入注意

- メモリの取り付け/取り外しを行う場合は、端子やICなどに触れないようメモリのふちを持っ てください。また、パソコン本体内部の部品や端子などにも触れないでください。指の油分な どが付着すると、接触不良の原因となることがあります。
- メモリの取り付け/取り外しを行う場合は、必ずパソコン本体の電源を切ってください。スタ ンバイや休止状態で行うと、データが消失したり、パソコン本体やメモリが故障する原因とな ることがあります。

## 重要

- ▶ 本パソコンのネジを取り外すときは、ネジに合ったプラスのドライバー1番をお使いくだ さい。他のドライバーを使うと、ネジの頭をつぶすおそれがあります。
- ▶ 取り付けるメモリは、本パソコンでサポートしているメモリをご使用ください。 FMVNM1GF(1GB)、FMVNM51F(512MB)、FMVNM25F(256MB)、FMVNM12F(128MB) がお使いになれます。
- ▶ メモリは次図のように両手でふちを持ってください。金色の線が入っている部分(端子) には、絶対に手を触れないでください。

この部分には手を触れないでください

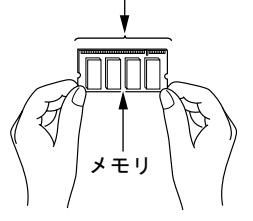

#### $P$  POINT

- ▶ 操作に必要な箇所以外には手を触れないでください。故障の原因となることがあります。
- ▶ 取り外したネジなどをパソコン本体内部に落とさないでください。故障の原因となること があります。
- ▶ メモリは何度も抜き差ししないでください。故障の原因となることがあります。
- メモリの表面の端子や IC 部分に触れて押さないでください。また、メモリに強い力をかけ ないようにしてください。
- ▶ メモリがうまく取り付けられないときは、無理にメモリを取り付けず、いったんメモリを 抜いてから再度メモリを取り付け直してください。
- メモリを取り付け、メモリの容量を確認するには、BIOS セットアップの「情報」メニュー の「メモリスロット」の項目を見ます(→ P.98)。「256MB DDR SDRAM」などと取り付 けたメモリの容量が表示されます。取り付けが正しいにもかかわらず本パソコンが起動し ない場合は、メモリが故障または不良です。「富士通ハードウェア修理相談センター」、ま たはご購入元にご連絡ください。
- ▶ 本パソコンは、メインメモリの一部をビデオメモリで使用しています。そのため、起動時 の自己診断テスト(POST)時や OS の画面に表示されるメモリの容量は、取り付けたメ モリの総容量より、16MB から 64MB 少なく表示されます。
- また、お使いのシステム構成によっては、さらに 1MB 少なく表示される場合があります。
- ▶ メモリを 1GB などに増やすときは、あらかじめ取り付けられているメモリを取り外して交 換する場合があります。

#### ■ メモリを取り付ける

#### 重要

- ▶ メモリは、静電気に対して非常に弱い部品で構成されており、人体にたまった静電気によ り破壊される場合があります。メモリを取り扱う前に、一度金属質のものに手を触れて、 静電気を放電してください。
- 1 内蔵バッテリパックを取り外します。  $\sqrt{N}$ ッテリパックを交換する」の手順  $1 \sim 4$  (→ P.50)
- 2 カバーを取り外します。

パソコン本体下面のネジを外し、カバーを取り外します。

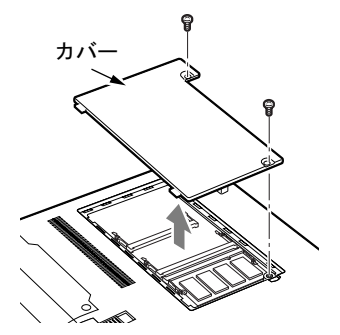

(イラストはモデルや状況により異なります。これ以降のイラストも同様です。)

#### 3 メモリを取り付けます。

両手でメモリのふちを持って、メモリの欠けている部分と、コネクタの突起を合わせ、 斜め上からしっかり差し込み、パチンと音がするまで下に倒します。 メモリを押さえている両側のツメが、きちんとはまったことを確認してください。

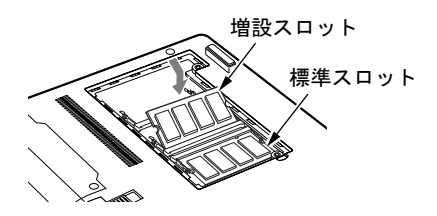

## 重要

- 標準スロットと増設スロット以外のスロットには、手を触れないでください。故障の原因 となることがあります。
- ▶ メモリの取り付けを行う場合は、端子や IC などに触れないようメモリのふちを持ってくだ さい。
- ▶ メモリの表面の端子や IC 部分に触れて押さないでください。 また、 メモリに強い力をかけ ないようにしてください。
- ▶ メモリがうまく取り付けられないときは、無理にメモリを取り付けず、いったんメモリを 抜いてから再度メモリを取り付け直してください。無理にメモリを取り付けようとすると、 メモリやコネクタが破損する原因となります。

#### 4 カバーを取り付け、ネジで固定します。

手順 <sup>2</sup> で外したカバーを取り付けます。カバーのツメをパソコン本体のツメ穴に合わせ てください。

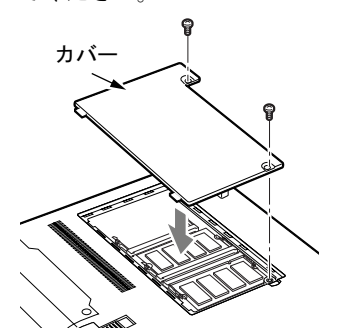

5 内蔵バッテリパックを取り付けます。

 $\lceil$ バッテリパックを交換する」の手順 5 ~ 6 (→ P.51)

重要

▶ メモリが正しく取り付けられていないと、雷源を入れたときに「拡張メモリエラー」とい うメッセージや英語のメッセージが表示されたり、画面に何も表示されないことがありま す。その場合は電源を切り、メモリを取り付け直してください。

#### ■ メモリを取り外す

## 重要

- ▶ メモリは、静電気に対して非常に弱い部品で構成されており、人体にたまった静電気によ り破壊される場合があります。メモリを取り扱う前に、一度金属質のものに手を触れて、 静電気を放電してください。
- 1 内蔵バッテリパックを取り外します。 「バッテリパックを交換する」の手順  $1 \sim 4$  (→ P.50)

#### 2 カバーを取り外します。

パソコン本体下面のネジを外し、カバーを開きます。

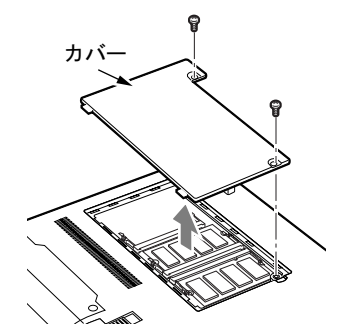

(イラストはモデルや状況により異なります。これ以降のイラストも同様です。)

#### 3 メモリを取り外します。

メモリを押さえている両側のツメを左右に開き、スロットから取り外します。

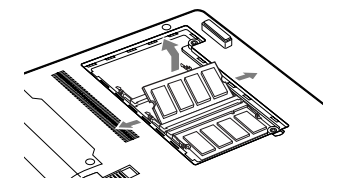

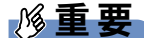

▶ 標準スロットと増設スロット以外のスロットには、手を触れないでください。故障の原因 となることがあります。

 $\mathbf{2}$ 

ハードウェア

71

4 カバーを取り付け、ネジで固定します。

手順 <sup>2</sup> で外したカバーを取り付けます。カバーのツメをパソコン本体のツメ穴に合わせ てください。

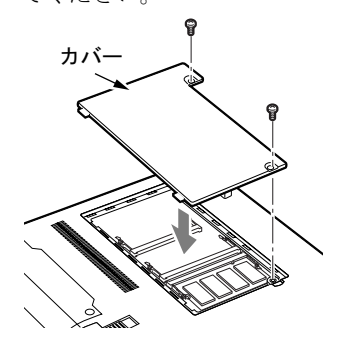

5 内蔵バッテリパックを取り付けます。 「バッテリパックを交換する」の手順  $5 \sim 6$  (→ P.51)

#### $P$  POINT

▶ メモリを交換する場合は、手順3の後メモリを取り付けてください。 「メモリを取り付ける」の手<sup>順</sup> <sup>3</sup>(→ P.70)
# 10 PC カードについて

## 取り扱い上の注意

故障を防ぐため、PC カードをお使いになるときは、次の点に注意してください。

- 温度の高い場所や直射日光のあたる場所には置かないでください。
- 強い衝撃を与えないでください。
- 重い物を載せないでください。
- コーヒーなどの液体がかからないように注意してください。
- 保管する場合は、必ずケースに入れてください。

- ▶ PC カードの種類によっては、2枚同時には使用できないものがあります。お使いになる PC カードのマニュアルで確認してください。
- ▶ 本パソコンでは LAN カードが使えない場合があります。
- ▶ 本パソコンでは、3.3Vまたは5Vを使用するPCカードのみサポートしています。12Vを使用 する PC カードはサポートしていません。

## PC カードをセットする

ここでは、PC カードのセットについて説明します。 注意

入注意

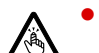

 PC カードをセットするときは、PC カードスロットに指を入れないでください。 けがの原因となることがあります。

## 重要

▶ PC カードは、静電気に対して非常に弱い部品で構成されており、人体にたまった静電気に より破壊される場合があります。PC カードを取り扱う前に、一度金属質のものに手を触 れて、静電気を放電してください。

- ▶ PC カードによっては、セットするときに電源を切る必要のあるものがあります。お使いに なる PC カードのマニュアルで確認してください。
- ▶ PC カードによっては、ドライバのインストールが必要なものがあります。お使いになる PC カードのマニュアルをご覧になり、必要に応じてドライバをインストールしてくださ い。
- ▶ PC カードや USB 機器を2 つ以上同時に取り付ける場合には、AC アダプタでお使いくださ い。バッテリでお使いになると、バッテリが劣化します。
- 1 パソコン本体右側面の PC カードスロットに、PC カードをセットします。 PC カードの製品名を上にして PC カードスロットに差し込みます。

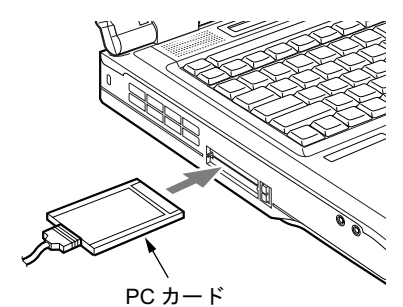

重要

- ▶ PC カード取り出しボタンが飛び出している場合は、必ず押し込んでください。 PC カード取り出しボタンが飛び出した状態で PC カードをセットすると、ボタンが中に入 らなくなります。また、ボタンが破損する原因となります。
- ▶ コード付きの PC カードをお使いの場合、PC カードとコードを接続しているコネクタ部分 <sup>に</sup>物をのせたり、ぶつけたりしないでください。破損の原因となります。
- ▶ PCカードの種類によっては、PCカードスロットからPCカードが飛び出した状態でセット PCカードの種類によっては、PCカードスロットからPCカードが飛び出した状態でセット<br>されるものがあります。PC カードの飛び出した部分をぶつけたりしないでください。破 損の原因となります。
- ▶ 上手くセットできない場合は、一度 PC カードを取り出し、上下が反対になっていないか、 差し込む方向が間違っていないかを再度確認してください。また、お使いになる PC カー ドのマニュアルもご覧ください。

## PC カードを取り出す

ここでは、PC カードの取り出し方について説明します。

### 重要

 PC カードは、静電気に対して非常に弱い部品で構成されており、人体にたまった静電気に より破壊される場合があります。PC カードを取り扱う前に、一度金属質のものに手を触 れて、静電気を放電してください。

#### $P$  POINT

- コード付きのPCカードを取り出す場合、PCカードのコードを引っ張らないでください。破 損の原因となります。
- ▶ PC カードを取り出す場合は、次の手順で行ってください。手順どおり行わないと、故障の 原因となります。
- ▶ PC カードによっては、取り出すときに電源を切る必要のあるものがあります。PC カード<br>▶ PC カードによっては、取り出すときに電源を切る必要のあるものがあります。PC カード のマニュアルで確認してください。

## 入注意

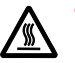

 PC カードの使用終了直後は、PC カードが高温になっている場合があります。PC カードを取 り出すときは、手<sup>順</sup> <sup>3</sup> <sup>の</sup>後、しばらく待ってから取り出してください。火傷の原因となるこ とがあります。

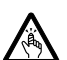

- PC カードを取り出すときは、PC カードスロットに指などを入れないでください。けがの原因 となることがあります。
- 1 通知領域の「ハードウェアの安全な取り外し」アイコンをクリックします。

#### $P$  POINT

- ▶ 通知領域の「ハードウェアの安全な取り外し」アイコンをクリックして表示される「ハー ドウェアの安全な取り外し」ウィンドウで、「停止」をクリックして PC カードを取り出さ ないでください。パソコン本体の動作が不安定になる場合があります。
- 2 「[お使いの PC カード]を安全に取り外します」をクリックします。

- ▶ 「デバイス'汎用ボリューム'を今停止できません。後でデバイスの停止をもう一度実行し てください。」というメッセージが表示された場合は、「OK」をクリックし、PC カードに アクセスしていないことを確認した後、もう一度手<sup>順</sup> <sup>1</sup> からやり直してください。
- 3 「ハードウェアの取り外し」というメッセージが表示されたことを確認します。

4 PC カード取り出しボタンを押します。

PC カード取り出しボタンを軽く一回押すと、ボタンが少し飛び出ます。

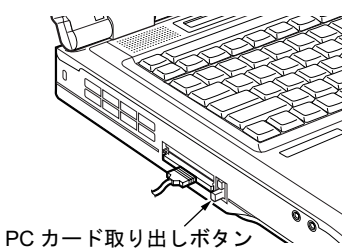

#### 5 PCカードを取り出します。

飛び出した PC カード取り出しボタンを押し、PC カードを取り出します。

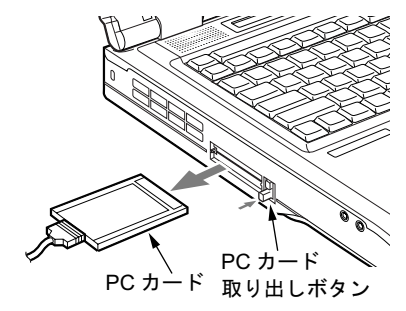

重要

▶ PC カード取り出しボタンが飛び出している場合は、必ず押し込んでください。 PC カード取り出しボタンが飛び出した状態でお使いになると、ボタンが破損する原因と なります。

## 11 プリンタについて

## 重要

▶ プリンタの接続にはプリンタケーブルが必要です。プリンタケーブルは、プリンタに添付 されていないことがあります。 また、添付されているものもコネクタの形状により接続できない場合もあります。そのよ

うな場合は、接続できるプリンタケーブルを別にお買い求めください。

▶ プリンタの接続方法は、プリンタによって異なります。プリンタのマニュアルをご覧くだ さい。

## 接続について

#### ■ パラレルコネクタの場合

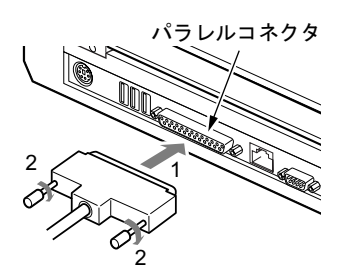

■ USB コネクタの場合

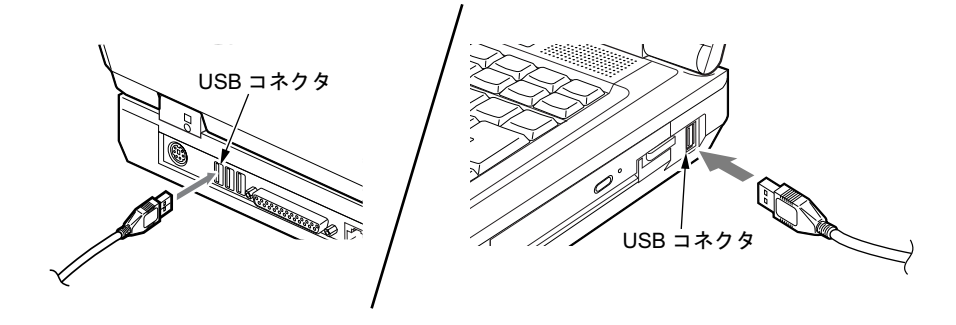

# 12 外部ディスプレイについて

## 接続について

本パソコンには、プロジェクタや CRT ディスプレイなどの外部ディスプレイを接続すること ができます。

ここでは、パソコン本体背面の外部ディスプレイコネクタに、CRT ディスプレイを接続する<br>思うについて説明しさす 場合について説明します。

## 入警告

- - プタを取り外してください。<br>■ 電電の医因!なります ● 外部ディスプレイの接続/取り外しを行う場合は、必ずパソコン本体の電源を切り、AC アダ 感電の原因となります。

- 
- <sup>ケ</sup>ーブルは、このマニュアルをよく読み、正しく接続してください。 誤った接続状態でお使いになると、感電・火災の原因となります。また、パソコン本体および 外部ディスプレイが故障する原因となります。
- 1 パソコン本体の電源を切り、AC アダプタを取り外します(→『取扱説明書』)。
- 2 パソコン本体背面の外部ディスプレイコネクタに、ディスプレイケーブルを接 続します。

コネクタは正面から見ると台形になっています。 コネクタの形を互いに合わせてしっかり差し込み(1)、ディスプレイケーブルの左右の ネジで固定します(2)。

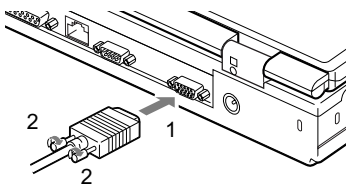

- 3 CRT ディスプレイスプレイケーブルを接続します。 接続方法は、CRT ディスプレイのマニュアルをご覧ください。
- 4 CRT ディスプレイの電源ケーブルを接続して、電源を入れます。

5 パソコン本体に AC アダプタを取り付け、電源を入れます。

### $P$  POINT

- ▶ 外部ディスプレイを接続後パソコン本体の電源を入れると、次のようになることがありま す。
	- ・パソコン本体の液晶ディスプレイと外部ディスプレイで同時に表示される。
	- ・「新しいハードウェアの追加ウィザード」ウィンドウが表示される。
	- この場合は、画面の指示に従って外部ディスプレイのドライバをインストールしてくだ さい。

#### 6 画面の表示を切り替えます。

【Fn】+【F10】キーを押すと、液晶ディスプレイ→外部ディスプレイ→同時表示→液晶 ディスプレイ…の順で表示を切り替えることができます。また、OS の「画面のプロパ ティ」でも切り替えることができます(→『ソフトウェアガイド』の「機能」-「表示 装置の切り替え」)。

## 13 ハードウェアのお手入れ

## <mark>パソコン本体のお手入れ</mark>

## △警告

● 感電やけがの原因となるので、お手入れの前に、次の事項を必ず行ってください。 Œ ・パソコン本体の電源を切り、AC アダプタを取り外してください。 ・プリンタなど、周辺機器の電源を切り、パソコン本体から取り外してください。

パソコン本体の汚れは、乾いた柔らかい布で軽く拭き取ってください。 汚れがひどい場合は、水または水で薄めた中性洗剤を含ませた布を、固く絞って拭き取ってく ださい。中性洗剤を使用して拭いた場合は、水に浸した布を固く絞って中性洗剤を拭き取って ください。また、拭き取りの際は、パソコン本体に水が入らないよう十分に注意してくださ い。なお、シンナーやベンジンなど揮発性の強いものや、化学ぞうきんは絶対に使わないでく ださい。

## 液晶ディスプレイのお手入れ

液晶ディスプレイの汚れは、乾いた柔らかい布かメガネ拭きで軽く拭き取ってください。

## 重要

- 液晶ディスプレイの表面を固いものでこすったり、強く押しつけたりしないでください。 液晶ディスプレイが破損するおそれがあります。
- ▶ 液晶部分を拭くときは、必ずから拭きしてください。 水や中性洗剤を使うと、液晶部分を傷めるおそれがあります。
- 化学ぞうきんや市販のクリーナーを使うと、成分によっては、画面の表面のコーティング を傷めるおそれがあります。次のものは、使わないでください。
	- ・アルカリ性成分を含んだもの
	- ・界面活性剤を含んだもの
	- ・アルコール成分を含んだもの
	- ・シンナーやベンジンなどの揮発性の強いもの
	- ・研磨剤を含むもの

## キーボードのお手入れ

キーボードの汚れは、乾いた柔らかい布で軽く拭き取ってください。

汚れがひどい場合は、水または水で薄めた中性洗剤を含ませた布を、固く絞って拭き取ってく ださい。中性洗剤を使用して拭いた場合は、水に浸した布を固く絞って中性洗剤を拭き取って ください。また、拭き取りの際は、キーボード内部に水が入らないよう十分に注意してくださ い。なお、シンナーやベンジンなど揮発性の強いものや、化学ぞうきんは絶対に使わないでく ださい。

キーボードのキーとキーの間のホコリなどを取る場合は、圧縮空気などを使ってゴミを吹き飛 ばしてください。なお、掃除機などを使って、キーを強い力で引っ張らないでください。

## マウスのお手入れ

## 重要

▶ カスタムメイドの選択により、USB マウス、USB マウス(光学式)を添付しています。 表面の汚れは、柔らかい布でから拭きします。

汚れがひどい場合は、水または水で薄めた中性洗剤を含ませた布を、固く絞って拭き取ってく ださい。中性洗剤を使用して拭いた場合は、水に浸した布を固く絞って中性洗剤を拭き取って ください。また、拭き取りの際は、マウス本体に水が入らないよう十分に注意してください。 なお、シンナーやベンジンなど揮発性の強いものや、化学ぞうきんは絶対に使わないでくださ い。

また、USB マウスのボールがスムーズに回転しないときは、ボールを取り外してクリーニン グします。ボールのクリーニング方法は、次のとおりです。なお、お使いのマウスにより形状 が異なります。

#### 1 マウスの裏ブタを取り外します。

マウス底面にあるカバーを、矢印の方向に回して取り外します。

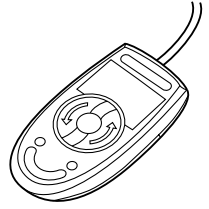

2 ボールを取り出して、水洗いします。

マウスをひっくり返し、ボールを取り出します。その後、水洗いして十分に乾燥させま す。

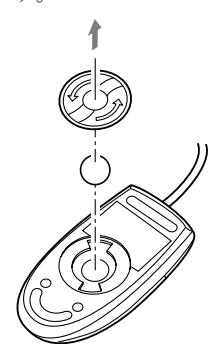

3 マウス内部をクリーニングします。 マウス内部、ローラー、およびカバーを乾いた布でよく拭きます。

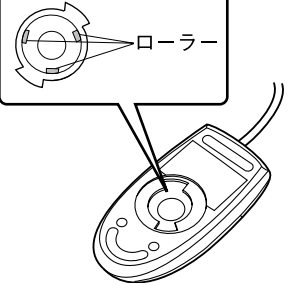

4 ボール、裏ブタを取り付けます。

## フロッピーディスクドライブのお手入れ

フロッピーディスクドライブは、長い間使用していると、ヘッド(データを読み書きする部 品)が汚れてきます。ヘッドが汚れると、フロッピーディスクに記録したデータを正常に読み 書きできなくなります。別売のクリーニングフロッピーを使用して、3ヶ月に <sup>1</sup> 回程度の割合 でクリーニングしてください。

#### ■ 用意するもの

商品名:クリーニングフロッピィマイクロ 商品番号:0212116 (富士通コワーコ株式会社 お問い合わせ:0120-505-279)

#### ■ お手入れのしかた

- 1 クリーニングフロッピーをセットします。
- 2 デスクトップの 「マイコンピュータ」アイコンをダブルクリックします。 「マイコンピュータ」ウィンドウが表示されます。
- 3 「3.5 インチ FD (A:)」をクリックします。 フロッピーディスクドライブのクリーニングが開始されます。
- 4 「ドライブAのディスクはフォーマットされていません。今すぐフォーマットし ますか ?」のメッセージが表示されたら、「いいえ」をクリックします。
- 5 フロッピーディスクへのアクセスが終了したことを確認し、クリーニングフ ロッピーを取り出します。
- 6 「マイコンピュータ」ウィンドウを閉じます。

│ ハードウェア

Memo

# 第 3 章 BIOS

3

**第3章**<br>- 第3章<br>BIOS<br>BIOSセットアップというプログラムについて説 明しています。また、本パソコンのデータを守 るためにパスワードを設定する方法についても 説明しています。

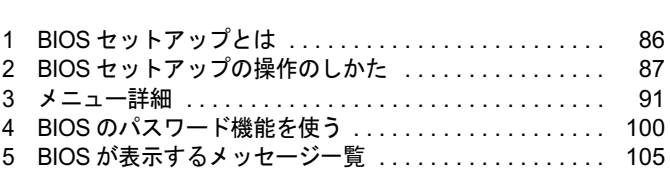

## 1 BIOS セットアップとは

BIOS セットアップとは、本パソコンの環境を設定するためのプログラムです。本パ ソコンご購入時は、すでに最適なハードウェア環境に設定されています。通常の使 ソコンご購入時は、すでに最適なハードウェア環境に設定されています。通常の使<br>用状態では、BIOS セットアップで環境を設定(変更)する必要はありません。 BIOS セットアップの設定は、次の場合などに行います。

- 特定の人だけが本パソコンを使用できるように、パスワード (暗証番号) を設定するとき
- 起動時の自己診断テスト(POST)で BIOS セットアップに関するエラーメッセージが表示さ れたとき

## 重要

▶ BIOS セットアップの設定項目の詳細については、BIOS セットアップ画面 (→ P.87) の「項 目ヘルプ」をご覧ください。

- ▶ BIOS セットアップで設定した内容は、パソコン本体内部の CMOS RAM と呼ばれるメモリ に記憶されます。この CMOS RAM は、バックアップ用バッテリによって記憶した内容を 保存しています。BIOS セットアップを正しく設定しても、パソコン本体の起動時に「シ ステム CMOS のチェックサムが正しくありません。標準設定値が設定されました。」とい うメッセージが表示される場合は、バックアップ用バッテリが消耗して、CMOS RAM に 設定内容が保存されていないことが考えられますので、「富士通ハードウェア修理相談セン ター」にご連絡ください。
- ▶ 起動時の自己診断テスト中は不用意に電源を切らないでください。 本パソコンは、自己診断テスト中の異常終了の回数を数えており、3 回続いた場合は 4 回 目の起動時に「前回の起動が正常に完了しませんでした。」というメッセージを表示します。
- ▶ 起動時の自己診断テスト (POST) 本パソコンの電源を入れたときや再起動したときに、ハードウェアの動作に異常がないか どうか、どのような周辺機器が接続されているかなどを自動的に調べます。これを「起動 時の自己診断テスト」(POST: Power On Self Test)といいます。

## 2 BIOS セットアップの操作のしかた

## BIOS セットアップを起動する

BIOS セットアップでは、すべての操作をキーボードで行います。

- <sup>1</sup> <sup>作</sup>業を終了してデータを保存します。
- 2 状態表示 LCD にハードディスクアクセス表示やフロッピーディスクアクセス 表示が点灯していないことを確認し、本パソコンを再起動します。 表示が点灯していないことを確認し、本パソコンを再起動します。<br>3 「FUJITSU」のロゴマークが表示され、画面の下に「[Esc] Diagnostic Screen,
- [F2] BIOS Setup, [F12] Boot Menu」と表示されている間に、【F2】キーを押し てください。

BIOS セットアップの操作のしかたが表示されます。

BIOS セットアップ画面の各部の名称と役割は、次のとおりです。

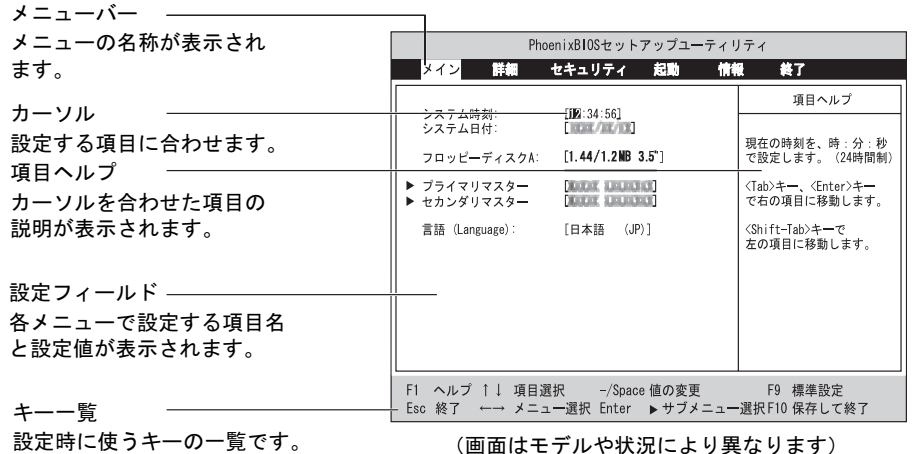

#### $P$  POINT

- ▶ BIOS セットアップの画面ではなく OS が起動してしまった場合は、起動が完了するのを 待って、もう一度手順 2 からやり直してください。
- 手順 3 で【F12】キーを押すと、「起動メニュー」が表示され、起動するドライブを選択す ることができます。また、〈BIOS セットアップを起動〉を選択すると、BIOS セットアッ プの「メイン」メニューが表示されます。

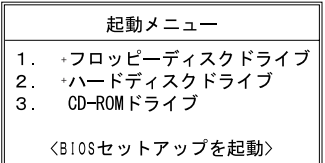

BIOS

## 設定を変更する

ここでは一般的な操作方法を説明します。

<sup>1</sup> 【←】キーまたは【→】キーでカーソルを移動し、設定したいメニューを選び ます。

選択したメニュー画面が表示されます。

- <sup>2</sup> 【↑】キーまたは【↓】キーでカーソルを移動し、設定したい項目を選びます。
- 3 【Space】キーまたは【-】キーを押して、選択している項目の設定値を変更し ます。

続けて他の設定項目を変更する場合は、手順 <sup>1</sup> <sup>~</sup> <sup>3</sup> を繰り返してください。

<sup>4</sup> 設定を保存して終了します。

「BIOS」- 「BIOS セットアップを終了する」(→ P.90)

#### 重要

▶ BIOS セットアップは正確に設定してください。 設定を間違えると、本パソコンが起動できなくなったり、正常に動作しなくなることがあ ります。 このような場合には、変更した設定値を元に戻すか、ご購入時の設定に戻して本パソコン を起動し直してください。

- ▶ 設定内容を変更前の値に戻す方法は、「BIOS」-「終了メニュー」(→ P.99) をご覧ください。
- ▶ 設定内容をご購入時の設定値に戻す方法は、「ご購入時の設定に戻す」(→『取扱説明書』) をご覧ください。
- ▶ 項目名に「▶」が付いている項目にはサブメニューがあります。 項目名にカーソルを移動して【Enter】キーを押すと、サブメニューが表示されます。元の メニュー画面に戻るときは【Esc】キーを押します。

## 各キーの役割

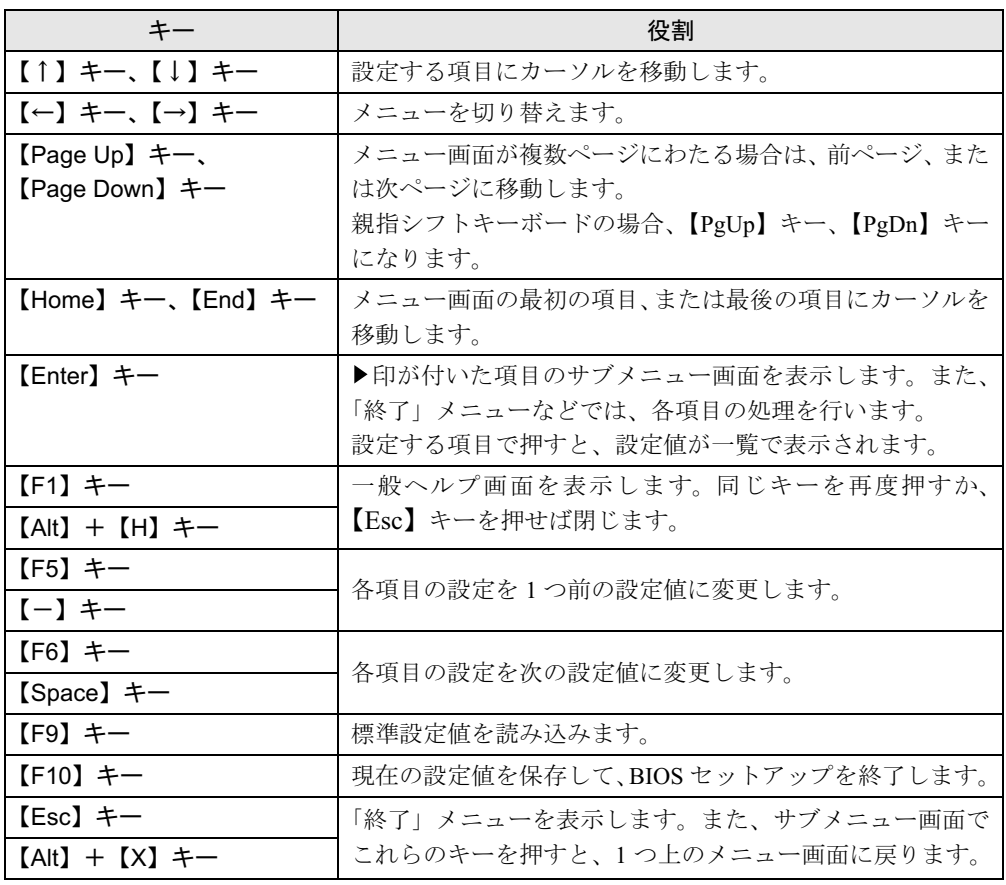

設定時に使用するキーの役割は、以下のとおりです。

 $P$  POINT

▶ ここでいう【一】キーは [  $\Xi$ ] のことです。

 $\mathbf{3}$ **BIOS** 

## BIOS セットアップを終了する

変更した設定を有効にするためには、設定内容を CMOS RAM に保存しておく必要がありま す。以下の操作を行い、設定内容を保存してから BIOS セットアップを終了してください。

- 1 【Esc】キーを押します。 「終了」メニューが表示されます。
- <sup>2</sup> 【↑】キーまたは【↓】キーを押して「変更を保存して終了する」を選択し、 【Enter】キーを押します。

次のメッセージが表示されます。

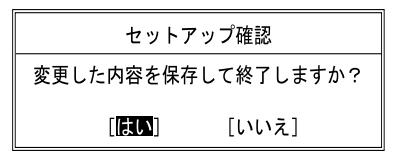

<sup>3</sup> 【←】キーまたは【→】キーで「はい」を選択し、【Enter】キーを押します。 すべての設定値が保存された後、BIOS セットアップが終了し、本パソコンが再起動し ます。

- サブメニューを表示している場合は、「終了」メニューが表示されるまで、【Esc】キーを 2 ~ 3 回押してください。
- ▶ 設定を変更しないで終了する場合は、「終了」メニューで「変更を保存せずに終了する」を 選択して終了してください(→ P.99)。
- ▶ いったん設定内容を保存した後、続けて他の項目を設定する場合は、「終了」メニューで 「変更を保存する」を選択してください(→ P.99)。
	- 1. 「終了」メニューの「変更を保存する」を選択し、【Enter】キーを押します。 「変更した内容を保存しますか ?」というメッセージが表示されます。
	- 2. 【←】キーまたは【→】キーで「はい」を選択し、【Enter】キーを押します。

## 3 メニュー詳細

### 重要

▶ BIOS セットアップの仕様は、改善のために予告なく変更することがあります。あらかじめ ご了承ください。

### メインメニュー

「メイン」メニューでは、日時の設定と、ドライブやメモリの機能などの設定を行います。

□システム時刻

□システム日付

□フロッピーディスク A

#### $P$  POINT

▶ お使いのモデルにより、本項目は表示されません。

□プライマリマスター

□セカンダリマスター

#### $P$  POINT

- 「終了」メニューの「標準設定値を読み込む」(→ P.99)を実行した直後は、「プライマリマ スター」、「セカンダリマスター」の項目の自動設定が行われていません。BIOS セットアッ プを再起動すると、各項目が自動設定されます。
- ▶ お使いのモデルにより、「プライマリマスター」は「なし」と表示され、これ以降のセット アップ項目は全て表示されません。
- タイプ

- ▶ 通常は「自動」に設定してください。
- ・CHS フォーマット
- シリンダ数
- ヘッド数
- セクタ数
- 最大容量
	- ・LBA フォーマット

- ▶「シリンダ数」、「ヘッド数」、「セクタ数」、「最大容量」は、「タイプ」が「ハードディスク」 の場合のみ設定できます。
- ▶ 「シリンダ数」、「ヘッド数」、「セクタ数」は正しく設定してください。間違って設定する と、正常に動作しなくなります。
- ▶ 「タイプ」を「自動」に設定した場合は、「シリンダ数」、「ヘッド数」、「セクタ数」、「最大 容量」は表示されません。
- 合計セクタ
- 最大容量
- マルチセクタ転送
- LBA モード制御
- 転送モード
- Ultra DMA モード

□言語(Language)

#### $P$  POINT

▶ 設定と同時に画面表示が切り替わり、次に設定を変更するまで同じ言語で表示されます。

### 詳細メニュー

「詳細」メニューでは、周辺機器の設定などを行います。

#### □シリアル/パラレルポート設定

- ▶ 「I/O アドレス」、「割り込み番号」、「DMA チャネル」は、複数のデバイスに同じ設定値を割 り当てないように注意してください。同じ設定値を割り当てると、項目名の左に\*が表示 されます。
- シリアルポート
	- ・I/O アドレス
	- ・割り込み番号
- 赤外線通信ポート
	- ・モード
	- ・I/O アドレス
	- ・割り込み番号
	- ・I/O アドレス
	- ・DMA チャネル
- パラレルポート
	- ・モード
	- ・I/O アドレス
	- ・割り込み番号
	- ・DMA チャネル

 「DMA チャネル」は、「モード」の項目を「ECP」に設定したときに表示されます。通常 「DMA チャネル」は「DMA 1」に設定してください。「DMA 3」は、標準設定値では赤外 線通信ポートの FIR 用に割り当てられています。

#### □キーボード/マウス設定

- 起動時の Numlock 設定
- ホットプラグ

#### $P$  POINT

- ▶ PS/2 規格のマウスやキーボードのみ有効です。
- ▶ マウスやキーボードによっては、ホットプラグに対応していない場合があります。動作中 のパソコン本体にマウスやキーボードを接続しても認識されない場合は、一度取り外し、 しばらくしてからもう一度接続してください。それでも認識されない場合は、パソコン本 体の電源を切るか、パソコン本体をスタンバイにして接続してください。
- ▶ ホットプラグ機能を有効にした状態で、お使いのキーボードやマウスの動作に異常が見ら れる場合は、ホットプラグ機能を無効にしてください。
- 拡張キーボード/マウスコネクタに、「バーコードリーダ」、「バーコードタッチリーダ」、 「磁気カードリーダ」などの入力装置を接続する場合は、「使用しない」に設定してください。
- 「内蔵ポインティングデバイス」の項目を「手動」または「常に使用しない」に設定した場 合は、ホットプラグ機能は使用できません。
- 内蔵ポインティングデバイス

#### **POINT**

- Microsoft 社製の IntelliMouse*®* などのホイール機能付き PS/2 マウスは、設定が「自動」また は「常に使用しない」の場合のみ使用できます。
- レジューム時の初期化

#### □ディスプレイ設定

ディスプレイ

#### **POINT**

- ▶ 本パソコンの起動後は、キーボード操作や「画面のプロパティ」で画面表示を切り替える ことができます(→『ソフトウェアガイド』の「機能」ー「表示装置の切り替え」)。
- 全体表示

#### $P$  POINT

 本パソコンの起動後は、【Fn】+【F5】キーを押すことで表示の切り替えを行うことができ ます。

□その他の内蔵デバイス設定

- IDE コントローラ
- 内蔵 LAN デバイス
- 無線 LAN デバイス
- 指紋センサー

3

**BIOS** 

▶ お使いのモデルにより、「無線 LAN デバイス」、「指紋センサー」は表示されません。

#### □CPU 設定

- コ**CPU 設定**<br>● HT テクノロジ HT テクノロ:<br>・省電力機能
	-

#### $P$  POINT

▶ 「HT テクノロジ」を「使用する」に設定した場合、表示されます。

● SpeedStep (R) テクノロジ

#### **POINT**

- ▶ 「HT テクノロジ」を「使用しない」に設定した場合、表示されます。
- ・バッテリ運用時
- ・AC 運用時

#### □USB 設定

- レガシー USB サポート
	- ・SCSI サブクラスサポート

#### $P$  POINT

▶ 「SCSI サブクラスサポート」を使用して、パソコンが起動しなくなった場合は、USB デバ イスを取り外して再起動してください。

#### □各種設定

- 電源ボタン
- -<br>● LAN によるウェイクアップ<br>● 音量設定
- 

#### □イベントログ設定

- コ**イベントログ設定**<br>● イベントログ領域の状態 ● イベントログ領域の状態<br>● イベントログ内容の状態
- イベントログ内容の状態<br>● イベントログの表示
- 

#### $\rho$  point

- ▶ イベントログメッセージで、「POST エラー:nnnnnnnn nnnnnnnn」というメッセージが表 示された場合は、「富士通ハードウェア修理相談センター」にご連絡ください。それ以外の メッセージは、本パソコンの使用には特に問題のないメッセージです。
- イベントログ
	- ・システム起動
- イベントログの消去
- イベントログのマーク

#### セキュリティメニュー

「セキュリティ」メニューでは、本パソコンを特定の人だけが使用できるよう設定を行います。

□管理者用パスワード

□ユーザー用パスワード

□管理者用パスワード設定

#### $P$  POINT

- ▶ 以下の項目は、管理者用パスワードが設定されている場合に設定できます。
	- ・ユーザー用パスワード設定
	- ・ユーザー用パスワード文字数
	- ・起動時のパスワード
	- 自動ウェイクアップ時
	- ・レジューム時のキーボードロック ・取外し可能なディスクからの起動
	- ・BIOS フラッシュメモリへの書き込み
	- ・スマートカードによるロック
	- ・ハードディスクセキュリティ
	- ・所有者情報
	- ・セキュリティチップ設定

#### □ユーザー用パスワード設定

#### $P$  POINT

- ▶ 管理者用パスワードとユーザー用パスワードの両方が設定されている状態で、ユーザー用 パスワードで BIOS セットアップに入ると、設定値がグレーで表示される項目があります。 グレー表示される項目は、ユーザー用パスワードでは変更できません。
- □ユーザー用パスワード文字数

#### $P$  POINT

▶ ユーザー用パスワードで BIOS セットアップに入った場合のみ有効です。管理者用のパス ワードで BIOS セットアップに入った場合は、最低文字数より少ない文字をユーザー用パ スワードとして設定することができます。

#### □起動時のパスワード

- 自動ウェイクアップ時
- □レジューム時のキーボードロック

#### $P$  POINT

▶ USB 規格の周辺機器は「レジューム時のキーボードロック」によるセキュリティの対象外 になります。そのため、USB マウスなどの USB 機器はパスワードを入力しなくても使用 できます。

 $\mathbf{3}$ 

BIOS

□取外し可能なディスクからの起動

#### □BIOS フラッシュメモリへの書き込み

#### □スマートカードによるロック

#### $P$  POINT

- ▶ スマートカードホルダーをセットしている場合のみ表示されます。
- ▶ 「使用する」に設定すると、次の項目が設定できなくなります。
	- ・管理者用パスワード設定
	- ・ユーザー用パスワード設定
	- ・ユーザー用パスワード文字数

#### □ハードディスクセキュリティ

## 重要

- ▶ 本パソコンでセキュリティを設定したハードディスクは、他のパソコンに接続しても使用 できません。使用する場合は、本パソコンで設定したハードディスクセキュリティのパス ワードの設定が必要となります。
- ▶ 本パソコンでは「セカンダリマスター」は使用できません。

#### $P$  POINT

- ▶ お使いのモデルにより、ハードディスクセキュリティは使用できません。
- プライマリマスター用パスワード
- セカンダリマスター用パスワード
- プライマリマスター用パスワード設定
- セカンダリマスター用パスワード設定
- 起動時のパスワード入力

#### $P$  POINT

- ▶ 管理者用パスワードが設定されていない場合は、「起動時のパスワード入力」は表示されま すが、選択できません。
- ▶ ハードディスクパスワード設定後、パスワード入力を求めるウィンドウを表示させたくな い場合には、「使用しない」に設定してください。

#### □所有者情報

- ▶ 管理者用パスワードが設定されていない場合は、「所有者情報」の各項目は表示されます が、選択できません。
- 所有者情報
- 所有者情報設定 ● 所有者<br>● 文字色
- 文字色<br>● 背景色
- 

#### □セキュリティチップ設定

● セキュリティチップ

#### $P$  POINT

- 「セキュリティチップ」の設定を有効にするには、BIOS セットアップ終了後に本パソコン の再起動が必要です。「終了」メニューで「変更を保存して終了する」(→ P.99) を選択し、 本パソコンを再起動してください。「終了」メニューで「変更を保存する」(→ P.99)を実 行しただけで再起動を行わずに電源を切ると、設定が正しく行われません。その場合は、 次回起動時にエラーメッセージが表示されます。
- セキュリティチップのクリア

#### $P$  POINT

▶ 本項目は、「セキュリティチップ」が「使用する」に設定されている場合にのみ表示され、 実行可能な状態でのみ選択できます。「セキュリティチップ」を「使用しない」から「使用 する」に変更した場合、本パソコンを再起動して設定が有効になるまで、本項目は選択で きません。

#### □レジューム時のセキュリティボタン

#### $P$  POINT

▶ 本項目は、セキュリティボタン搭載モデルでセキュリティボタンのパスワードを設定して いる場合のみ使用できます。

## 起動メニュー

「起動」メニューでは、本パソコンの起動時の動作についての設定を行います。

#### □高速起動

#### □起動時の自己診断画面

□起動メニュー

#### $P$  POINT

▶ 管理者用パスワードが設定されている場合に設定できます。

#### □ネットワークサーバからの起動

#### □起動デバイスの優先順位

- フロッピーディスクドライブ
- ハードディスクドライブ
- CD-ROM ドライブ
- MBA v6.2.11 Slot 0160

- ▶ 利用可能な起動デバイスが、起動時の検索順序の高い順に表示されます。ただし、「MBA v6.2.11 Slot 0160」は、「ネットワークサーバからの起動」が「使用する」に設定されてい る場合に表示されます。なお、「ネットワークサーバからの起動」を「使用する」に設定し た場合、「MBA v6.2.11 Slot 0160」の優先順位は、再起動後に設定可能となります。
- ▶ CD から起動するには起動可能な OS の入った CD が必要となります。 再起動前に本パソコンに CD をセットしてください。

## 情報メニュー

「情報」メニューには、BIOS セットアップやパソコン本体についての情報が表示されます。設 定を変更することはできません。

□**BIOS 版数** 

□BIOS 日付

□BIOS 領域

□CPU タイプ

□CPU 速度

□L1 キャッシュ

#### □L2 キャッシュ

□全メモリ容量

- コ**全メモリ容量**<br>● メモリスロット1 (標準メモリスロット) ● メモリスロット1 (標準メモリスロット)<br>● メモリスロット2 (増設メモリスロット)
- 

#### $P$ POINT

▶ メモリを取り付けていないときは、「未使用」と表示されます。

## 終了メニュー

「終了」メニューでは、設定値の保存や読み込み、BIOS セットアップの終了などを行います。

#### □変更を保存して終了する

設定した内容を CMOS RAM に保存して BIOS セットアップを終了します。

#### □変更を保存せずに終了する

設定した内容を CMOS RAM に保存しないで BIOS セットアップを終了します。

#### □標準設定値を読み込む

すべての項目を標準設定値にします。

#### □変更前の値を読み込む

すべての項目について、CMOS RAM から変更前の値を読み込み、変更を取り消します。

#### □変更を保存する

変更した内容を CMOS RAM に保存します。

#### $\triangleright$  POINT

▶ お使いのモデルによっては、「標準設定値を読み込む」を実行しても、一部の項目がご購入 時の設定に戻りません。(→『取扱説明書』)

## 4 BIOS のパスワード機能を使う

#### ここでは、本パソコンのデータを守るためのパスワード機能について説明します。

本パソコンは、他人による不正使用を防止するために、パスワードを設定することができま す。パスワードを設定すると、正しいパスワードを知っている人以外は本パソコンを使用でき なくなります。

## パスワードの種類

本パソコンで設定できるパスワードは次のとおりです。

- 管理者用パスワード 本パソコンをご購入になった方などが使用するパスワードです。パスワード機能を使用す るときは必ず設定してください。
- ユーザー用パスワード 「管理者」以外で本パソコンをお使いになる方が使用するパスワードです。「管理者用パス ワード」を設定した場合のみ設定できます。
- ハードディスク用パスワード 本パソコンのハードディスクを他のユーザーや他のパソコンで使用できないようにするた めのパスワードです。「管理者用パスワード」を設定した場合のみ設定できます。

#### 重要

▶ お使いのモデルにより、ハードディスク用パスワードは使用できません。

## パスワードを設定する

パスワードの設定は、BIOS セットアップで行います。パスワードの設定方法は、次のとおり です。

#### ■ 管理者用パスワード/ユーザー用パスワードを設定する

- <sup>1</sup> BIOS セットアップを起動します。 「BIOS」- 「BIOS セットアップを起動する」(→ P.87)
- → BIOS」— → BIOS セットノッノを起動する」(→ P.87)<br>2 「セキュリティ」メニューで「管理者用パスワード設定」(→ P.95)、または 「セキュリティ」メニューで「管理者用パスワード設定」(→ P.95)、または<br>「ユーザー用パスワード設定」(→ P.95)を選択して【Enter】キーを押しま す。

パスワード入力用のウィンドウが表示されます。

<sup>3</sup> <sup>8</sup> 桁までのパスワードを入力します。 入力できる文字種はアルファベットと数字です。 入力した文字は表示されず、代わりに「■」が表示されます。 また、ユーザー用のパスワードの最低文字数は、「ユーザー用パスワード文字数」(→ P.95)で設定することができます。

- <sup>4</sup> パスワードを入力したら【Enter】キーを押します。 「新しいパスワードを確認して下さい。」にカーソルが移り、パスワードの再入力を求め られます。
- <sup>5</sup> 手順 <sup>3</sup> で入力したパスワードを再度入力して【Enter】キーを押します。 「セットアップ通知」と書かれたウィンドウが表示されます。
- 6 【Enter】キーを押して、設定を終了します。 再入力したパスワードが間違っていた場合は、「セットアップ警告」と書かれたウィン ドウが表示されます。【Enter】キーを押して、手順 <sup>3</sup> からやり直してください。 パスワードの設定を中止するときは、【Esc】キーを押してください。

#### ■ ハードディスク用パスワードを設定する

- <sup>1</sup> BIOS セットアップを起動します。 「BIOS」- 「BIOS セットアップを起動する」(→ P.87)
- **2** 「セキュリティ」メニューで「ハードディスクセキュリティ」(→ P.96) →「プ<br>- ライマリマスター用パスワード設定」を選択して【Enter】キーを押します。 パスワード入力用のウィンドウが表示されます。
- <sup>3</sup> <sup>8</sup> 桁までのパスワードを入力します。 入力できる文字種はアルファベットと数字です。 入力した文字は表示されず、代わりに「■」が表示されます。
- <sup>4</sup> パスワードを入力したら【Enter】キーを押します。 「新しいパスワードを確認して下さい。」にカーソルが移り、パスワードの再入力を求め られます。
- <sup>5</sup> 手順 <sup>3</sup> で入力したパスワードを再度入力して【Enter】キーを押します。 「セットアップ通知」と書かれたウィンドウが表示されます。
- 6 【Enter】キーを押して、設定を終了します。 再入力したパスワードが間違っていた場合は、「セットアップ警告」と書かれたウィン ドウが表示されます。【Enter】キーを押して、手順 <sup>3</sup> からやり直してください。 パスワードの設定を中止するときは、【Esc】キーを押してください。

 $\mathbf{3}$ 

 $rac{1}{2}$ 

#### ■ パスワード設定後のパソコンの起動

パスワードを設定すると、設定状態によって次の場合にパスワードの入力が必要になります。

- BIOS セットアップを起動するとき
- パソコンを起動するとき、休止状態からレジュームするとき
- スタンバイからレジュームするとき

#### ■ BIOS セットアップやパソコンの起動時、休止状態からのレジューム時のパ スワード入力

パスワードの入力を求めるウィンドウが表示されたら、パスワードを入力し、【Enter】キーを 押してください。

#### $P$  POINT

▶ 誤ったパスワードを3回入力すると、「システムは使用できません」と表示されて、警告音 が鳴ります。この場合は、キーボードやマウスが一切反応しなくなるので、本パソコンの 電源をいったん切ってから再び電源を入れ、正しいパスワードを入力してください。

#### ■ レジューム時のパスワード入力

パスワードを入力する画面は表示されず、状態表示 LCD <sup>に</sup> Caps Lock 表示と Scroll Lock 表示 が交互に点滅します。この状態では、フラットポイント(マウス)とパスワードを入力する以 外のキーボード操作ができません。これらを使えるようにするには、本パソコンの起動時に入 力したパスワードと同じパスワードを入力してください(【Enter】キーは不要です)。 ただし、USB マウスなどの USB 機器は、セキュリティの対象外になります。

#### $P$  POINT

- ▶ 正しいパスワードを入力しない限り、キーボードやフラットポイント(マウス)は使用で きません。
- 「電源オプションのプロパティ」で、スタンバイや休止状態からの回復時にパスワードを入 力するように設定した場合は、スタンバイから回復するときに引き続き Windows のパス ワードの入力も必要です。

#### ■ ハードディスク用のパスワード

ハードディスク用のパスワードを設定すると、パソコンを起動するときにパスワードの入力が 必要になります。

- ▶ ハードディスクパスワード設定後、パスワード入力を求めるウィンドウを表示させたくな い場合には、起動時のパスワード入力を「使用しない」に設定してください。
- 「ハードディスクセキュリティ」(→ P.96) でパスワードを設定したハードディスクは、他の パソコンに接続しても使用できません。他のパソコンに接続して使用する場合は、本パソ コンで設定したハードディスクセキュリティのパスワードの設定が必要となります。パス ワードを忘れるとそのハードディスクは使用できなくなるので、ご注意ください。
- ●設定状態によっては、管理者用またはユーザー用パスワードと、ハードディスク用パスワー ドの入力が必要になります。 ただし、管理者用またユーザー用パスワードと、ハードディスク用パスワードが同じ場合 は、パスワードの入力は 1 回になります。

## パスワードを忘れてしまったら

管理者用、またはハードディスク用パスワードを忘れるとパスワード機能を解除できなくな り、修理が必要になります。設定したパスワードを忘れないように何かに書き留め、安全な場 所に保管しておくことをお勧めします。なお、管理者用、またはハードディスク用パスワード を忘れてしまった場合は、「富士通ハードウェア修理相談センター」までご連絡ください。な お、保証期間にかかわらず修理は有償となります。

ハードディスク用パスワードは、盗難などによる不正な使用を防止することを目的としていま す。これは強固なセキュリティであるため、パスワードを忘れてしまうと、修理をしても、パ スワードの解除やハードディスク内のプログラムやデータの復元ができず、これらのデータは 完全に失われてしまいます。

パスワードの管理には充分注意してください。

### パスワードを変更/削除する

#### ■ パスワードを変更する

設定したパスワードを変更するときは、次の操作を行ってください。

- <sup>1</sup> BIOS セットアップを起動します。 「BIOS」-「BIOS セットアップを起動する」(→ P.87)
- **2** 「セキュリティ」メニュー (→ P.95) で設定したいパスワードを選択して【Enter】 キーを押します。
	- ・管理者用パスワード設定
	- ・ユーザー用パスワード設定
	- ・ハードディスクセキュリティ
		- ・プライマリマスター用パスワード設定
- <sup>3</sup> 設定してあるパスワードを入力し、【Enter】キーを押します。 「新しいパスワードを入力して下さい。」にカーソルが移ります。
- <sup>4</sup> <sup>8</sup> 桁までの新しく設定したいパスワードを入力し、【Enter】キーを押します。 「新しいパスワードを確認して下さい。」にカーソルが移り、パスワードの再入力を求め られます。
- <sup>5</sup> 手順 <sup>4</sup> で入力したパスワードを再度入力して【Enter】キーを押します。 「変更が保存されました。」というウィンドウが表示されます。
- 6 【Enter】キーを押して、設定を終了します。 再入力したパスワードが間違っていた場合は、「セットアップ警告」と書かれたウィン ドウが表示されます。【Enter】キーを押して、手順 <sup>4</sup> からやり直してください。 パスワードの設定を中止するときは、【Esc】キーを押してください。

**BIOS** 

▶ 誤ったパスワードを3回入力すると、「システムは使用できません」と表示されて、警告音 が鳴ります。この場合は、キーボードやマウスが一切反応しなくなるので、本パソコンの 電源をいったん切ってから再び電源を入れ、正しいパスワードを入力してください。

### ■ パスワードを削除する

設定したパスワードを削除するときは、「パスワードを変更する」の手順 <sup>4</sup> <sup>~</sup> <sup>5</sup> で何も入力せ ずに、【Enter】キーを押してください。

#### $P$  POINT

▶ ユーザーがユーザー用パスワードを削除できるのは、ユーザー用パスワード文字数設定が 0 のときだけです。0 以外のとき、パスワード文字数不足のメッセージが表示されます。

## 5 BIOS が表示するメッセージ一覧

### メッセージが表示されたときは

エラーメッセージが表示された場合は、次の手順に従って処置をしてください。

<sup>1</sup> BIOS セットアップを再実行します。 BIOS セットアップに関するエラーメッセージが表示された場合は、BIOS セットアップ の、各項目を正しい値に設定してください。 それでもメッセージが表示される場合には、BIOS セットアップの設定値をご購入時の 設定に戻して起動し直してください(→『取扱説明書』)。

2 周辺機器を取り外します。

周辺機器を取り付けている場合には、すべての周辺機器を取り外し、パソコン本体をご 購入時の状態にして動作を確認してください。 それでも同じメッセージが表示される場合には、「富士通ハードウェア修理相談セン ター」、またはご購入元にご連絡ください。

<sup>3</sup> 取り外した周辺機器を、<sup>1</sup> つずつ取り付けます。

取り外した周辺機器を <sup>1</sup> つずつ取り付けて起動し直し、動作を確認してください。 また、割り込み番号(IRQ)を使用する周辺機器を取り付けたときは、割り込み番号が 正しく割り当てられるように、設定を確認してください。このとき、各周辺機器のマ ニュアルや、ユーティリティソフトがある場合にはそれらのマニュアルも、あわせてご 覧ください。

上記の処理を実行しても、まだ同じメッセージが表示される場合は、本パソコンが故障してい る可能性があります。「富士通ハードウェア修理相談センター」、またはご購入元にご連絡くだ さい。

## メッセージ一覧

本パソコンは、自動的に故障を検出します。故障の検出は、通常 POST (→ P.86) 時に行われ ます。本パソコンが表示するメッセージの一覧は、次のとおりです。

#### $P$  POINT

▶ メッセージ中の「n」には数字が表示されます。

#### ■ 正常時のメッセージ

- [Esc] Diagnostic Screen, [F2] BIOS Setup, [F12] Boot Menu 起動時の「FUJITSU」のロゴマークが表示されているとき、画面の下に表示されます。こ のメッセージが表示されている間に【Esc】キーを押すと起動時の自己診断画面が表示され、 【F2】キーを押すと BIOS セットアップが起動します。また、【F12】キーを押すと「起動メ ニュー」画面 (→ P.87) が表示されます。
- nnnnM システムメモリテスト完了。 。<br>システムメモリのテストが、正常に完了したことを表示しています。<br>● nnnnK メモリキャッシュテスト完了。
- ・<br>キャッシュメモリのテストが、正常に完了したことを示しています。<br>● マウスが初期化されました。
- マウス機能が初期化され、ポインティングデバイスが使えるようになったことを示してい ます。
- <F12 >キー: 起動メニュー / <F2 >キー: BIOS セットアップ 起動時の自己診断画面の下に表示されます。このメッセージが表示されている間に【F12】 キーを押すと「起動メニュー」画面(→ P.87)が表示され、【F2】キーを押すと BIOS セッ トアップが起動します。
- お待ちください ... BIOS セットアップの起動中に表示されます。

#### $P$  POINT

▶ 正常時のメッセージを表示させる場合は、「FUJITSU」のロゴマークが表示されていると きに、【Esc】キーを押します。また、常に表示させる場合は、「起動」メニューの「起動 時の自己診断画面」(→ P.97)の項目を「使用する」に設定してください。

#### ■ エラーメッセージ

**ラーメッセージ**<br>● システムメモリエラー。オフセットアドレス : nnnn システムメモリエラー。<br>誤りビット : nnnn nnnn

システムメモリのテスト中に、アドレス nnnn でエラーが発見されたことを示しています。 メモリを増設しているときは、メモリを取り外して、もう一度電源を入れ直してください。 メモリを取り外しても本メッセージが表示されるときは、「富士通ハードウェア修理相談セ ンター」、またはご購入元にご連絡ください。 ンター」、またはご購入元にご連絡ください。<br>● 拡張メモリエラー。オフセットアドレス : nnnn

……<br>拡張メモリエラー。オ<br>誤りビット : nnnn nnnn

拡張メモリのテスト中に、アドレス nnnn でエラーが発見されたことを示しています。 メモリを増設しているときは、メモリが正しく取り付けられているか、または弊社純正品 かを確認してください。 それでも本メッセージが表示されるときは、「富士通ハードウェア修理相談センター」、ま

たはご購入元にご連絡ください。

- メモリキャッシュのエラーです。-- キャッシュは使用できません。 キャッシュメモリのテスト中に、エラーが発見されたことを示しています。 電源を入れ直しても本メッセージが表示されるときは、「富士通ハードウェア修理相談セン
- ター」、またはご購入元にご連絡ください。 キーボードコントローラのエラーです。 キーボードコントローラのテストで、エラーが発生したことを示しています。 電源を入れ直しても本メッセージが表示されるときは、「富士通ハードウェア修理相談セン ター」、またはご購入元にご連絡ください。

 キーボードエラーです。 キーボードテストで、エラーが発生したことを示しています。 テンキーボードや外付けキーボードを接続しているときは、正しく接続されているかを確 認し、もう一度電源を入れ直してください。それでも本メッセージが表示されるときは、 - ^ ^ ^ ^ ^ ^ ^ ^ ^ ^ ^ ^ ^ ^ ^ ^ ☆ ^ ^ ^ ^ ^ ^ またはご購入元にご連絡ください。<br>● キーボード接続エラーです。

- キーボードテストで、接続エラーが発生したことを示しています。 電源を入れ直しても本メッセージが表示されるときは、「富士通ハードウェア修理相談セン ター」、またはご購入元にご連絡ください。 フロッピーディスク <sup>A</sup> のエラーです。
- フロッピーディスクドライブのテストで、エラーが発生したことを示しています。 もう一度電源を入れ直してください。電源を入れ直しても本メッセージが表示されるとき は、「富士通ハードウェア修理相談センター」、またはご購入元にご連絡ください。

 ディスクのエラーです。: ハードディスク <sup>n</sup> ハードディスクドライブの設定に誤りがあることを示しています。 BIOS セットアップを起動し、「メイン」メニューの「プライマリマスター」の各項目が正 しく設定されているか、確認してください。電源を入れ直しても本メッセージが表示され るときは、「富士通ハードウェア修理相談センター」、またはご購入元にご連絡ください。 システムタイマーのエラーです。

システムタイマーのテストで、エラーが発生したことを示しています。 電源を入れ直しても本メッセージが表示されるときは、「富士通ハードウェア修理相談セン ター」、またはご購入元にご連絡ください。

3 BIOS ● リアルタイムクロックのエラーです。

リアルタイムクロックのテストで、エラーが発生したことを示しています。 電源を入れ直しても本メッセージが表示されるときは、「富士通ハードウェア修理相談セン ター」、またはご購入元にご連絡ください。

 システム CMOS のチェックサムが正しくありません。- 標準設定値が設定されました。 CMOS RAM のテストでエラーが発見されたため、いったん標準設定値が設定されたことを 示しています。

【F2】キーを押して BIOS セットアップを起動し、標準設定値を読み込んだあと、設定を保 存して起動し直してください。それでも本メッセージが表示されるときは、「富士通ハード ウェア修理相談センター」、またはご購入元にご連絡ください。

 前回の起動が正常に完了しませんでした。- 標準設定値が設定されました。 前回の起動時に正しく起動されなかったため、一部の設定項目が標準設定値で設定された ことを示しています。 起動途中に電源を切ってしまったり、または BIOS セットアップで誤った値を設定して起動 できなかったとき、<sup>3</sup> 回以上同じ操作で起動し直したときに表示されます。そのまま起動す る場合は【F1】キーを押してください。BIOS セットアップを起動して設定を確認する場合

は【F2】キーを押してください。 ● <F1 >キーを押すと継続、<F2 >キーを押すと BIOS セットアップを起動します。 起動時の自己診断テストでエラーが発生したとき、OS を起動する前に本メッセージが表示 されます。【F1】キーを押すと発生しているエラーを無視して OS <sup>の</sup>起動を開始し、【F2】 キーを押すと BIOS セットアップを起動して設定を変更することができます。 日付と時刻の設定を確認してください。

- 日付と時刻の設定値が正しくありません。 。<br>設定値を確認し、正しい値を設定し直してください。<br>● NVRAM データが正しくありません。
- NVRAM データのテストでエラーが発見されたことを示しています。 - 「富士通ハードウェア修理相談センター」、またはご購入元にご連絡ください。<br>● セキュリティボタン異常
- 電源を入れ直しても本メッセージが表示されるときは、「富士通ハードウェア修理相談セン ター」、またはご購入元にご連絡ください。
- サーマルセンサエラー。システムの電源が切れます。 冷却用ファンのテストでエラーが発生したことを示しています。 - 「富士通ハードウェア修理相談センター」、またはご購入元にご連絡ください。<br>● ファンエラー。システムの電源が切れます。
- 冷却用ファンのテストでエラーが発生したことを示しています。 「富士通ハードウェア修理相談センター」、またはご購入元にご連絡ください。 前回の起動中にサーマルセンサエラーが発生しました。
- 前回の起動時にサーマルセンサエラーが発生したことを示しています。 - 「富士通ハードウェア修理相談センター」、またはご購入元にご連絡ください。<br>● 前回の起動中にファンエラーが発生しました。
- 前回の起動時にファンエラーが発生したことを示しています。 「富士通ハードウェア修理相談センター」、またはご購入元にご連絡ください。
● セキュリティチップ設定エラーです。- 前回設定値に戻されました。

BIOSセットアップによるセキュリティチップの設定変更でエラーが発生したことを示して います。セキュリティチップの設定は、前回の設定値に戻されます。 正しい手順で設定を行っても本メッセージが表示されるときは、「富士通ハードウェア修理 相談センター」、またはご購入元にご連絡ください。

- セキュリティチップ初期化エラーです。 セキュリティチップの初期化でエラーが発生したことを示しています。 電源を入れ直しても本メッセージが表示されるときは、「富士通ハードウェア修理相談セン ター」、またはご購入元にご連絡ください。
- セキュリティチップ MPD ファンクションエラーです。 セキュリティチップ使用時にエラーが発生したことを示しています。 電源を入れ直しても本メッセージが表示されるときは、「富士通ハードウェア修理相談セン ター」、またはご購入元にご連絡ください。

### ● セキュリティチップ MPD ファンクション実行エラーです。

セキュリティチップ使用時にエラーが発生したことを示しています。 電源を入れ直しても本メッセージが表示されるときは、「富士通ハードウェア修理相談セン ター」、またはご購入元にご連絡ください。

#### ● セキュリティチップが見つかりません。

セキュリティチップが見つからなかったことを示しています。 電源を入れ直しても本メッセージが表示されるときは、「富士通ハードウェア修理相談セン ター」、またはご購入元にご連絡ください。

**Invalid system disk** 

#### Replace the disk, and then press any key

フロッピーディスクドライブに、起動ディスク以外のフロッピーディスクをセットしたま ま、電源を入れたときに表示されます。

フロッピーディスクを取り出して、【Space】キーなどを押してください。

#### Non-System disk or disk error

Replace and press any key when ready

フロッピーディスクドライブに、起動ディスク以外のフロッピーディスクをセットしたま ま、電源を入れたときに表示されます。

フロッピーディスクを取り出して、【Space】キーなどを押してください。

#### • NTLDR is missing

#### Press any key to restart

フロッピーディスクドライブに、起動ディスク以外のフロッピーディスクをセットしたま ま、電源を入れたときに表示されます。

フロッピーディスクを取り出して、【Space】キーなどを押してください。

#### **• Remove disks or other media.**

#### Press any key to restart

フロッピーディスクドライブに、起動ディスク以外のフロッピーディスクをセットしたま ま、電源を入れたときに表示されます。

フロッピーディスクを取り出して、【Space】キーなどを押してください。

#### • Operating system not found

OS が見つからなかったことを示しています。 BIOS セットアップの「起動」メニューの設定が正しいか、指定したドライブに OS が正し くインストールされているかを確認してください。

● PXE-E61:Media test failure, Check cable

Preboot Execution Environment 実行時のエラーです。LAN ケーブルが正しく接続されていま せん。LAN ケーブルを正しく接続してください。それでも本メッセージが表示されるとき は、「富士通ハードウェア修理相談センター」、またはご購入元に連絡してください。

● PXE-E53:No boot filename received

Preboot Execution Environment 実行時のエラーです。ブートサーバーから、起動時に必要な IP アドレスまたは boot filename を取得できませんでした。ブートサーバーを正しく設定し てください。それでも本メッセージが表示されるときは、「富士通ハードウェア修理相談セ ンター」、またはご購入元に連絡してください。

● PXE-E78:Could not locate boot server

Preboot Execution Environment 実行時のエラーです。ブートサーバーがないか、正しく動作 していません。ブートサーバーを正しく設定するか、BIOS セットアップで「ネットワーク サーバからの起動」を「使用しない」に設定してください。それでも本メッセージが表示 されるときは、「富士通ハードウェア修理相談センター」、またはご購入元に連絡してくだ さい。

● PXE-E89: Could not download boot image

Preboot Execution Environment 実行時のエラーです。ブートサーバー上のブートイメージ ファイルが取得できませんでした。ブートサーバーを正しく設定するか、BIOS セットアッ プで「ネットワークサーバからの起動」を「使用しない」に設定してください。それでも 本メッセージが表示されるときは、「富士通ハードウェア修理相談センター」、またはご購 入元に連絡してください。

● PXE-E32:TFTP open timeout

Preboot Execution Environment 実行時のエラーです。ネットワークブートに失敗しました。 ブートサーバーを正しく設定するか、BIOS セットアップで「ネットワークサーバからの起 動」を「使用しない」に設定してください。それでも本メッセージが表示されるときは、 「富士通ハードウェア修理相談センター」、またはご購入元に連絡してください。

#### $\overline{P}$  POINT

- ▶ 本書に記述されていないシステムエラーメッセージが表示された場合は、「富士通ハード ウェア修理相談センター」、またはご購入元にご連絡してください。
- ▶ RAID1 モデルをお使いの場合は、本書に記述されていない RAID1 モデル固有のエラーメッ セージが表示されることがあります。RAID1 モデル固有のエラーメッセージについては 『FMV マニュアル』内の「カスタムメイドオプション」にあるマニュアルをご覧ください。

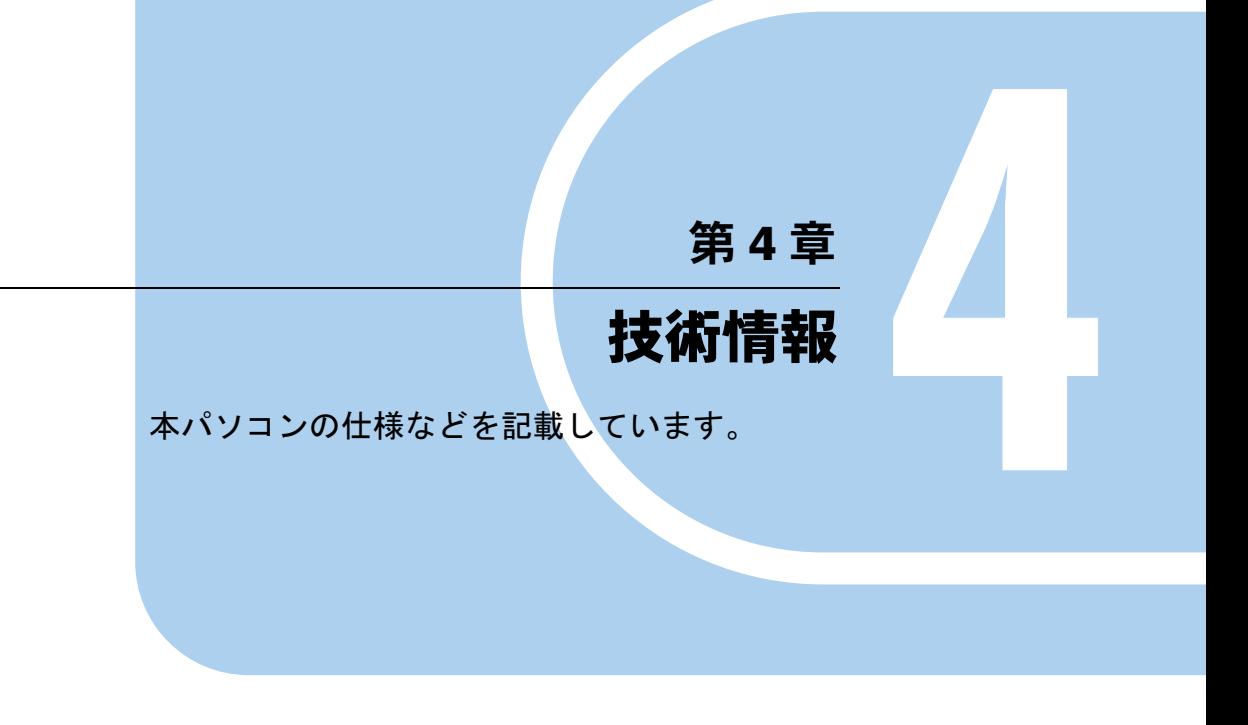

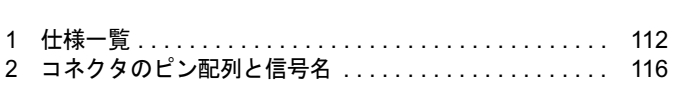

# 1 仕様一覧

# 本体仕様

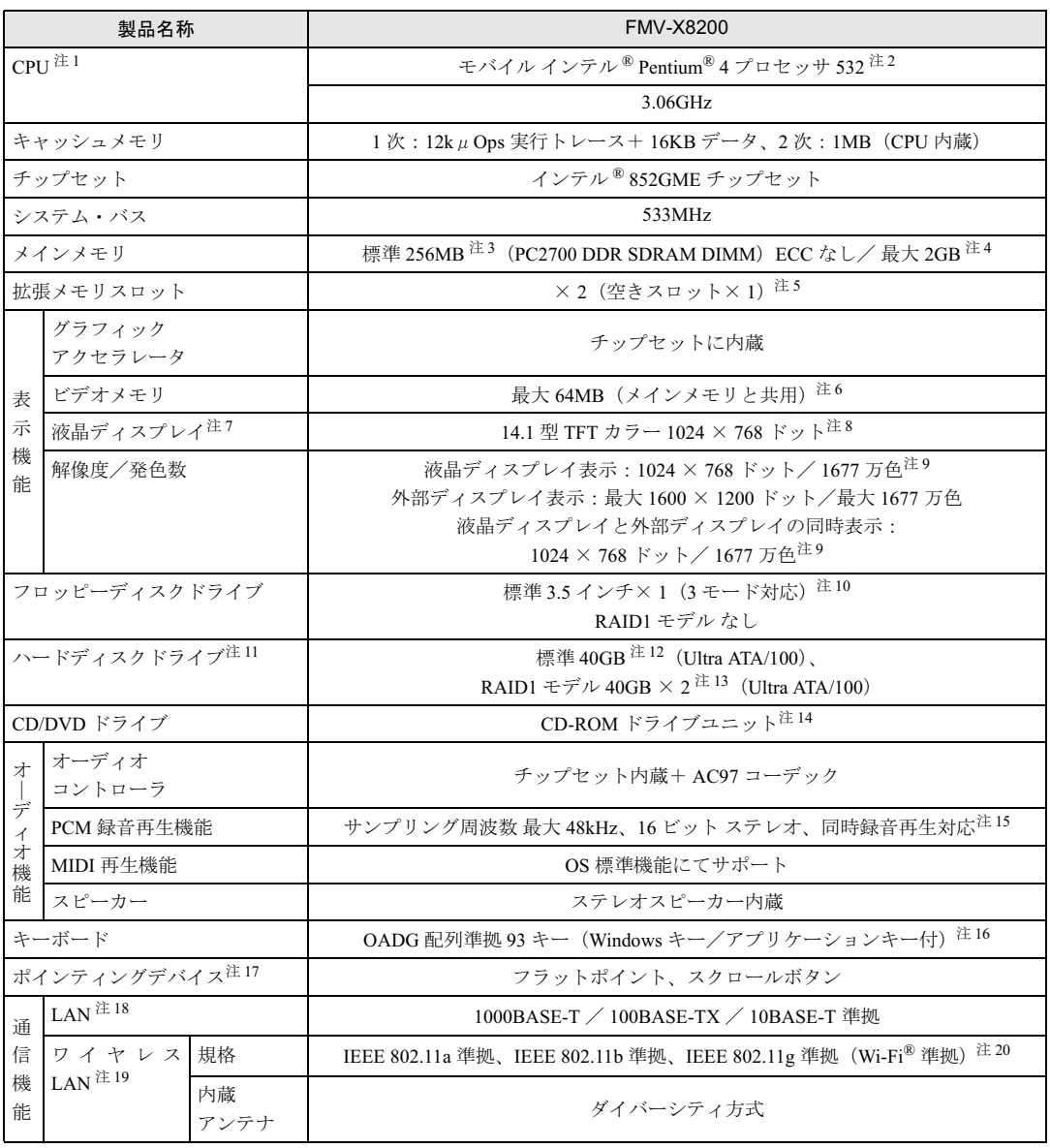

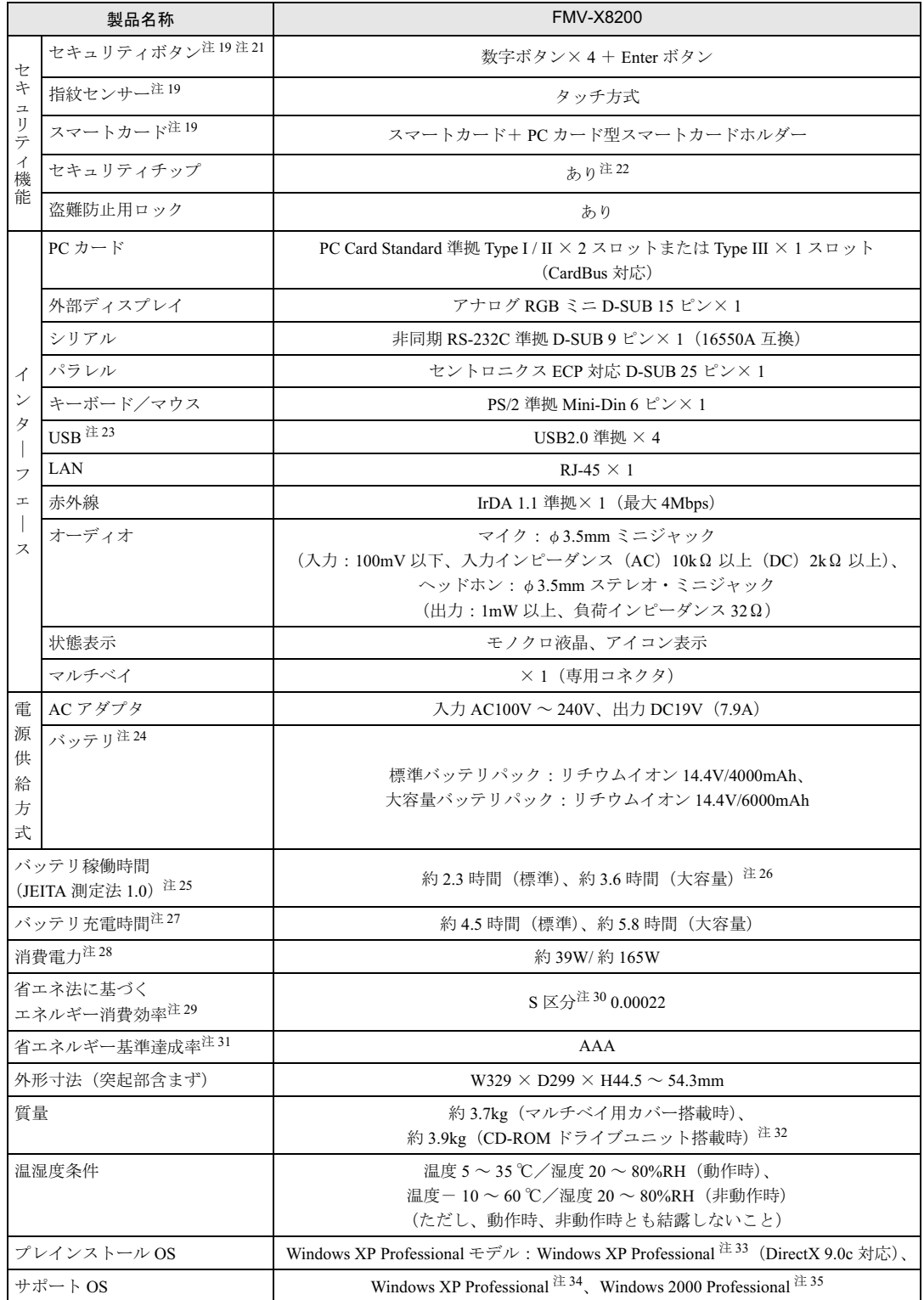

本パソコンの仕様は、改善のために予告なく変更することがあります。あらかじめご了承ください。

4 技術情報

注について

注 1 : アプリケーションによっては、CPU 名表記が異なることがあります。

注 2 : カスタムメイドの選択によっては、次の CPU が搭載されています。

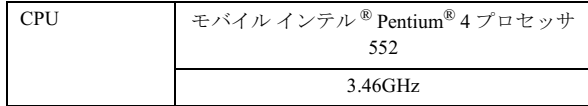

・ハイパー・スレッディング・テクノロジ機能は、Windows XP モデルで、Microsoft® Windows® XP Service Pack 2 <sup>セ</sup> キュリティ強化機能搭載(以降、Windows XP SP2)をインストールした場合のみお使いになれます。Windows XP SP2 をインストールしていない場合の動作保証はいたしません。また、Windows XP 以外の OS ではハイパー・スレッディ ング・テクノロジ機能はサポートしていません。 なお、Windows XP モデルには、あらかじめ Windows XP SP2 がインストールされてます。

・ご購入時のハイパー・スレッディング・テクノロジ設定は、無効になっています。

- 注 3 : カスタムメイドの選択によって、512MB、768MB、1GB、または 2GB の場合もあります。
- 注4 : 2GB のメモリ容量にするには、搭載済のメモリをすべて取り外し、拡張 RAM モジュールー 1GB を 2 枚取り付ける必要 があります。
- 注5 : カスタムメイドの選択によっては、空きスロットが無い場合もあります。
- 注 6 : Intel® Dynamic Video Memory Technology(DVMT)により、パソコンの動作状態によって VRAM 容量が変化します。 値が最大となるのは、メインメモリが 256MB 以上の場合です。
- 注 7 : 以下は、液晶ディスプレイの特性です。故障ではありませんので、あらかじめご了承ください。
	- ・液晶ディスプレイは非常に精度の高い技術で作られておりますが、画面の一部に点灯しないドットや、常時点灯する ドットが存在する場合があります。
	- ・本パソコンで使用している液晶ディスプレイは、製造工程により、各製品で色合いが異なる場合があります。また、温 度変化などで多少の色むらが発生する場合があります。
	- ・長時間同じ表示を続けると残像となることがあります。残像は、しばらく経つと消えます。この現象を防ぐためには、 省電力機能を使用してディスプレイの電源を切るか、スクリーンセーバーの使用をお勧めします。 ・表示する条件によってはムラおよび微少な斑点が目立つことがあります。
	-
- ・ 表示する条件によってはムラおよび微少な斑点が目立つことがあります。<br>注 8 : カスタムメイドの選択によっては、「15 型 TFT カラー 1024 × 768 ドット」または「15 型 TFT カラー 1400 × 1050 ドッ ト」の場合もあります。
- <sup>注</sup> <sup>9</sup> :・グラフィックアクセラレータが出力する最大発色数は1677万色ですが、液晶ディスプレイではディザリング機能によっ て、擬似的に表示されます。 て、擬似的に表示されます。<br>・カスタムメイドの選択によっては、「1400 × 1050 ドット/ 1677 万色」の場合もあります。
- また、外部ディスプレイに出力する場合は、お使いの外部ディスプレイがこの解像度をサポートしている必要がありま す。 す。<br>注 10 : ・フロッピーディスクは、フォーマットした環境(メーカー、機種、ソフトウェア)によっては、データを読み書きでき
- フロッピーディスクは、フォーマットした環境(メーカー、機種、ソフトウェア)によっ<sup>.</sup><br>ない場合があります。対応メディアは、2HD(1.44MB, 1.2MB)と 2DD(720KB)です。 ない場合があります。対応メディアは、2HI<br>・1.44MB 以外のフォーマットはできません。

- ・1.44MB 以外のフォーマットはできません。<br>注 11 : 容量は、1MB=1000<sup>2</sup>byte、1GB=1000<sup>3</sup>byte 換算値です。
- 注 12: カスタムメイドの選択によっては、60GB、または 80GB の場合もあります。
- 注 13: カスタムメイドの選択によって、80GB × 2 の場合もあります。
- 注 13 : カスタムメイドの選択によって、80GB × 2 の場合もあります。<br>注 14 : カスタムメイドの選択によって、以下のいずれかのドライブが搭載されている場合もあります。なお、各数値は仕様上の<br>- 最大値であり、使用メディアや動作環境によって異なる場合があります。

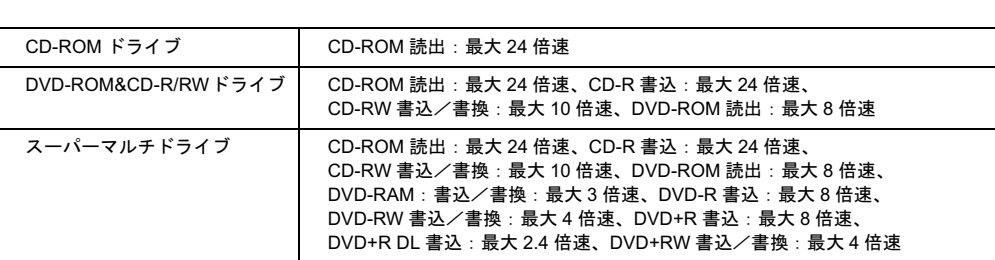

- 注 15: 使用できるサンプリングレートは、ソフトウェアにより異なります。
- <sup>注</sup> <sup>16</sup>: カスタムメイドの選択によっては、NICOLA 配列準拠親指シフトキーボード(<sup>95</sup> キー、Windows キー/アプリケーショ ンキー付)の場合もあります。
- 注 17: カスタムメイドの選択によっては、USB マウス、USB マウス (光学式)のいずれかが添付されていることがあります。
- <sup>注</sup> <sup>18</sup>:・1000Mbps <sup>は</sup> 1000BASE-T <sup>の</sup>理論上の最高速度であり、実際の通信速度はお使いの機<sup>器</sup>やネットワーク環境により変化 します。
	- ・1000Mbps の通信を行うためには、1000BASE-T <sup>に</sup>対応した HUB が必要となります。また、LAN ケーブルには、 1000BASE-T に対応したエンハンスドカテゴリ 5 (カテゴリ 5E) 以上の LAN ケーブルを使用してください。
	- ・1000Mbps <sup>の</sup>ネットワーク速度しかサポートしていない HUB では、Wakeup On LAN 機能はご使用になれません。
- 注 19: カスタムメイドの選択によっては搭載されておりません。
- <sup>注</sup> <sup>20</sup>: Wi-Fi® 準拠とは、<sup>ワ</sup>イヤレス LAN <sup>の</sup>相互接続性を保証する団体「Wi-Fi Alliance」の相互接続性テストに合格しているこ とを示しています。
- <sup>注</sup> <sup>21</sup>: 添付の「<sup>ワ</sup>ンタッチボタン設定」をインストールすると、OS の動作中は、アプリケーション起動用のワンタッチボタン として使用できます。
- <sup>注</sup> <sup>22</sup>: ご購入時のセキュリティチップの設定は、無効になっています。
- <sup>注</sup> <sup>23</sup>:・すべての USB 対応周辺機器について動作保証するものではありません。
- ・外部から電源を取らない USB <sup>機</sup>器を接続するときの消費電流の最大容量は、<sup>1</sup> ポートにつき 500mA です。詳しくは USB <sup>機</sup>器のマニュアルをご覧ください。 - USB 機器のマニュアルをご覧ください。<br>-<br>注 24 : カスタムメイドの選択により、標準バッテリか大容量バッテリのいずれかが搭載されています。
- 
- <sup>注</sup> <sup>25</sup>: 社団法人電子情報技術産業協会の「JEITA バッテリ動作時間測定法(Ver1.0)」(http://it.jeita.or.jp/mobile/index.html)。な お、本体のみ、省電力制御あり、満充電の場合。ただし、実際の稼働時間は使用条件により異なります。 お、本体のみ、省電力制御あり、満充電の場合。ただし、実際の稼働時間は使用条件により異なります。<br>注 26 :カスタムメイドの選択によって CPU を変更した場合のバッテリ稼働時間は、次のとおりです。
	- - ・モバイル インテル <sup>®</sup> Pentium® 4 プロセッサ 552 : 約 1.9 時間(標準)、約 3 時間(大容量)
- <sup>注</sup> <sup>27</sup>: 電源 OFF またはスタンバイ時。装置の動作状況により、充電時間が長くなることがあります。
- <sup>注</sup> <sup>28</sup>:・動作時の最小消費電力(Windows <sup>起</sup>動直後の消費電力)/ 最大消費電力です。 また、AC <sup>ア</sup>ダプタ運用時の消費電力です。
	- ・電源 OFF 時の消費電力は、<sup>約</sup> 1.2W 以下(満充電時)です。 なお、電源 OFF 時のエネルギー消費を回避するには、AC ケーブルの電源プラグをコンセントから<sup>抜</sup>いてください。
- <sup>注</sup> <sup>29</sup>: スタンバイ時(充電無。AC <sup>ア</sup>ダプタを含む)。なお、エネルギー消費効率とは省エネ法で定める測定方法により測定した <sup>消</sup>費電力を省エネ法で定める複合理論性能で<sup>除</sup>したものです。 <sup>注</sup> <sup>30</sup>: カスタムメイドの選択によって CPU を変更した場合の <sup>S</sup> 区分は、次のとおりです。
- - ・モバイル インテル ® Pentium® 4 プロセッサ 552:0.00013
- <sup>注</sup> <sup>31</sup>: 省エネルギー基準達成率の各製品欄にあるアルファベットは「<sup>A</sup> <sup>は</sup> <sup>100</sup>%以上、AA <sup>は</sup> <sup>200</sup>%以上、AAA <sup>は</sup> <sup>500</sup>%以上」に <sup>達</sup>していることを示します。
- 達していることを示します。<br>注 32 : 15 型 TFT カラー液晶ディスプレイを選択した場合は、約 3.9kg(マルチベイ用カバー搭載時)、約 4.1kg(CD-ROM ドラ<br>イブユニット搭載時)です。 イブユニット搭載時)です。<br>注 33 : 出荷時に Microsoft<sup>®</sup> Windows<sup>®</sup> XP Service Pack 2 セキュリティ強化機能搭載が適用されています。
- 
- 注 34: Microsoft<sup>®</sup> Windows<sup>®</sup> XP Service Pack 2 セキュリティ強化機能搭載が適用されている必要があります。
- <sup>注</sup> <sup>35</sup>: Service Pack 4 <sup>が</sup>適用されている必要があります。

 $\overline{\mathbf{4}}$ 

# 2 コネクタのピン配列と信号名

### ■ パラレルコネクタ (D-SUB25 ピン、メス)

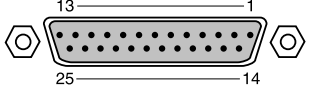

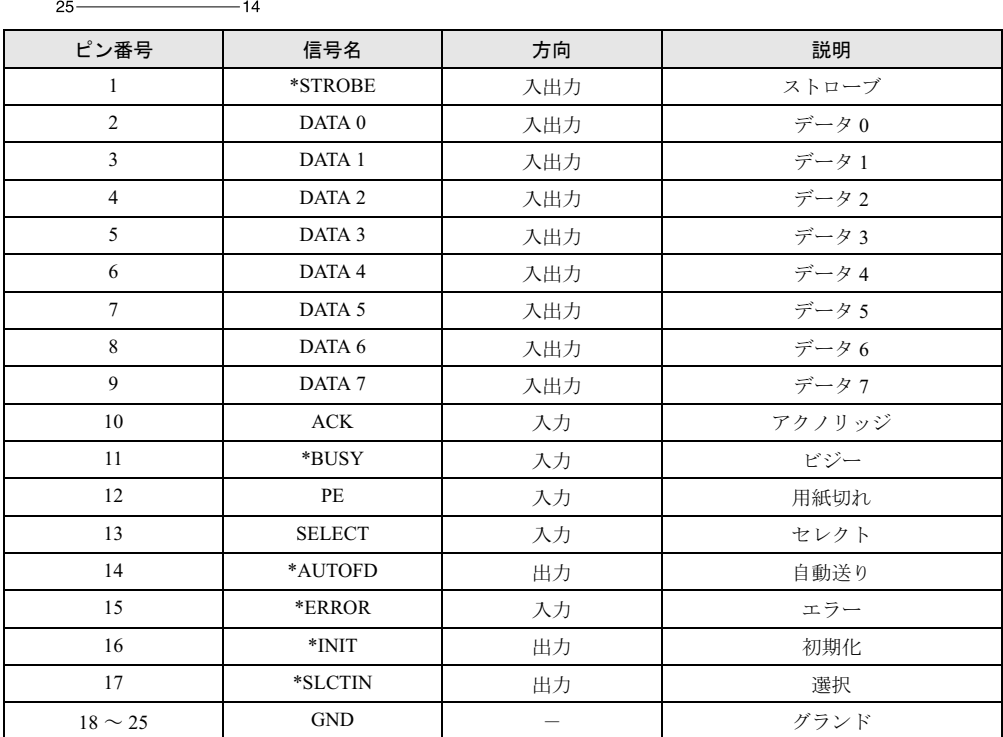

## ■ シリアルコネクタ (D-SUB9 ピン、オス)

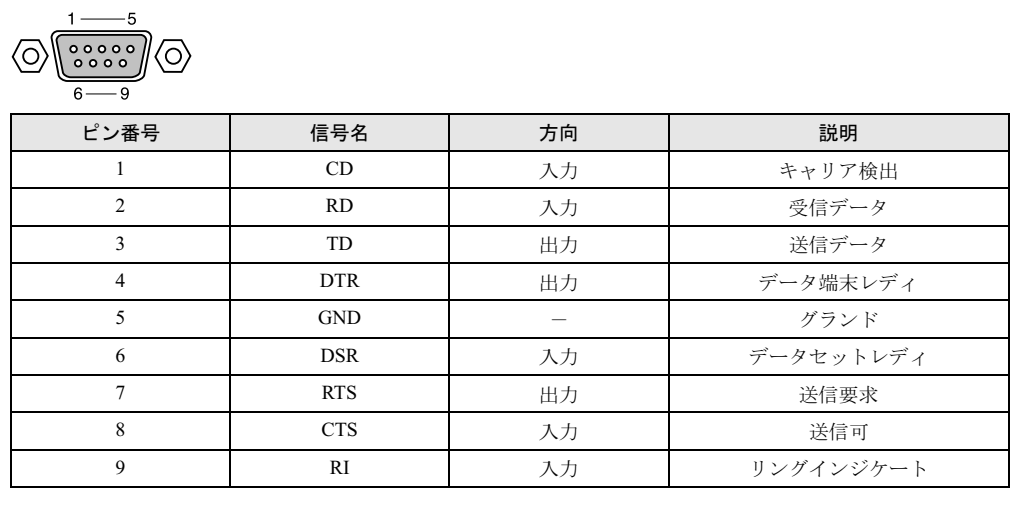

■ 外部ディスプレイコネクタ (ミニ D-SUB15 ピン、メス)

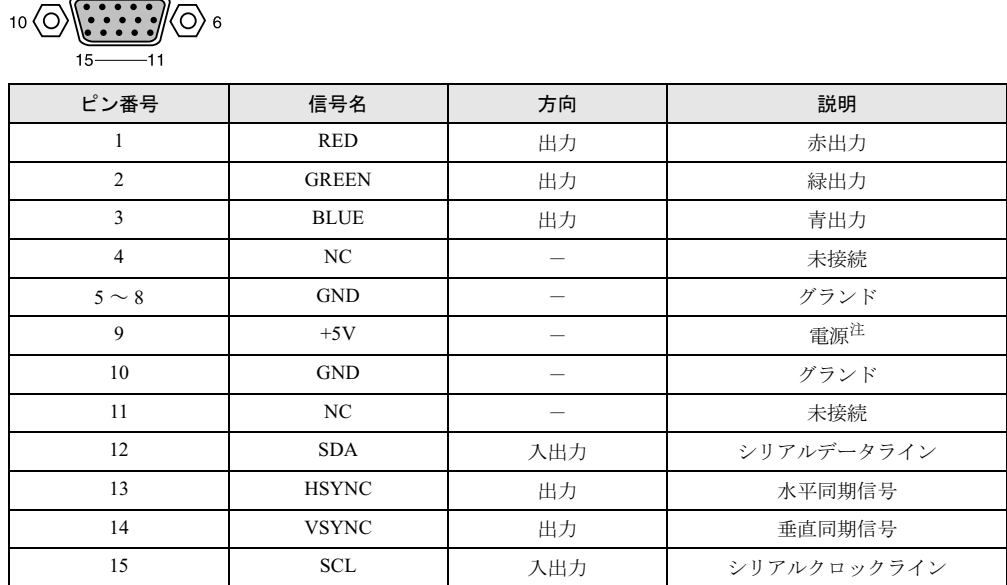

注 : MAX 300mA

 $5 - 1$ 

### ■拡張キーボード/マウスコネクタ (PS/2 タイプミニ DIN6 ピン)

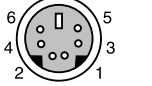

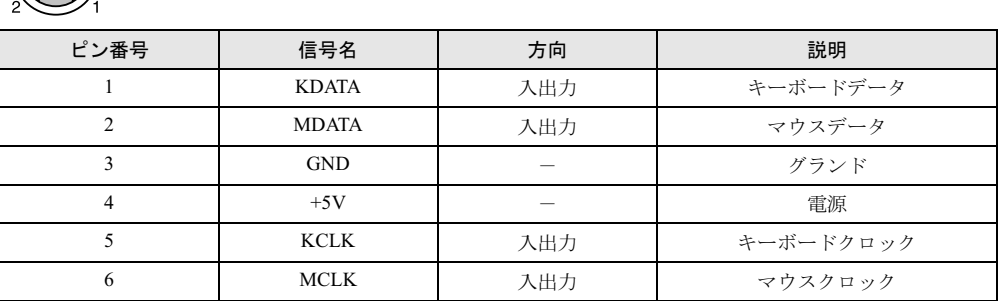

## ■ USB コネクタ

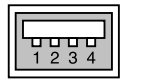

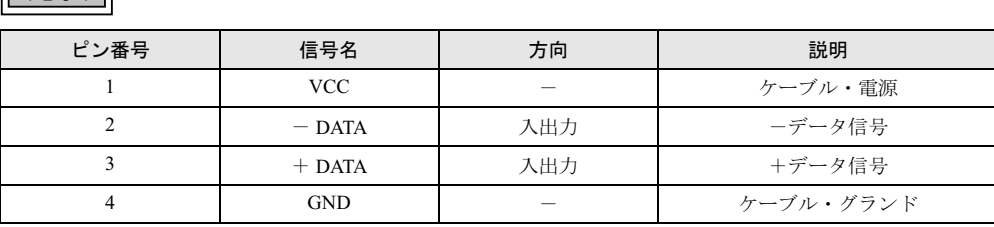

# 索引

## A

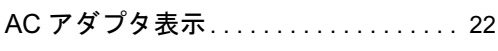

## B

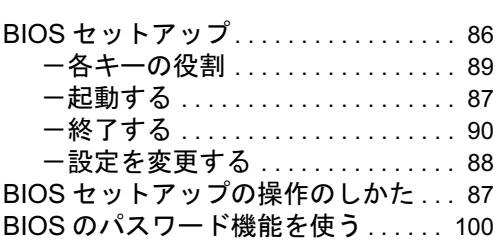

## C

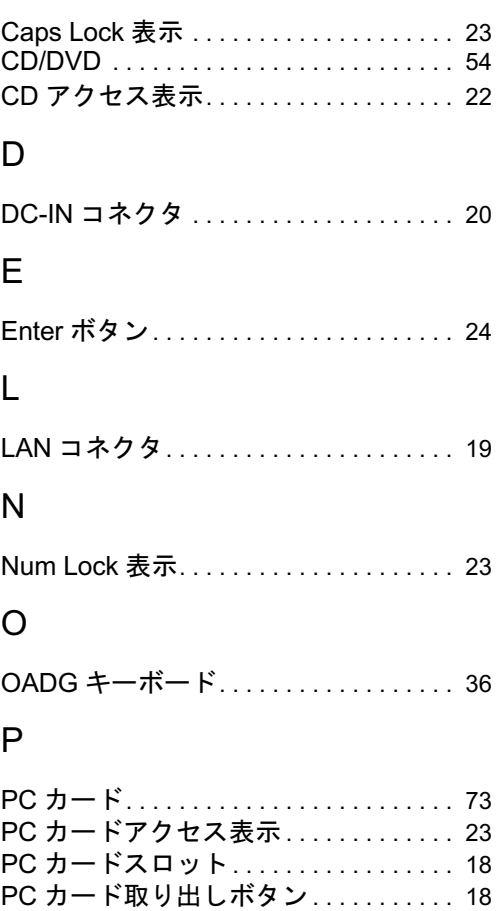

POST. . . . . . . . . . . . . . . . . . . . . . . . . . . . . 86

## S

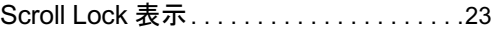

## U

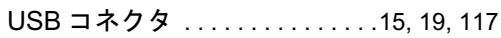

# あ行

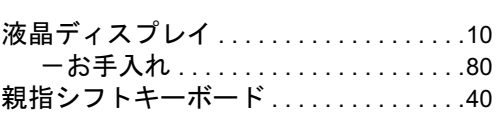

## か行

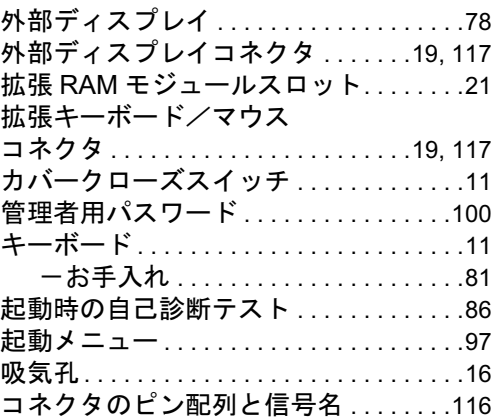

# さ行

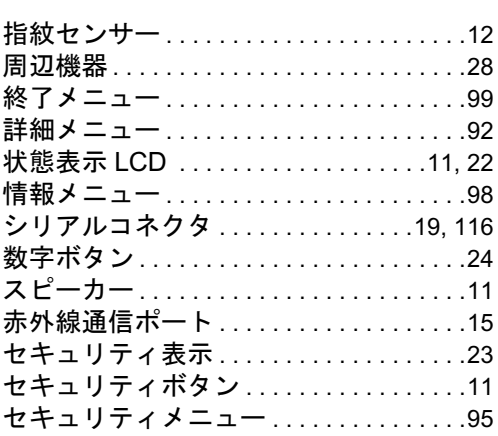

# た行

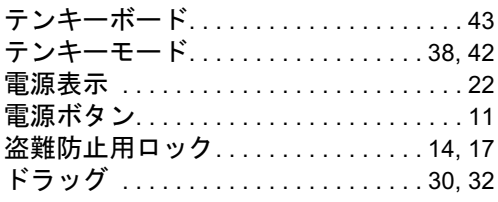

## な行

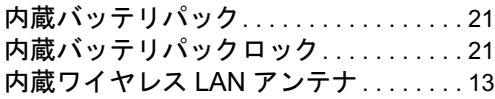

# は行

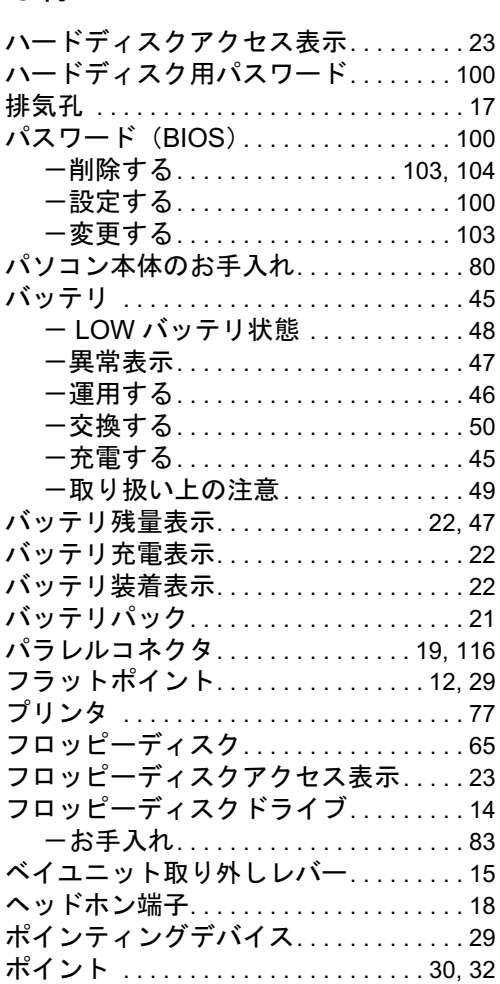

## ま行

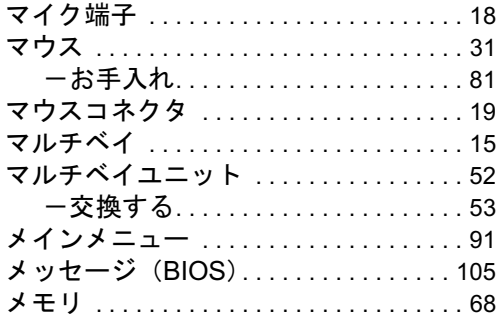

## や行

**や行**<br>ユーザー用パスワード . . . . . . . . . . . . 100

# ら行

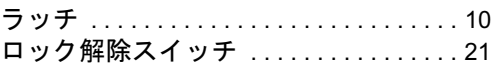

# わ行

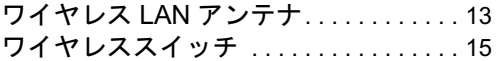

Memo

#### FMV-X8200 FMV-LIFEBOOK

ハードウェアガイド B6FH-5441-01-00 発

B6FH-5441-01-00<br>発 行 日 2005 年 4 月 発行責任 富士通株式会社

- ●このマニュアルの内容は、改善のため事前連絡なしに変更することがあり ます。
- ●このマニュアルに記載されたデータの使用に起因する第三者の特許権お よびその他の権利の侵害については、当社はその責を負いません。
- ●無断転載を禁じます。